本書の構成

[本書をお読みになる前に](#page-3-0)

安全にお使いいただくための留意事項や、本書の表記について説明しています。必ずお 読みください。

- 第1[章](#page-6-0) [ご購入後の操作](#page-6-1) [お買い求めいただいたパソコンを使えるようにするための操作を説明しています。必ず](#page-6-2) [本書の手順に従って操作してください。](#page-6-2)
- 第2[章](#page-22-0) [快適にお使いいただくために](#page-22-1) [コンピュータウイルスや、画面の設定方法などについて説明しています。](#page-22-2)
- 第 3 [章](#page-62-0) [リカバリと再インストール](#page-62-1) [本パソコンをご購入時の状態に戻す「リカバリ」とソフトウェアの「再インストール」に](#page-62-2) [ついて説明しています。](#page-62-2)
- 第4[章](#page-76-2) [困ったときに](#page-76-0) [おかしいなと思ったときや、わからないことがあったときの対処方法について説明して](#page-76-1) [います。](#page-76-1)

目次

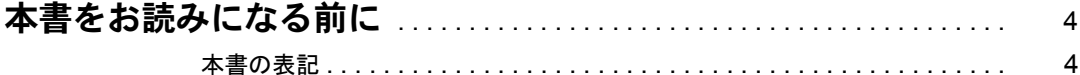

# 第1章 ご購入後の操作

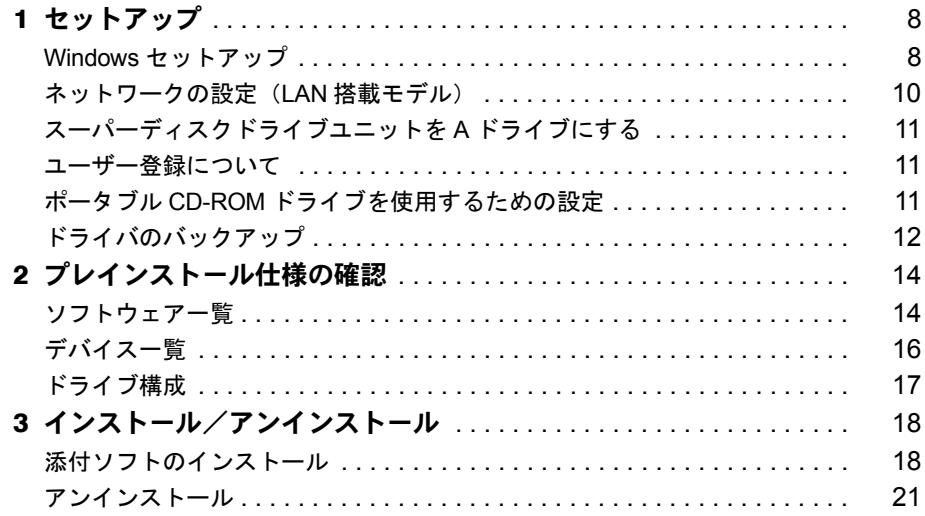

# 第2章 快適にお使いいただくために

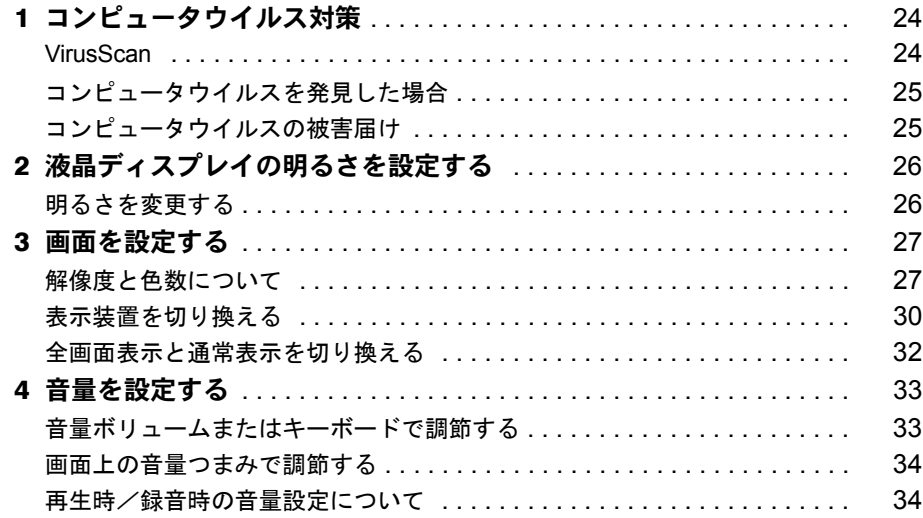

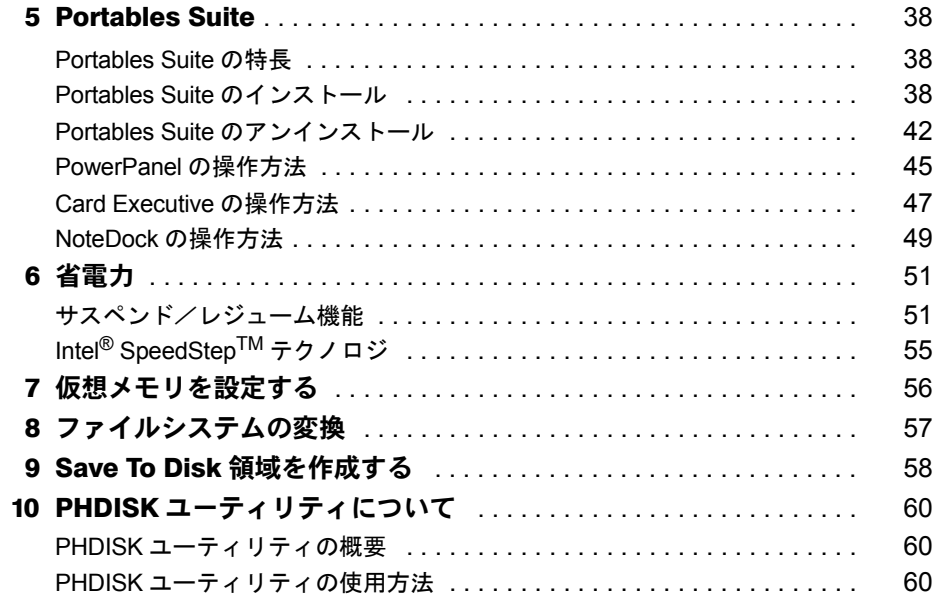

# 第3章 リカバリと再インストール

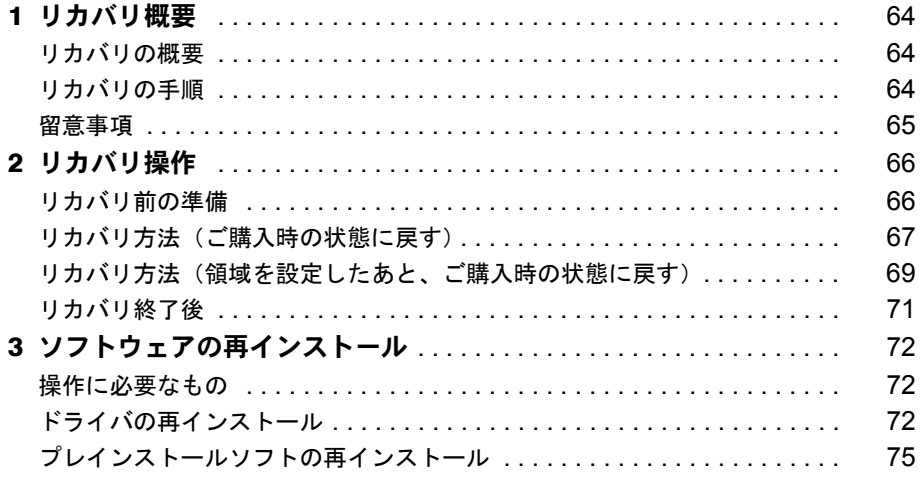

# 第4章 困ったときに

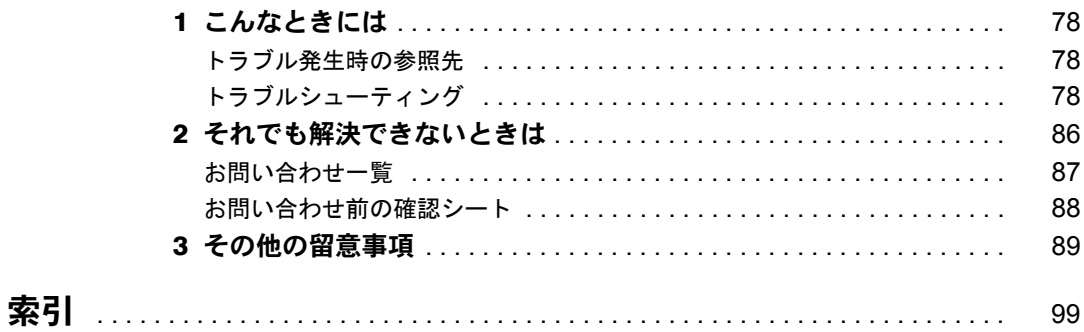

# <span id="page-3-1"></span><span id="page-3-0"></span>本書をお読みになる前に

# <span id="page-3-2"></span>本書の表記

#### ■ 本文中の記号

本文中に記載されている記号には、次のような意味があります。

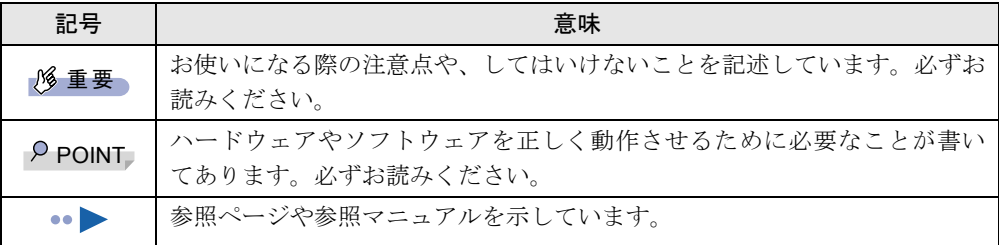

### ■ キーの表記と操作方法

本文中のキーの表記は、キーボードに書かれているすべての文字を記述するのではなく、説明 に必要な文字を次のように記述しています。

例:【Ctrl】キー、【Enter】キー、【→】キーなど

また、複数のキーを同時に押す場合には、次のように「+」でつないで表記しています。

**例:【Ctrl】+【F3】キー、【Shift】+【↑】キーなど** 

## ■ コマンド入力 (キー入力)

本文中では、コマンド入力を次のように表記しています。

diskcopy a a  $\uparrow$   $\uparrow$ 

- ↑の箇所のように文字間隔を空けて表記している部分は、【Space】 キーを 1 回押してくださ い。
- コマンド入力を英小文字で表記していますが、英大文字で入力してもかまいません。
- CD-ROM ドライブのドライブ名を、「CD-ROM ドライブ]と表記しています。入力の際は、 お使いの環境に合わせて、ドライブ名を入力してください。 [CD-ROM ドライブ]:¥setup.exe

#### ■ 画面例

本書に記載されている画面は一例です。実際に表示されるウィンドウやファイル名などとは異 なる場合があります。ご了承ください。

#### ■ 連続する操作の表記

本文中の操作手順において、連続する操作手順を、「→」でつなげて記述しています。

- 例:「スタート」ボタンをクリックし、「プログラム」をポイントし、「アクセサリ」をク リックする操作  $\downarrow$ 
	- 「スタート」ボタン→「プログラム」→「アクセサリ」の順にクリックします。

### ■ BIOS セットアップの表記

本文中の BIOS セットアップの設定手順において、各メニューやサブメニューまたは項目を、 「-」(ハイフン)でつなげて記述する場合があります。

- 例:「メイン」メニューの「フロッピーディスク A」の項目を「使用しない」に設定します。  $\downarrow$ 
	- 「メイン」-「フロッピーディスク A」:使用しない

#### ■ フロッピーディスクドライブ、CD-ROM ドライブ

フロッピーディスクドライブ、CD-ROM ドライブが搭載されていないモデルの場合、各ドラ イブが必要な操作では、別売の周辺機器を用意してください。使用できる周辺機器について は、『システム構成図』をご覧ください。

周辺機器の使用方法については周辺機器のマニュアルをご覧ください。

### ■ お問い合わせ先/URL

本文中に記載されているお問い合わせ先や WWW の URL は 2001 年 7 月現在のものです。変 更されている場合は、「富士通パーソナル製品に関するお問合せ窓口」へお問い合わせくださ い(…▶『修理サービス網一覧表』参照)。

#### ■ 製品の呼びかた

本書に記載されている製品名称を、次のように略して表記します。

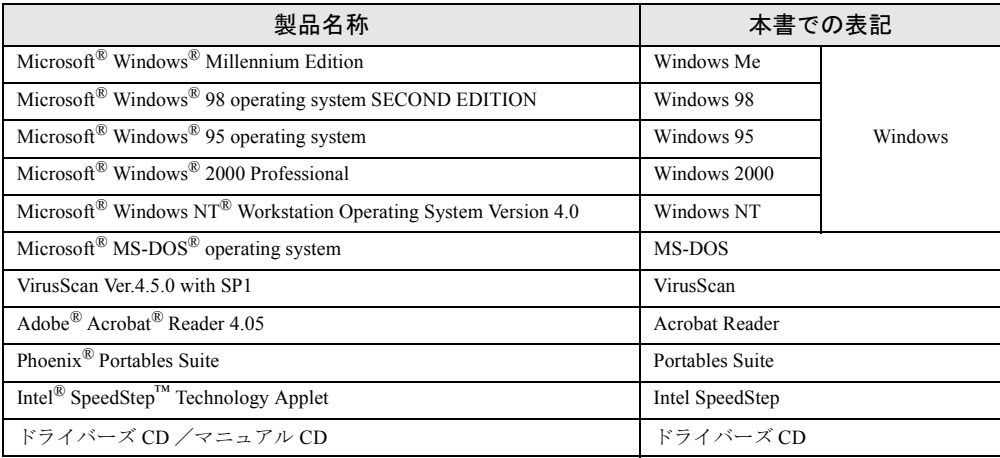

## ■ 機種名表記

本文中の機種名表記は、次のようになっています。機種名を確認してください。

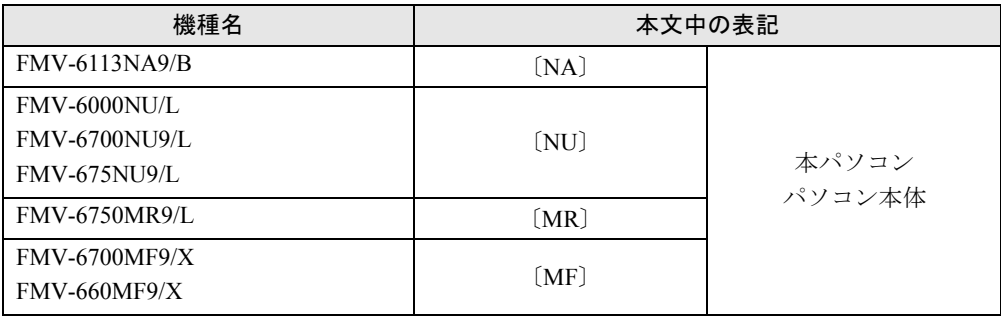

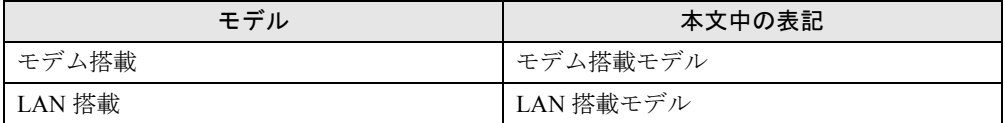

Microsoft、Windows、MS、MS-DOS、Windows NT は、米国 Microsoft Corporation の米国およびその他の国における登 録商標です。 VirusScan は、米国 Network Associates 社及び関連会社の商標又は登録商標です。 Phoenix は、米国 Phoenix Technologies 社の登録商標です。<br>Intel<sup>®</sup> SpeedStep™ Technology は、米国 Intel Corporation の米国およびその他の国における登録商標です。<br>その他の各製品名は、各社の商標、または登録商標です。 その他の各製品は、各社の著作物です。

All Rights Reserved, Copyright<sup>©</sup> 富士通株式会社 2001 画面の使用に際して米国 Microsoft Corporation の許諾を得ています。

# 第 1 章

<span id="page-6-0"></span>1

# <span id="page-6-1"></span>ご購入後の操作

<span id="page-6-4"></span><span id="page-6-3"></span><span id="page-6-2"></span>お買い求めいただいたパソコンを使えるように するための操作を説明しています。必ず本書の 手順に従って操作してください。

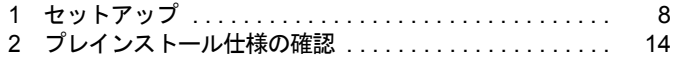

# <span id="page-7-0"></span>1 セットアップ

初めて電源を入れたあとに行う Windows の初期設定(Windows セットアップ)につ いて説明します。必ず、本書の手順に従って操作してください。

## <span id="page-7-1"></span>Windows セットアップ

次の「留意事項」をよくお読みになり、電源を入れて Windows セットアップを始めます。 なお、内蔵ポインティングデバイスがない場合 には、あらかじめマウスを用意してください。

#### ■ 留意事項

- Windows セットアップを行う前に、周辺機器を取り付けないでください(カスタムメイドオ プションを除く)。Windows セットアップを行う前に周辺機器を取り付けると、Windows セットアップが正常に行われない場合があります。
- Windowsセットアップを行う前にメモリを増設しないでください。正しくセットアップされ ないことがあります。
- [NA] [NU] のワイヤレスマウス添付モデルは、内蔵ポインティングデバイスで Windows セットアップを操作してください。
- LAN 搭載モデルは、セットアップが終了するまで、LAN ケーブルを接続しないでください。 LAN ケーブルを接続してセットアップを行うと、エラーメッセージが表示される場合があ ります。
- セットアップ中に「DHCP クライアントは IP アドレスを取得できませんでした。」または 「DHCPクライアントはIPアドレスのリース書き換えを行えませんでした。」というメッセー ジが表示されることがあります。この場合は「はい」をクリックし、セットアップを完了 させてください。セットアップ終了後、正しくネットワークを接続、設定してください。

## ■ セットアップ

- **1** 内蔵ポインティングデバイスがない場合、マウスを取り付けます ( …▶ 『ハー ドウェアガイド』参照)。
- **2** AC アダプタを接続し、本パソコンの電源を入れます ( •▶ 『ハードウェアガイ ド』参照)。

しばらくすると、「Windows NT Workstation セットアップ」ダイアログボックスが表示さ れ、セットアップが始まります。

## *3* 「次へ」をクリックします。

「使用許諾契約」が表示されます。 「使用許諾契約」とは、本パソコンにあらかじめインストールされている Windows を使 用するうえでの契約を記述したものです。

*4* 「使用許諾契約」をよく読み、「同意します」をクリックし、「次へ」をクリッ クします。

#### $P$  POINT

▶ 「同意しません」をクリックし、「次へ」をクリックすると、「…使用許諾契約に同意しない と指定しました。」と表示されます。「いいえ」をクリックすると「使用許諾契約」のダイ アログボックスに戻ります。「はい」をクリックすると「致命的なエラー」ダイアログボッ クスが表示されるので「OK」をクリックしてください。次に表示されるダイアログボック スで「閉じる」をクリックすると、本パソコンが再起動します。

「名前と組織名」のダイアログボックスが表示されます。

- *5* 「名前」と「組織名」を入力し、「次へ」をクリックします。 組織名は省略できます。 コンピュータ名を入力するダイアログボックスが表示されます。
- *6* コンピュータ名を入力し、「次へ」をクリックします。 「管理者アカウント」ダイアログボックスが表示されます。
- <span id="page-8-0"></span>*7* 「パスワード」と「パスワードの確認入力」にパスワードを入力し、「次へ」を クリックします。

#### $P$  POINT

- ▶ パスワードでは大文字/小文字が区別されます。
- ▶ 「パスワード」を入力して「次へ」をクリックした場合、「戻る」をクリックして再びパス ワードの設定画面に戻ることはできません。

「セットアップは終了しました。」と表示されます。

- *8* 「完了」をクリックします。 本パソコンが再起動し、「オペレーティングシステムの選択」画面が表示されます。
- *9* 【Enter】キーを押します。 しばらくすると、「ログオンの開始」ダイアログボックスが表示されます。
- *10* 【Ctrl】+【Alt】+【Delete】キーを押します。 「ログオン情報」ダイアログボックスが表示されます。
- *11* [手順](#page-8-0) 7 で入力したパスワードを入力し、「OK」をクリックします。 「ようこそ」ダイアログボックスが表示されます。
- *12* 「閉じる」をクリックします。
- *13* 「スタート」ボタン→「シャットダウン」の順にクリックします。 「Windows のシャットダウン」ダイアログボックスが表示されます。
- *14* 「コンピュータを再起動する」をクリックし、「はい」をクリックします。 本パソコンが再起動します。

*15* ログオン後、デスクトップの「必ず実行してください」アイコンをダブルク リックします。

「必ず実行してください」ダイアログボックスが表示されます。

#### 重 要

▶ 「必ず実行してください」を行わないと、セットアップの最終設定が行われません。必ず手 順どおりに実行してください。

*16* 「OK」をクリックします。

自動設定が行われ、本パソコンが再起動します。アイコンが消えたら、設定は終了です。

#### **必重要**

- ▶ 「キャンセル」をクリックすると、最終設定が行われません。必ず「OK」をクリックして ください。
- ▶ アイコンが消えるまで、キーボードやポインティングデバイスを操作しないでください。
- ▶ Windows セットアップ時の、「必ず実行してください」を実行中、自動的に再起動された 後に以下のメッセージが表示されることがあります。 「ウィンドウステーションがシャットダウン中であるため、アプリケーションが初期化 に失敗しました。」 この場合は、「OK」をクリックし、「アプリケーションの終了」をクリックして、処理を続 けてください。動作に問題はありません。

これで、Windows セットアップが完了しました。

#### ■ セットアップ後

カスタムメイドオプションでアプリケーションを選択している場合は、『アプリケーション補 足説明書』をご覧ください。

# <span id="page-9-0"></span>ネットワークの設定(LAN 搭載モデル)

LAN ケーブルを接続し、お使いの環境に合わせて設定を行ってください。また、ドライバー ズ CD 内の README.TXT もあわせてご覧ください。

- $\bullet$  [NA]  $\bullet$   $\text{YNt40\text{YRt18139\text{YREADME}}$ .TXT
- $\bullet$  [NU] [MR] [MF] \Nt40\Landrv\README.TXT

#### $P$  POINT

▶ ネットワークの設定を行うときに、「Windows NT Workstation 4.0 Disc1 」の CD-ROM を要 求される場合があります。このときは、「参照」ボタンは押さずにファイル名のところに直 接「c:\support\i386」と入力してください。

本パソコンは DHCP を使用するように設定されています。このため、DHCP サーバが存在しな い環境では、起動時に一部動作が遅くなったり、「DHCP クライアントは IP アドレスを取得で きませんでした」というメッセージが表示されることがあります。この現象を回避するために ネットワークの設定を変更する必要がある場合には、ネットワーク管理者にご相談ください。

# <span id="page-10-0"></span>スーパーディスクドライブユニットを A ドライブにする

スーパーディスクドライブユニットを A ドライブに設定する場合は、BIOS 設定で、次の項目 を設定してください(…▶『ハードウェアガイド』参照)。

●「メイン」-「フロッピーディスク A」: 使用しない

●「詳細」-「その他の内蔵デバイス設定」-「フロッピーディスクコントローラ」:使用しない 〔MF〕にスーパーディスクドライブを取り付ける場合は、「[スーパーディスクドライブ取り付](#page-91-0) け時の設定 [MF] | ( · ▶ [P.92](#page-91-0)) をご覧になり設定してください。

# <span id="page-10-1"></span>ユーザー登録について

本パソコンのユーザー登録は、弊社 Web サイト「FM WORLD.NET 」(<http://www.fmworld.net/>) 上で行えます。

# <span id="page-10-2"></span>ポータブル CD-ROM ドライブを使用するための設定

#### ■ リカバリ CD-ROM 起動ディスクの作成

ポータブル CD-ROM ドライブを使用する場合は、「リカバリ CD-ROM 起動ディスク」を作成 する必要があります。 あらかじめ作成用のフロッピーディスクとラベルを1枚ずつ用意してください。 作成方法は次のとおりです。

#### $P$  POINT

- ▶ パソコン本体に内蔵ATAPIのCD-ROMドライブが搭載されていない場合は、CD-ROMから 起動可能なパソコンで起動ディスクを作成してください。
- *1* 必要に応じて周辺機器をパソコン本体に取り付けます( …▶ 『ハードウェアガ イド』、周辺機器のマニュアル参照)。
- *2* 「リカバリ CD-ROM」をセットします。
- *3* 本パソコンを再起動します。
- *4* 「FUJITSU」ロゴの下に文字が表示されたら、すぐに【F12】キーを押し続けます。 起動メニューが表示されます。
- *5* CD-ROM ドライブを選択し、【Enter】キーを押します。 「FMV リカバリ CD-ROM」画面が表示されます。
- *6* 【N】キーを押します。 コマンドプロンプトが表示されます。
- *7* 次のように入力し、【Enter】キーを押します。 makefd

*8* 「リカバリ起動ディスクを作成します」のメッセージが表示されたらフロッ ピーディスクをセットして、【Enter】キーを押します。

フォーマットが始まり、「リカバリ CD-ROM 起動ディスク」が作成されます。

作成した「リカバリ CD-ROM 起動ディスク」は、ラベルを貼り、書き込み禁止の状態にして お使いください。

## <span id="page-11-0"></span>ドライバのバックアップ

本パソコンに添付の「ドライバーズ CD」から、「バックアップディスク」を作成します。 「バックアップディスク」は、ドライバのインストールに使用します。

#### <span id="page-11-1"></span>■ バックアップの内容

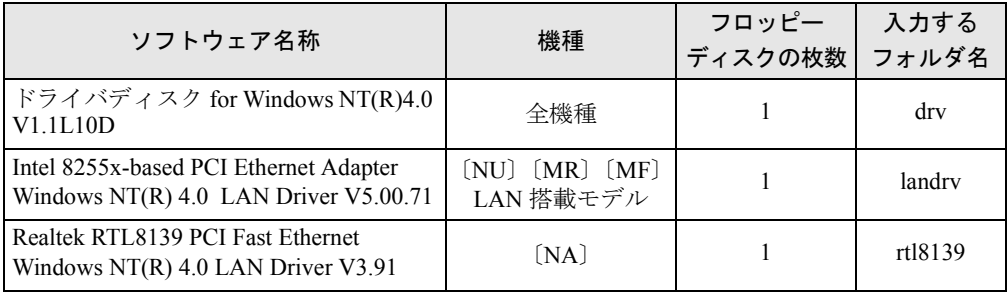

次のものを用意してください。

- ドライバーズ CD
- 1.44MB 2HD フロッピーディスク (上記の表を確認し、必要な枚数を購入してください)
- フロッピーディスクのラベル(必要な枚数を購入してください)

### ■ バックアップ方法

- *1* 「ドライバーズ CD」とフロッピーディスクをセットします。
- *2* 「スタート」ボタン→「プログラム」→「コマンドプロンプト」の順にクリッ クします。
- *3* コマンドプロンプトから、次のように入力し、【Enter】キーを押します。 format a:
- *4* 【Enter】キーを押します。 フォーマットが終了すると、ラベルの入力メッセージが表示されます。
- *5* 【Enter】キーを押します。
- *6* 【N】キーを押し、【Enter】キーを押します。
- *7* コマンドプロンプトから、次のように入力し、【Enter】キーを押します。 cd /d [CD-ROMドライブ]:¥nt40¥xxx xxx には、上記の[「バックアップの内容](#page-11-1)」の表のフォルダ名を入力します。
- *8* コマンドプロンプトから、次のように入力し、【Enter】キーを押します。 xcopy \*.\* a: /s /e /h

ださい。

*9* 作成したバックアップディスクに、ソフトウェア名称を記入したラベルを貼 り、書込み禁止の状態にします。 ソフトウェア名称は、上記の「[バックアップの内容」](#page-11-1)の表で作成したものを記入してく

# <span id="page-13-0"></span>2 プレインストール仕様の確認

Windows セットアップが終了した時点での本パソコンの環境は、次のとおりです。 使用環境に合わせてシステム構成を変更してください。

# <span id="page-13-1"></span>ソフトウェア一覧

## ■ プレインストールソフト

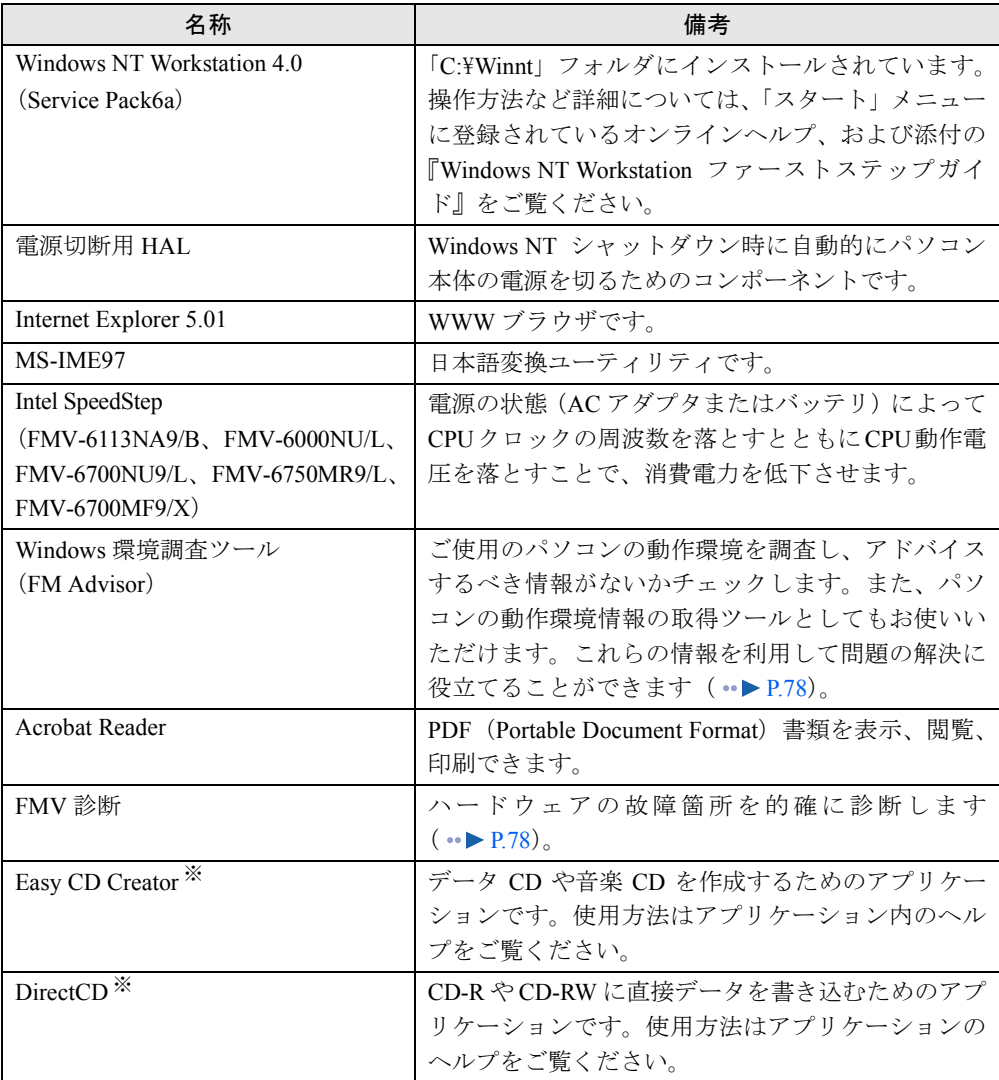

カスタムメイドオプションのアプリケーションについては添付の『アプリケーション補足説明書』や各アプリケーショ ンマニュアルをご覧ください。<br>プレインストールソフトは、必要に応じてアンインストールしてください( \* ▶ [P.21](#page-20-0))。

※:カスタムメイドオプションで内蔵 CD-R/RW ドライブユニットを選択している場合

# ■ 添付ソフト (未インストール)

## $P$  POINT

▶ 一部のソフトウェアの使用方法についてはヘルプまたは Readme.txt などの説明ファイル をご覧ください。

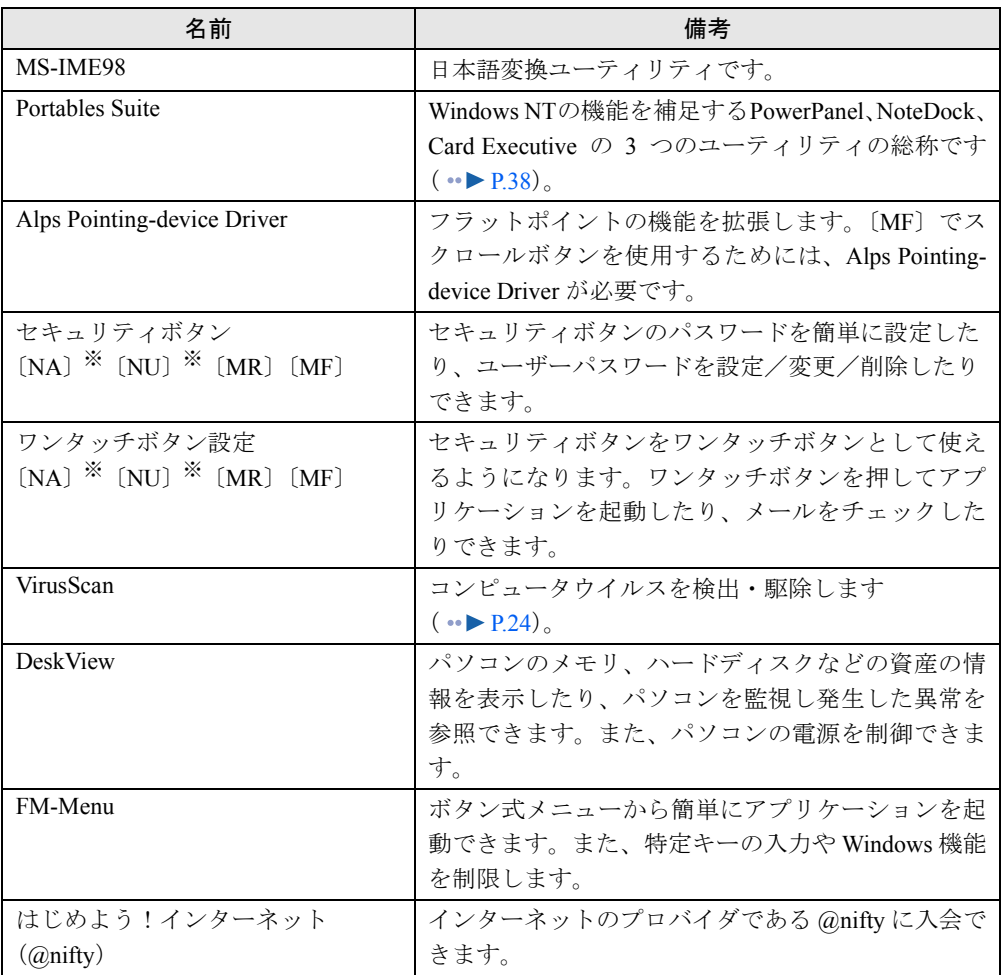

※:カスタムメイドオプションでセキュリティボタンを選択している場合

# <span id="page-15-0"></span>デバイス一覧

## $P$  POINT

▶ 本パソコンの仕様は、改善のため予告なく変更することがあります。その際、デバイス名 称などが本書の記述と異なる場合があります。あらかじめ、ご了承ください。

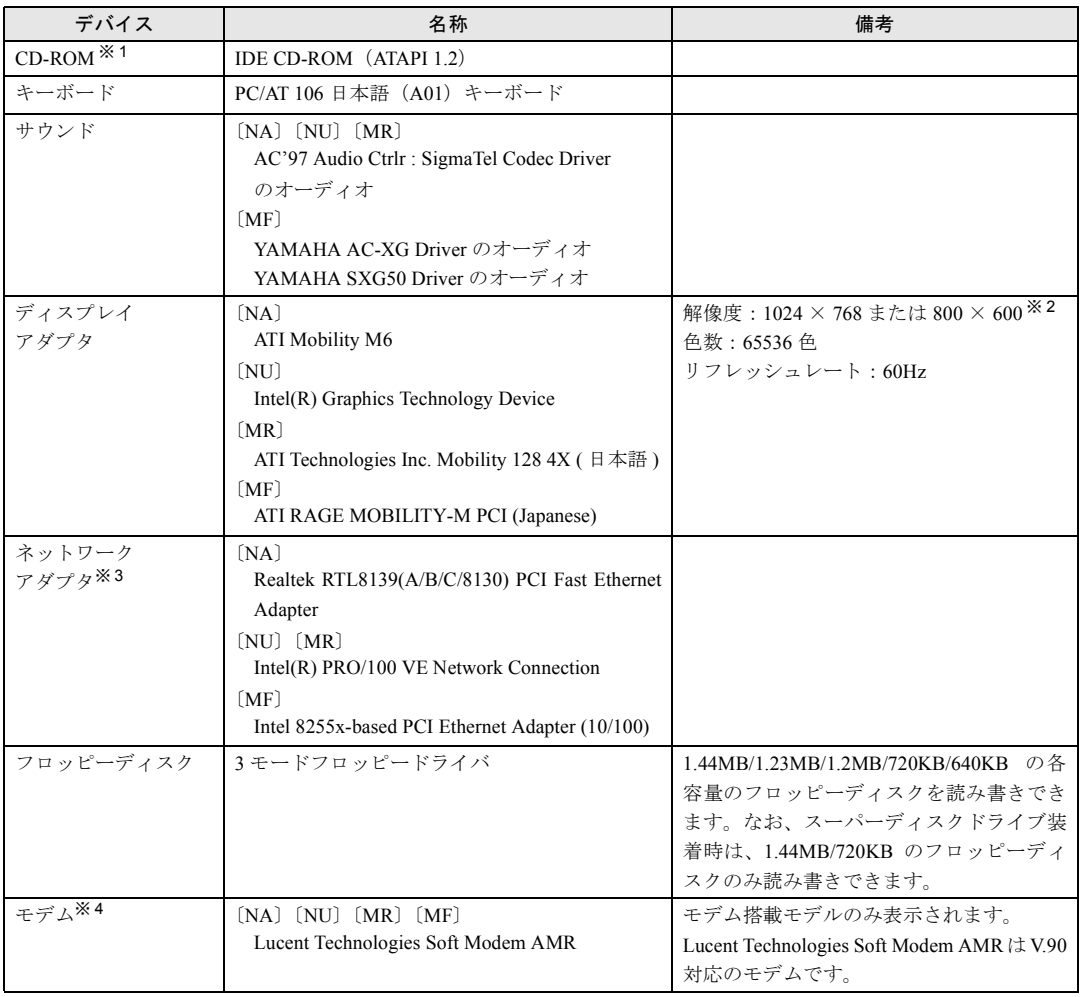

※ 1:内蔵 CD-ROM ドライブユニットまたは内蔵 CD-R/RW ドライブユニットを取り付けた場合

※2:解像度は機種によって異なります

※ 3:LAN 搭載モデル

※ 4:モデム搭載モデル

## <span id="page-16-0"></span>ドライブ構成

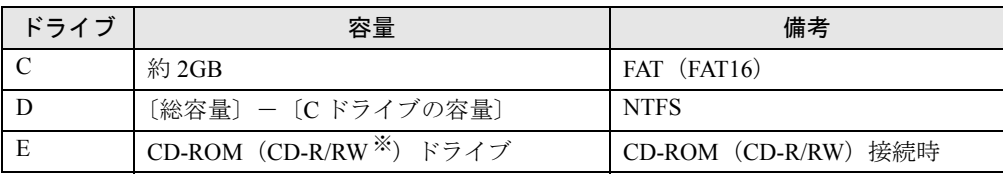

※カスタムメイドオプション

FAT を NTFS に変換する方法については、「[ファイルシステムの変換](#page-56-1)」 (·▶ [P.57](#page-56-1)) をご覧くだ さい。

## $P$  POINT

- ▶ NTFS に変換した場合、Windows NT 4.0、Windows 2000 以外のオペレーティングシステム からは、そのパーティションのファイルにアクセスできなくなります。
- ▶ 4GB以上に割り当てられたNTFSのパーティションに対しては、NTFSの圧縮機能は利用で きません。利用するには、ディスクアドミニストレータなどを使用して 4GB 未満のパー ティションを作成する必要があります。
- ▶ ハードディスクは、Ultra DMA に設定されています。

# <span id="page-17-0"></span>3 インストール/アンインストール

Windows セットアップの終了後、必要がある場合には、次の方法でソフトウェアの インストールやアンインストールを行ってください。

# <span id="page-17-1"></span>添付ソフトのインストール

## 1%重要

▶ ソフトウェアのインストールを行った場合は、Windows NT Service Pack6a をインストー **ルし直してください ( · ▶ [P.74](#page-73-0))。** 

#### ■ MS-IME98 のインストール

- *1* 管理者権限を持ったユーザーアカウントでログオンします。
- 2 「Microsoft<sup>®</sup> IME98」の CD-ROM をセットします。 しばらくすると、「Microsoft IME98 セットアップ」ダイアログボックスが表示されます。
- *3* 「継続」をクリックします。 メッセージに従ってインストールを続けます。

#### ■ セキュリティボタンのインストール

- *1* 「ドライバーズ CD」をセットします。
- *2* 「スタート」ボタン→「ファイル名を指定して実行」の順にクリックします。
- *3* 「名前」に次のように入力し、「OK」をクリックします。 [CD-ROMドライブ]:¥nt40¥sec¥user¥setup.exe

### $P$  POINT

▶ 管理者用セキュリティボタンをインストールする場合は、次のように入力してください。 [CD-ROM ドライブ]:¥nt40¥sec¥supervisor¥setups.exe

メッセージに従ってインストールを続けます。

使い方については『セキュリティボタン取扱説明書』をご覧ください。

## ■ ワンタッチボタン設定のインストール

- *1* 「ドライバーズ CD」をセットします。
- *2* 「スタート」ボタン→「ファイル名を指定して実行」の順にクリックします。

#### $P$  POINT

▶ ワンタッチボタンは OS 起動中のみ使用できます。

使い方についてはヘルプをご覧ください。あわせて留意事項 (·▶ [P.97](#page-96-0)) もご覧ください。

#### <span id="page-18-0"></span>■ VirusScan のインストール

- *1* 管理者権限を持ったユーザーアカウントでログオンします。
- *2* 「ドライバーズ CD」をセットします。
- *3* 「スタート」ボタン→「ファイル名を指定して実行」の順にクリックします。
- *4* 「名前」に次のように入力し、「OK」をクリックします。 [CD-ROMドライブ]:¥nt40¥vsnt¥setup.exe

インストールが始まります。次の POINT を参照し、メッセージに従って操作してくだ さい。

#### $P$  POINT

▶ 「サービスアカウント情報」ダイアログボックスでは、管理者権限を持った「ユーザー名」 とその「パスワード」を入力してください。

## ■ DeskView のインストール

インストール手順については、「ドライバーズ CD」内の「\Update\Etc\Deskview\Read1st.txt」 をご覧ください。

### 重 要

- ▶ Portables Suite をお使いになる場合 NoteDock と併用すると DeskView 上でマルチベイユニットの情報が正しく表示されませ ん。DeskView をお使いになる場合はホットスワップ機能およびウォームスワップ機能を 次の操作を行い、無効に設定してください。
	- 1. タスクバーの「NoteDock」アイコンを右クリックし「開く」をクリックします。
	- 2. 「ベイ設定」をクリックし「ベイデバイスのホットスワップ機能(H)を有効にしま す」のチェックボックスをクリックしてチェックを外します。
	- 3. 本パソコンを再起動します。

*<sup>3</sup>* 「名前」に次のように入力し、「OK」をクリックします。 [CD-ROMドライブ]:¥nt40¥gtouch¥setup.exe メッセージに従ってインストールを続けます。

■ FM-Menu のインストール

- *1* 管理者権限を持ったユーザーアカウントでログオンします。
- *2* 「ドライバーズ CD」をセットします。
- *3* 「スタート」ボタン→「ファイル名を指定して実行」の順にクリックします。
- *4* 「名前」に次のように入力し、「OK」をクリックします。 [CD-ROMドライブ]:\nt40\fmmenu\setupfm-menu.exe メッセージに従ってインストールを続けます。

■ はじめよう!インターネット(@nifty)のインストール

- *1* 管理者権限を持ったユーザーアカウントでログオンします。
- *2* 「ドライバーズ CD」をセットします。
- *3* 「スタート」ボタン→「ファイル名を指定して実行」の順にクリックします。
- *4* 「名前」に次のように入力し、「OK」をクリックします。 [CD-ROMドライブ]:¥nt40¥niftysgn¥niftysgn¥setup.exe メッセージに従ってインストールを続けます。

#### 1%重要

▶ 「セットアップ完了」ダイアログボックスが表示された場合は、「いいえ、後でコンピュー タを再起動します。」をクリックし、インストールを終了させてから、「スタート」ボタン →「シャットダウン」→「コンピュータを再起動する」の順にクリックし、本パソコンを 再起動させてください。

# <span id="page-20-0"></span>アンインストール

#### ■ 留意事項

アプリケーションをアンインストールする場合は、次の点に注意してください。

- 起動中のアプリケーションをすべて終了してからアンインストールを始める
- DLL ファイルは削除しない DLL ファイルを削除すると、他のアプリケーションが正常に動作しなくなることがありま す。アプリケーションのマニュアル、ヘルプ、または Readme.txt などの説明ファイルで、 特に指示がない場合は DLL ファイルは削除しないことをお勧めします。

## ■ アンインストール方法

一般的に、次の方法があります。

- アンインストール機能を使用する アプリケーションにアンインストール機能が用意されている場合があります。
- ●「アプリケーションの追加と削除」機能を使用する 「コントロールパネル」ウィンドウの「アプリケーションの追加と削除」機能を使用してア プリケーションを削除できます。

アンインストール方法はアプリケーションによって異なります。詳細は各アプリケーションの マニュアル、ヘルプ、または Readme.txt などの説明ファイルをご覧ください。

Memo

# 第 2 章

<span id="page-22-0"></span>2

# <span id="page-22-4"></span><span id="page-22-3"></span><span id="page-22-1"></span>快適にお使いいただくために

<span id="page-22-2"></span>コンピュータウイルスや、画面の設定方法など について説明しています。

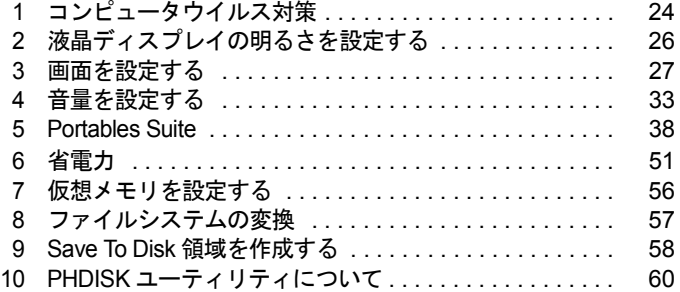

# <span id="page-23-2"></span><span id="page-23-0"></span>1 コンピュータウイルス対策

コンピュータウイルスはプログラムの 1 つで、なんらかの方法でコンピュータ内に 読み込まれる(感染する)と、コンピュータウイルス自身で増殖し、大切なデータ を壊したり、コンピュータを起動できなくしたりといった悪影響を及ぼします。

## <span id="page-23-1"></span>VirusScan

本パソコンにはウイルスを発見するためのソフトとして、VirusScan が添付されています。入 手したフロッピーディスクや光磁気ディスクなどは、ウイルスチェックを行ったうえで使用し てください。VirusScan の使用方法については、ヘルプをご覧ください。

VirusScan はご購入時にはインストールされていません。必要に応じてインストールしてくだ さい ( · ▶ [P.19](#page-18-0))。

### ■ 留意事項

- ●「VShield」を起動していると、アプリケーションを正常にインストールできなかったり、ご 使用のアプリケーションによっては不具合が発生したりすることがあります。この場合は 次のいずれかの方法で「VShield」を使用不可にしてください。
	- ・「スタート」ボタン→「プログラム」→「Network Associates」→「VirusScan コンソール」 の順にクリックします。「VirusScan コンソール」ウィンドウで「タスク」メニュー→「使 用不可」の順にクリックします。
	- ・「VShield」アイコン( い)がタスクバーに表示されている場合は、そのアイコンを右ク リックし、「終了」をクリックします。
- VirusScan でコンピュータウイルス検査を行っているときは、ハードディスクにあるプログ ラムを実行したり、検査中のフロッピーディスクを取り出したりしないでください。
- 本パソコンをフロッピーディスクから起動する場合、そのフロッピーディスクがコン ピュータウイルスに感染していないかをチェックしてから使用してください。
- VirusScan は、コンピュータウイルスの情報を記載したデータファイル(DAT ファイル)と、 検査プログラム(スキャンエンジン)を使用しています。DAT ファイルは次のサイトから 無料でダウンロードできます。定期的に更新してください。 <http://www.nai.com/japan/>

スキャンエンジンを更新する場合は、最新版の VirusScan をご購入ください。

# <span id="page-24-0"></span>コンピュータウイルスを発見した場合

コンピュータウイルスを発見した場合は、被害届けを提出してください。

# 8重要

▶ コンピュータウイルスに感染してしまい、本パソコンの修理が必要になった場合、保証期 間内であっても有償修理になる場合があります。ご了承ください。

# <span id="page-24-1"></span>コンピュータウイルスの被害届け

コンピュータウイルスの届け出制度は、「コンピュータウイルス対策基準」(平成 12 年 12 月 28 日付通商産業省告示第 951 号)の規定に基づいています。コンピュータウイルスを発見し た場合、コンピュータウイルス被害の拡大と再発を防ぐために必要な情報を、情報処理振興事 業協会 (IPA) セキュリティセンターに届け出ることとされています ([http://www.ipa.go.jp/](http://www.ipa.go.jp/security/) [security/](http://www.ipa.go.jp/security/))<sub>。</sub>

# <span id="page-25-0"></span>2 液晶ディスプレイの明るさを設定する

液晶ディスプレイの明るさは、8 段階に調節できます。

## <span id="page-25-1"></span>明るさを変更する

キーボードを使用して、液晶ディスプレイの明るさを 8 段階に調節することができます。 【Fn】キーを押しながら【F6】キーを押すと暗く、【Fn】キーを押しながら【F7】キーを押す と明るくなります。

## $P$  POINT

▶ 本パソコンを再起動したり、スタンバイからレジュームしたり、AC アダプタの取り付けや 取り外しを行った直後は、キーボードで明るさを変えられないことがあります。しばらく してから、変更してください。

# <span id="page-26-0"></span>3 画面を設定する

ここでは、ディスプレイの解像度と色数を変更する方法と各機能について説明しま す。

# <span id="page-26-1"></span>解像度と色数について

本パソコンでは、「画面のプロパティ」ダイアログボックスの「ディスプレイの設定」タブで 次の解像度、色数が選択できます(次の設定以外はサポート外となります)。 また、CRT ディスプレイなどの外部ディスプレイの接続方法については、『ハードウェアガイ ド』をご覧ください。

## ■〔NA〕

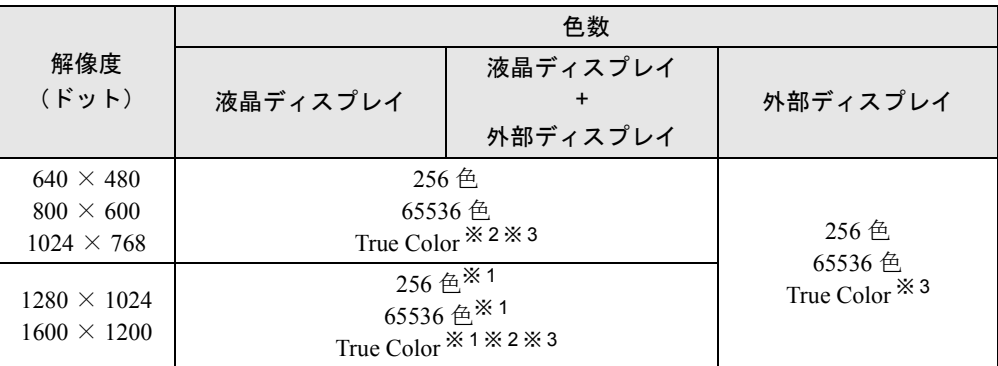

※1:仮想スクリーンモードになります。仮想スクリーンモードでは、液晶ディスプレイサイズの範囲のみが表示され、<br>他の領域はマウスポインタを動かすことによって表示できます。このとき、「モニタ」を解像度以上のサイズに設 定する必要があります。

※2:液晶ディスプレイではディザリング機能を使用して表示しています。

※ 3:色数は 16777216 色となります。

## ■〔NU〕

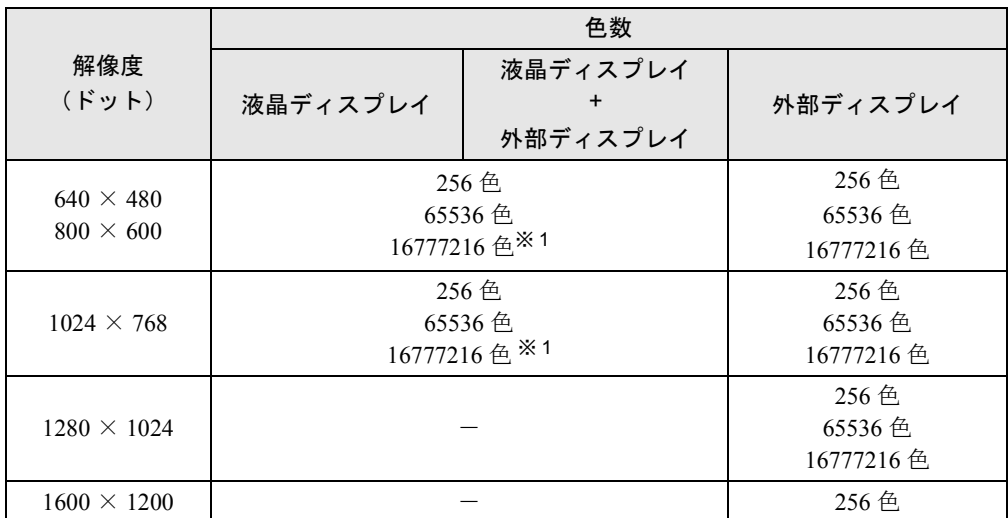

※ 1:液晶ディスプレイではディザリング機能を使用して表示しています。

## ■〔MR〕

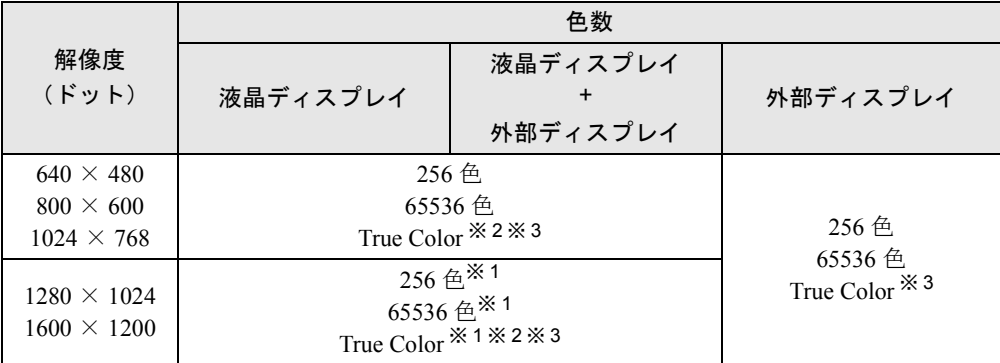

※1: 仮想スクリーンモードになります。仮想スクリーンモードでは、液晶ディスプレイサイズの範囲のみが表示され、<br>他の領域はマウスポインタを動かすことによって表示できます。このとき、「モニタ」を解像度以上のサイズに設<br>定する必要があります。

※ 2:液晶ディスプレイではディザリング機能を使用して表示しています。

※ 3:色数は 16777216 色となります。

## ■〔MF〕

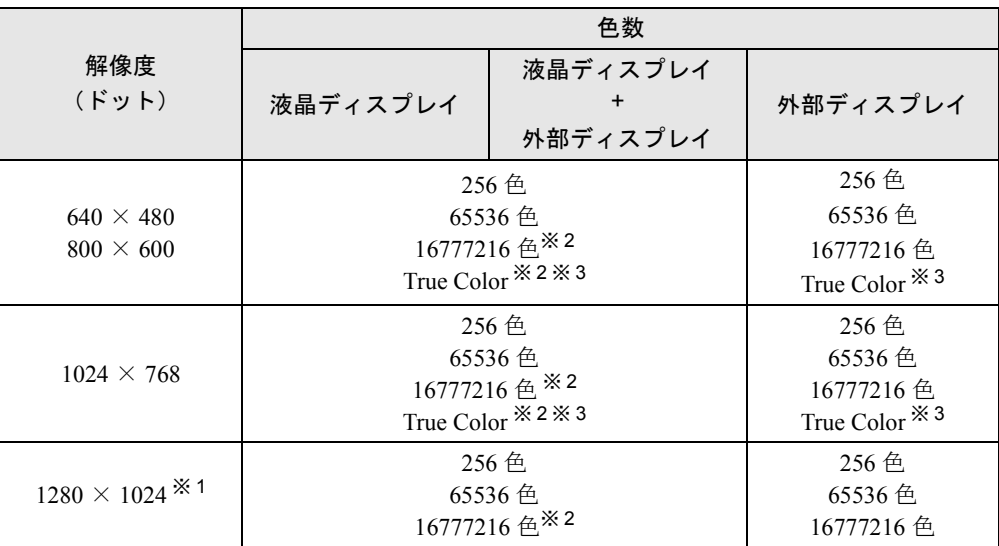

※1: 液晶ディスプレイでは、仮想スクリーンモードになります。仮想スクリーンモードでは、液晶ディスプレイサイ<br>ズの範囲のみが表示され、他の領域はマウスポインタを動かすことによって表示できます。このとき、「モニタ」<br>を解像度以上のサイズに設定する必要があります。

※ 2:液晶ディスプレイではディザリング機能を使用して表示しています。

※ 3:色数は 16777216 色となります。

### ■ 留意事項

- ●「テスト」をクリックしないでディスプレイの解像度や色数を変更し、画面が表示されなく なった場合は、Windows を VGA モードで起動し、再度ディスプレイの解像度や色数を変更 してください。
- 外部ディスプレイ接続時、リフレッシュレートを変更すると表示位置がずれることがあり ます。この場合、外部ディスプレイ側で表示位置の調整を行ってください( ●▶『外部ディ スプレイの取扱説明書』)。
- 次の解像度を選択した場合は、Windowsの画面を通常表示または全画面表示に変更できます ( •▶ [P.32](#page-31-0))。【Fn】 +【F5】キーで変更することもできます。 800 × 600 ドット以下
- True Colorおよび16777216色表示の液晶ディスプレイ画面は、ディザリング機能を使用して 表示しています。
- Windows が起動すると、表示されるディスプレイは、前回 Windows で使用していた状態にな ります。ただし、外部ディスプレイが接続されていない場合は、液晶ディスプレイに表示 されます。

## <span id="page-29-0"></span>表示装置を切り換える

表示装置の切り換え方法は次のとおりです。なお、表示装置をあらかじめ取り付けてから (…▶『ハードウェアガイド』参照)、切り換えを行ってください。

#### ■ 留意事項

- [NA] [MR] [MF] の「ATI 画面」タブで表示装置を切り換える場合は、表示する表示装置 の○を「プライマリ」に設定してください。
- 表示装置の切り換えの設定は次のようになります。
	- ・Windows が起動していない場合は、BIOS セットアップの設定が有効です。
	- ・Windows 起動中は「画面のプロパティ」ダイアログボックスの設定が有効(Windows を 再起動後も有効)です。
	- ・〔NU〕では、外部ディスプレイを接続して、初めて電源を入れたときは、同時表示にな ります。
	- ・〔NU〕の【Fn】+【F10】キーで切り換えた表示装置の設定は、「画面のプロパティ」ダ イアログボックスの設定には反映されません。
	- ・〔NA〕〔MR〕〔MF〕の【Fn】+【F10】キーで切り換えた表示装置の設定は、「画面のプロ パティ」ダイアログボックスの設定に反映されます。
	- ・〔NA〕〔MR〕〔MF〕で「画面のプロパティ」ダイアログボックスを表示中に【Fn】+【F10】 キーで表示装置を切り換えても、「画面のプロパティ」ダイアログボックスの表示には反 映されません(一度ダイアログボックスを閉じ、再度表示させると反映されています)。
	- ・Windows が起動すると、表示されるディスプレイは、前回 Windows で使用していた状態 に戻ります(〔NU〕は、「画面のプロパティ」ダイアログボックスの設定に戻ります)。た だし、外部ディスプレイが接続されていない場合は、液晶ディスプレイに表示されます。
- 外部ディスプレイを接続した状態で、MS-DOS プロンプトをウィンドウ表示から全画面表 示に切り換えると、表示デバイスが切り換わることがあります。 また、MS-DOS プロンプトを全画面表示中に【Fn 】+【F10 】キーで表示デバイスを切り 換えると、MS-DOS プロンプトを終了したとき、あるいはウィンドウ表示に切り換えたと きに、表示デバイスが切り換わることがあります。あらかじめご了承ください。
- 外部ディスプレイとして CRT ディスプレイを接続した場合は、「画面のプロパティ」ダイア ログボックスで 85Hz 以上のリフレッシュレートを設定できるように見えますが、実際にサ ポートできる CRT ディスプレイの周波数は次のとおりです。
	- ・CRT ディスプレイのみの場合:
		- $[NU]$  1600 × 1200 ドット 60Hz
		- $[NA]$   $[MR]$   $1600 \times 1200$  ドット  $60Hz \sim 75Hz$
		- $[MF]$  1280 × 1024 ドット以下 60Hz ~ 85Hz
	- ・同時表示の場合:60Hz
- 外部ディスプレイで液晶ディスプレイ以上の高解像度を利用するには、それらの解像度を 表示可能な外部ディスプレイが必要です。
- 液晶プロジェクタを本パソコンの液晶ディスプレイと同時表示で使用する場合、本パソコ ンの液晶ディスプレイと同じ解像度を表示可能な液晶プロジェクタが必要です。
- 外部ディスプレイまたは液晶プロジェクタによっては、液晶ディスプレイと外部ディスプ レイの同時表示の場合に、外部ディスプレイまたは液晶プロジェクタの画面が正しく表示 されないことがあります。
- 同時表示時に、外部ディスプレイの画面が正しく表示されないことがあります。

● BIOS セットアップの画面は、液晶ディスプレイのみで表示されることがあります。BIOS セットアップの画面も外部ディスプレイに表示したいときには、BIOSセットアップの「ディ スプレイ」( …▶『ハードウェアガイド』参照)の項目を「外部ディスプレイ」または「同 時表示」に設定してください。

#### ■ キーボードを使用する場合

【Fn】キーを押しながら【F10】キーを押すと、表示装置は次の順に切り換わります(このと き【F10】キーを、間隔をあけて押してください)。

液晶ディスプレイ → 外部ディスプレイ → 液晶ディスプレイと外部ディスプレイの同時表 示→ 液晶ディスプレイ…

#### ■「画面のプロパティ」ダイアログボックスを使用する場合

#### □〔NU〕の場合

- *1* デスクトップで右クリックし、「プロパティ」をクリックします。 「画面のプロパティ」ダイアログボックスが表示されます。
- *2* 「Intel(R) Graphics Technology」タブの「グラフィックのプロパティ」をクリッ クします。 「Intel(R) Graphics Technology Deveceのプロパティ」ダイアログボックスが表示されます。

*3* 「デバイス」タブをクリックし、表示する装置に を付け、表示装置を切り換 えます。

#### $P$  POINT

- ▶ 「デバイス」タブは外部ディスプレイを接続すると表示されます。
- *4* 「OK」をクリックします。
- □〔NA〕〔MR〕〔MF〕の場合
	- *1* デスクトップで右クリックし、「プロパティ」をクリックします。 「画面のプロパティ」ダイアログボックスが表示されます。
	- *2* 「ATI 画面」タブで表示装置を選択します。

#### $P$  POINT

- ▶ 表示装置の切り換えを行う場合は、次の手順に従って操作してください。
	- ・液晶ディスプレイと外部ディスプレイで同時に表示する
		- 1. 0 をクリックして、「モニタ」と「パネル」の 0 を押された状態にします。 2. 「モニタ」と「パネル」をプライマリ( に設定します。
	- ・液晶ディスプレイのみ、または外部ディスプレイのみで表示する
		- 1. 0 をクリックして、「モニタ」と「パネル」の 0 を押された状態にしてか **ら、表示しないディスプレイの ◎ をクリックします。**
		- 2. 表示するディスプレイがセカンダリになっている場合は ●をクリックし、 チェックを外します。

*3* 「OK」をクリックします。

## <span id="page-31-0"></span>全画面表示と通常表示を切り換える

画面を通常表示または全画面表示に表示できます。液晶ディスプレイよりも小さな解像度に設 定したときに、画面がディスプレイ中央に小さく表示または全画面表示されるようにするに は、次の手順で設定を変更してください。

#### ■ 留意事項

- [NU] で液晶ディスプレイと外部ディスプレイの同時表示を選択した場合は、全画面表示 に切り換えることはできません。
- この操作は次の解像度を選択している場合に有効になります。 800 × 600 ピクセル以下

#### ■ キーボードを使用する場合

全画面表示と通常表示を切り換えるには、【Fn】キーを押しながら【F5】キーを押します。キー を押すごとに表示が切り換わります。

### ■「画面のプロパティ」ダイアログボックスを使用する場合〔NA〕〔MR〕〔MF〕

- *1* デスクトップで右クリックし、「プロパティ」をクリックします。 「画面のプロパティ」ダイアログボックスが表示されます。
- *2* 「ATI 画面」タブをクリックし、「パネル」をクリックします。 「パネルのプロパティ」ダイアログボックスが表示されます。

#### **3** 「イメージをパネルサイズにする」の左側の↓ または● をクリックします。

- ( )にすると、液晶ディスプレイよりも小さい解像度に設定した場合は、画面が液晶 ディスプレイ中央に小さく表示されます。
- ○ にすると、液晶ディスプレイよりも小さい解像度に設定した場合は、画面が液晶 ディスプレイ全体に大きく表示されます。
- *4* 「OK」をクリックし、すべてのダイアログボックスを閉じます。

# <span id="page-32-0"></span>4 音量を設定する

音量を調節するには、ハードウェア(音量ボリュームまたはキーボード)で調節す る方法と、画面に「音量つまみ」を表示させて調節する方法の 2 種類があります。 また、音声入出力時のバランスや音量の設定は、音量を設定するダイアログボック スで行います。

## <span id="page-32-1"></span>音量ボリュームまたはキーボードで調節する

お使いの機種によって、音量ボリュームまたはキーボードのどちらかで調節できます。 音量ボリュームまたはキーボードでの調節は、音量つまみで設定した音量を最大音量とし、そ の範囲で音を大きくしたり小さくしたりできます。

#### ■音量ボリュームで調節する〔NA〕〔NU〕

本体側面の音量ボリュームで音量を調節できます。手前側に回すと小さく、奥側に回すと大き くなります。

## $P$  POINT

▶ 音量ボリュームで音量を大きくしても音が聞こえない場合は、スピーカーの状態を確認し てください。【Fn】キーを押しながら【F3】キーを押すと、スピーカーの ON と OFF が切 り替わります。「ピー」と音がした場合はスピーカーが ON、音がしない場合は OFF にな ります。 また、音量を設定するダイアログボックスの設定がミュート(消音)になっていないか確 認してください。

#### ■ キーボードで調節する〔MR〕〔MF〕

キーボードで音量を調節するには、【Fn】キーを押しながら、【F8】キーまたは【F9】キーを 押します。

【Fn】キーを押しながら【F8】キーを押すと音量が小さく、【F9】キーを押すと音量が大きく なります。

キーボードでの音量の調節は、17 段階に設定できます。

#### $P$  POINT

▶ 【Fn】+【F9】キーで音量を大きくしても音が聞こえない場合は、スピーカーの状態を確 認してください。【Fn】キーを押しながら【F3】キーを押すと、スピーカーの ON と OFF が切り替わります。「ピー」と音がした場合はスピーカーが ON、音がしない場合は OFF になります。 また、音量を設定するダイアログボックスの設定がミュート(消音)になっていないか確

認してください。

## <span id="page-33-0"></span>画面上の音量つまみで調節する

音量ボリュームやキーボードで調節しても、音が大きすぎたり小さすぎる場合は、画面上に音 量つまみを表示して調節します。

- *1* タスクバーの「音量」アイコンをクリックします。 音量を調節する画面が表示されます。
- *2* 音量つまみを上下にドラッグして、適当な音量に調節します。 ミュートをチェックすると、音が消え、タスクバーの表示も変わります。
- *3* デスクトップの何もないところをクリックします。 音量を調節する画面が消えます。 消えなかった場合は、いったん音量つまみをクリックしてから、デスクトップの何もな いところをクリックしてください。

#### $P$  POINT

▶ 音量つまみで設定した音量が、音量ボリュームまたはキーボードで調節した場合の最大音 量となります。

## <span id="page-33-1"></span>再生時/録音時の音量設定について

#### ■ 再生時の音量設定

- *1* タスクバーの「音量」アイコンをダブルクリックします。 音量を設定するダイアログボックスが表示されます。
- *2* バランスや音量などを調節します。

#### ■ 録音時の音量設定

- *1* タスクバーの「音量」アイコンをダブルクリックします。 音量を設定するダイアログボックスが表示されます。
- *2* 「オプション」メニュー→「プロパティ」の順にクリックします。 「プロパティ」ダイアログボックスが表示されます。
- *3* 「録音」をクリックし、「OK」をクリックします。

#### *4* バランスや音量などを調節します。

ご購入時の音量設定は、次のようになっています。 なお、※がついている項目は、ご購入時には表示されていません。また、ミュートが「○」の 項目は、ご購入時には音が聞こえないように設定されています。

### $P$  POINT

- ▶ バランスや音量を設定しても、再生時/録音時の音量が小さい、または大きい場合は、音 量を設定するダイアログボックスで、マイク音量の設定を行ってください。 1. 「オプション」メニュー→「トーン調整」の順にクリックします。
	- 2. 「マイク」または「Microphone」の「トーン」をクリックします。
	- 3. 「そのほかの調整」で次の項目のチェックを確認してください。 音量を大きくしたい場合はチェックを付けます。 音量を小さくしたい場合はチェックを外します。 〔NA〕〔NU〕〔MR〕Microphone Boost 〔MF〕 Mic20dB 有効
- ▶ 表示されていない項目(※がついている項目)を表示させる場合は、次のように設定します。
	- 1. 「オプション」メニュー→「プロパティ」の順にクリックします。
	- 2. 「表示するコントロール」で、項目をクリックしてチェックします。
- 項目が表示されるようになります。 ▶ 解像度によっては、音量を設定するダイアログボックスの一部を表示できないことがあり ます。

## ■ [NA] の場合

#### □再生時の音量設定

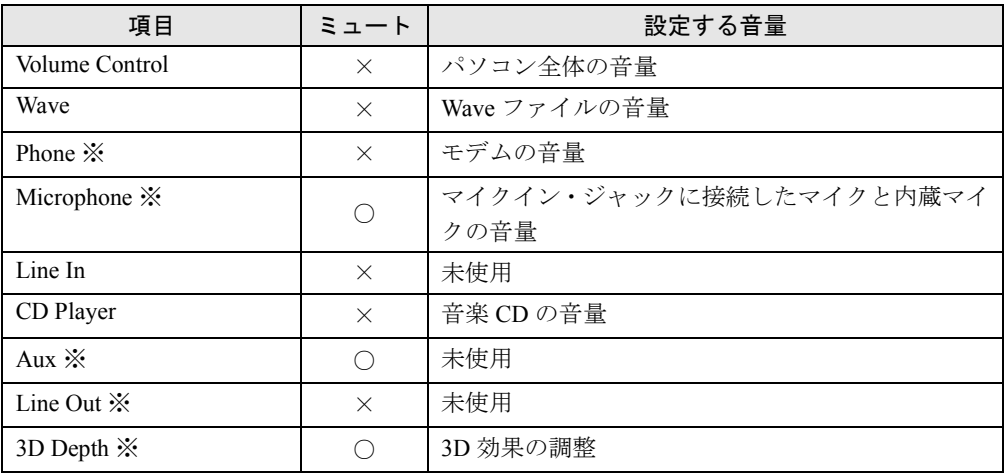

## □録音時の音量設定

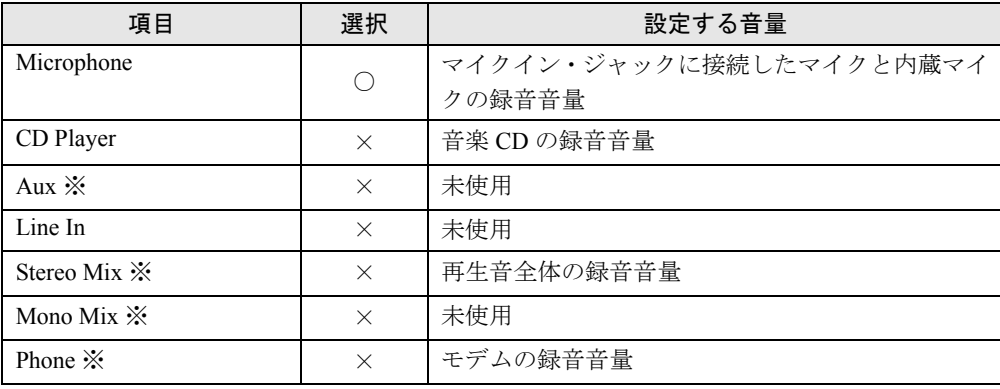

# ■ (NU) (MR) の場合

# □再生時の音量設定

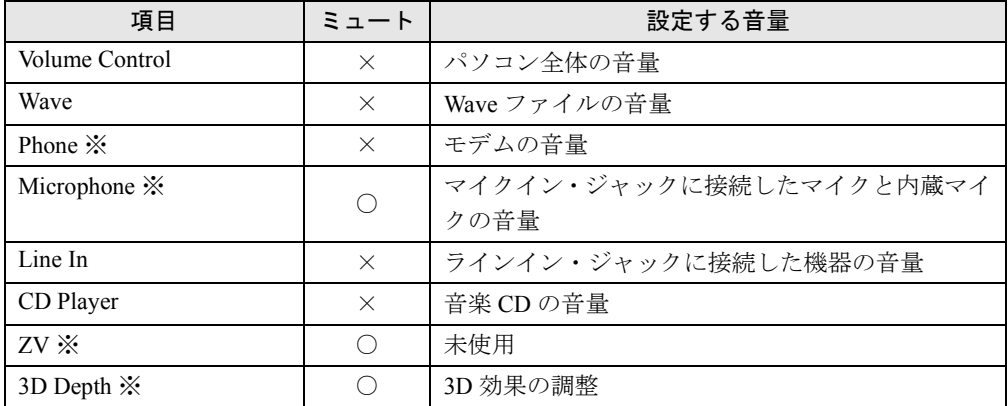

## □録音時の音量設定

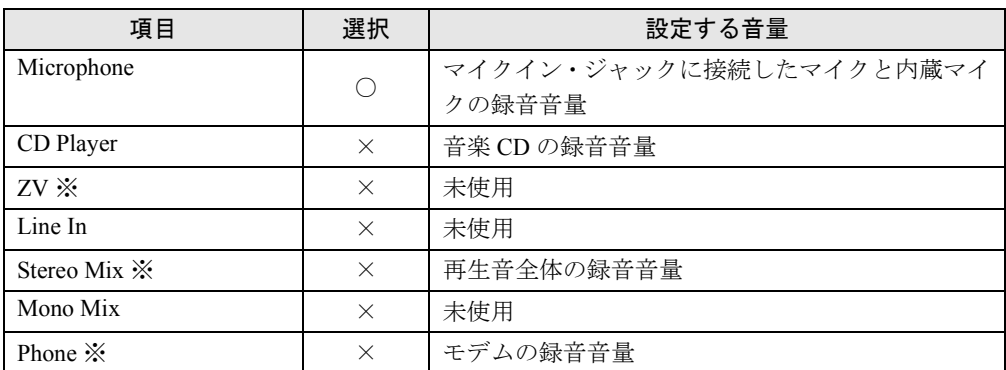
# ■ [MF] の場合

# □再生時の音量設定

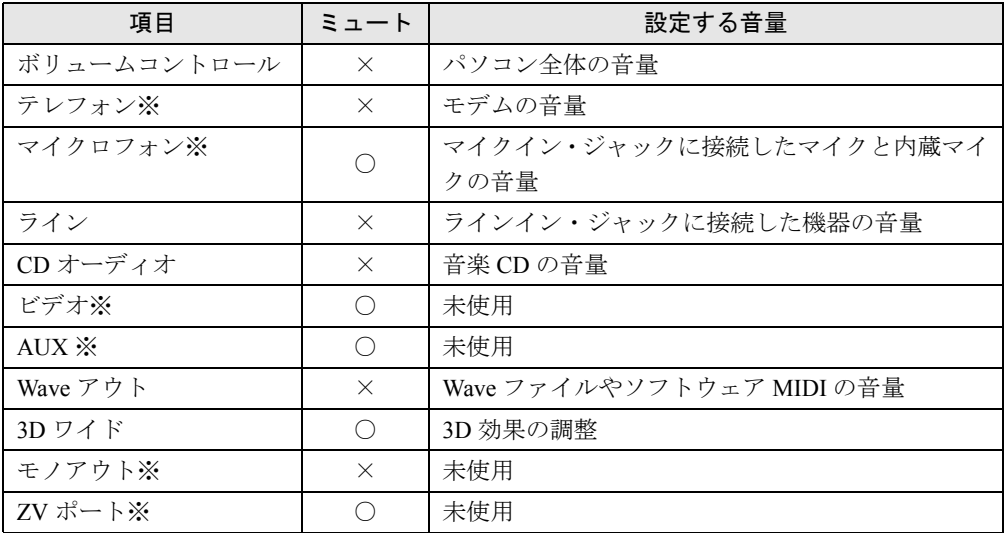

# □録音時の音量設定

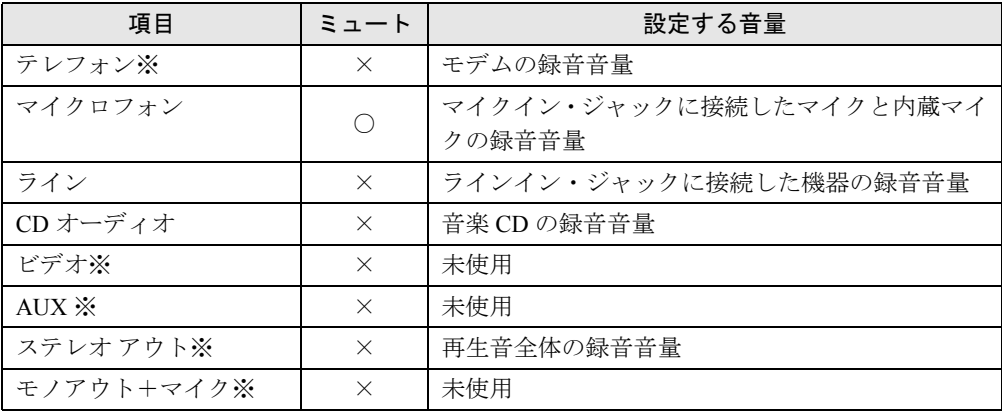

# 5 Portables Suite

本パソコンには、Windows の機能を補足する Portables Suite(ポータブルスィート) が添付されています。

# Portables Suite の特長

Portables Suite を利用することにより、Windows ではサポートされていない省電力機能、PC カードおよびマルチベイユニットなどのホットスワップ/ウォームスワップ機能を使用でき ます。

Portables Suite は、次の 3 つのアプリケーションより構成されています。

- PowerPanel (パワーパネル):省電力機能のサポート
- Card Executive (カードエグゼクティブ): PC カードのホットスワップのサポート、CardBus 対応の PC カードのサポート
- NoteDock (ノートドック): [NA] [NU] [MR] のマルチベイユニットのホットスワップの サポート、〔MF〕のモバイルマルチベイユニットのウォームスワップのサポート

 $P$  POINT

- ▶ ホットスワップとは、パソコン本体の電源を入れた状態で周辺機器の取り付け/取り外し を行うことです。
- ▶ ウォームスワップとは、パソコン本体をサスペンドした状態で周辺機器の取り付け/取り 外しを行うことです。

# <span id="page-37-0"></span>Portables Suite のインストール

Portables Suite はご購入時の状態ではインストールされていません。必ず次の順番で、すべて インストールしてください。

- **1** Portables Suite インストール前の操作 ( •• ▶ [P.39](#page-38-0))
- **2** Card Executive のインストール ( •▶ [P.40](#page-39-0))
- 3 NoteDock のインストール ( •▶ [P.40](#page-39-1))
- **4** PowerPanel のインストール ( •▶ [P.41](#page-40-0))
- **5** Portables Suite インストール後の操作 ( •• ▶ [P.41](#page-40-1))

## <span id="page-38-0"></span>■ Portables Suite インストール前の操作

- *1* LAN ドライバやモデムドライバがインストールされている場合は、これらのド ライバをアンインストールします。
	- ・LAN ドライバのアンインストール(〔NA〕〔MF〕LAN 搭載モデル) 〔NU〕〔MR〕は LAN ドライバをアンインストールする必要はありません。
	- 1. Windows を起動し、管理者権限を持ったユーザーアカウントでログオンします。
	- 2.「ネットワークコンピュータ」アイコンを右クリックし、「プロパティ」をクリック します。
	- 3.「アダプタ」タブをクリックします。
	- 4.「ネットワークアダプタ」から次の項目をクリックし、「削除」をクリックしてメッ セージに従って操作します。
		- 〔NA〕 Realtek RTL8139(A/B/C/8130)PCI Fast Ethernet Adapter
		- 〔MF〕 Intel 8255X-based PCI Ethernet Adapter(10/100)
	- ・モデムドライバのアンインストール
	- 1. Windows を起動し、管理者権限を持ったユーザーアカウントでログオンします。
	- 2.「スタート」ボタン→「設定」→「コントロールパネル」の順にクリックします。 「コントロールパネル」ウィンドウが表示されます。
	- 3.「アプリケーションの追加と削除」アイコンをダブルクリックします。
	- 4.「Lucent Technologies Soft Modem AMR」をクリックし、「追加と削除」をクリッ クしてメッセージに従って操作します。
- *2* Windows NT Service Pack6a 以降がインストールされていない場合は、インス トールします (ご購入時の状態ではインストールされています) ( ●▶ [P.74](#page-73-0))。
- **3** BIOSセットアップで次のように設定を変更します( …▶ 『ハードウェアガイド』 参照)。
	- ・「省電力」メニュー内 サスペンド動作〔NU〕〔MR〕〔MF〕:
		- - サスペンド(Save To Disk 機能を使用しない場合)

Save To Disk(Save To Disk 機能を使用する場合)

## 詳細設定

SUS/RES スイッチ(サスペンド/レジュームスイッチ):使用する

「カバークローズサスペンド」と「カバーオープンレジューム」を「使用する」 に設定することもできます。

### <span id="page-39-0"></span>■ Card Executive のインストール

- *1* Windows に管理者権限を持ったユーザーアカウントでログオンします。
- *2* 「ドライバーズCD」をセットし、エクスプローラで次のフォルダにあるSetup.exe をダブルクリックして、インストールプログラムを起動します。 \Update\Psuite\CExec-J インストール中の操作は、画面の指示に従ってください。 インストールが完了すると Windows の再起動を確認するダイアログボックスが表示さ れます。
- *3* 「再起動する」をクリックします。 再起動後 Windows へログオンすると、「Card Executive 2.0 for NT Diagnostics」ダイアロ グボックスが表示されます。

### **必重要**

- ▶ 必ず再起動してください。再起動しないと、システムが正常に動作しなくなる可能性があ ります。
- *4* 画面の指示に従って「PC カード診断」を実行します。
- *5* 「PC カード診断」の終了後、PC カードがセットされていたら取り出し、表示さ れたダイアログボックスの「完了」をクリックします。 Windows が再起動します。

### 1%重 要

▶ 必ず再起動してください。再起動しないと、システムが正常に動作しなくなる可能性があ ります。

# <span id="page-39-1"></span>■ NoteDock のインストール

- *1* Windows に管理者権限を持ったユーザーアカウントでログオンします。
- *2* 「ドライバーズCD」をセットし、エクスプローラで次のフォルダにあるSetup.exe をダブルクリックして、インストールプログラムを起動します。
	- [NA] **\Update\Psuite\NDock-JA**
	- 〔NU〕〔MR〕 \Update\Psuite\NDock-J
	- [MF] **\Update\Psuite\NDock-WJ**
	- インストール中の操作は、画面の指示に従ってください。

インストールが完了すると Windows の再起動を確認するダイアログボックスが表示さ れます。

*3* 「再起動する」をクリックします。

Windows が再起動します。

# **必重要**

▶ 必ず再起動してください。再起動しないと、システムが正常に動作しなくなる可能性があ ります。

### <span id="page-40-0"></span>■ PowerPanel のインストール

*1* Windows に管理者権限を持ったユーザーアカウントでログオンします。

*2* 「ドライバーズCD」をセットし、エクスプローラで次のフォルダにあるSetup.exe をダブルクリックして、インストールプログラムを起動します。 インストール中の操作は、画面の指示に従ってください。 [NA] **\Update\Psuite\PPanel-JA** 〔NU〕〔MR〕〔MF〕 \Update\Psuite\PPanel-J

**3** Save To Disk機能を使用する場合は、Save To Disk領域を作成します( ·▶ [P.59](#page-58-0))。

### <span id="page-40-1"></span>■ Portables Suite インストール後の操作

3つのアプリケーションのインストールが終了したら、次の操作を行います。

- <span id="page-40-2"></span>*1* モデム搭載モデルはモデムドライバをインストールします ( ●▶[P.72](#page-71-0))。
- <span id="page-40-3"></span>*2* 〔NA〕〔MF〕LAN 搭載モデルは Portables Suite 対応内蔵 LAN ドライバをインス トールします。〔NA〕は、ドライバーズ CD をセットしてください。
	- 1.「ネットワークコンピュータ」アイコンを右クリックし「プロパティ」をクリック します。
	- 2.「アダプタ」タブをクリックします。
	- 3.「ネットワークアダプタ」の「追加」をクリックします。
	- 4.「ネットワークアダプタの選択」ダイアログボックスで「ディスク使用」をクリッ クします。
	- 5.「フロッピーディスクの挿入」ダイアログボックスで次のように入力し、「OK」を クリックします。
		- $[NA]$   $[CD-ROM F \overline{\rightarrow} A \overline{\rightarrow}]$ : ¥update¥pslan
		- [MF] c:\program files\notedock\ndis\intel
	- 6.「OEM オプションの選択」ダイアログボックスで次の項目を選択し、「OK」をクリッ クします。
		- 〔NA〕 Realtek RTL8139 Family PCI Fast Ethernet Adapter
		- 〔MF〕 Intel(R) PRO(Onboard) Adapter
	- 7. 必要に応じて、ネットワークの設定を行います。
	- 8. ネットワークの「閉じる」をクリックします。
	- 9. 表示されるメッセージに従って本パソコンを再起動します。

# $P$  POINT

- ▶ [手順](#page-40-2) 1、[2](#page-40-3) の操作中に Windows NT 4.0 の CD を要求された場合は、「c:\support\i386」と指 定してください。
- ▶ ネットワークドライブを指定していると、起動するとき接続に失敗することがあります。 この場合は、起動後ネットワークドライブにアクセスすると、正常に使用することができ ます。

# Portables Suite のアンインストール

Portables Suite のアンインストールは、必ず次の順番で行い、すべてアンインストールしてく ださい。

- 1 PowerPanel のアンインストール ( •▶ [P.42](#page-41-0))
- **2** NoteDock のアンインストール ( · ▶ [P.43](#page-42-0))
- **3** Card Executive のアンインストール ( •▶ [P.44](#page-43-0))
- *4* ドライバと Windows NT Service Pack6a のインストール( [P.45](#page-44-0))

## <span id="page-41-0"></span>■ PowerPanel のアンインストール

- *1* PowerPanel を終了します。
- *2* 「スタート」ボタン→「設定」→「コントロールパネル」の順にクリックします。 「コントロールパネル」ウィンドウが表示されます。
- *3* 「アプリケーションの追加と削除」アイコンをダブルクリックします。 「アプリケーションの追加と削除のプロパティ」ダイアログボックスが表示されます。
- *4* 「インストールと削除」タブから「Phoenix PowerPanel」をクリックし、「追加 と削除」をクリックします。 「ファイル削除の確認」ダイアログボックスが表示されます。
- *5* 「はい」をクリックします。 「コンピュータからプログラムを削除」ダイアログボックスが表示され、アンインストー ルが始まります。
- *6* アンインストールが完了したら、「OK」をクリックします。
- *7* 「アプリケーションの追加と削除プロパティ」ダイアログボックスで「OK」を クリックします。
- *8* 「コントロールパネル」ウィンドウの「サービス」アイコンをダブルクリック します。
- *9* 「サービス」の一覧から「Phoenix PM」をクリックし、「スタートアップ」を クリックします。
- *10* 「サービス」ダイアログボックスの「スタートアップの種類」の「無効」をク リックし、「OK」をクリックします。
- *11* 「閉じる」をクリックします。
- *12* 「コントロールパネル」ウィンドウの「デバイス」アイコンをダブルクリック します。
- *13* 「デバイス」の一覧から「PhoenixAD」をクリックし、「スタートアップ」をク リックします。
- *14* 「スタートアップの種類」から「無効」をクリックし、「OK」をクリックします。 「デバイス」の警告メッセージが表示されます。
- *15* 「はい」をクリックします。
- *16* 「閉じる」をクリックします。
- *17* Windows を再起動します。

### <span id="page-42-0"></span>■ NoteDock のアンインストール

- *1* 〔NA〕〔MF〕LAN 搭載モデルは、LAN ドライバをアンインストールします  $(*\triangleright$  [P.39](#page-38-0)).
- *2* 「スタート」ボタン→「設定」→「コントロールパネル」の順にクリックします。 「コントロールパネル」ウィンドウが表示されます。
- *3* 「アプリケーションの追加と削除」アイコンをダブルクリックします。 「アプリケーションの追加と削除のプロパティ」ダイアログボックスが表示されます。
- *4* 「インストールと削除」タブから「NoteDock 2.0 for NT」をクリックし、「追加 と削除」をクリックします。
- *5* 「NoteDock 2.0 for NT のアンインストール」ダイアログボックスが表示された ら、アイコン付きのボタンをクリックします。
- *6* 完了メッセージが表示されたら、「OK」をクリックします。
- *7* 「再起動する」ダイアログボックスで「再起動する」をクリックします。

### $P$  POINT

▶ いくつかのドライバを削除するように求めるダイアログボックスが表示されたら、そのド ライバをアンインストールして Windows を再起動後、再度 NoteDock をアンインストール してください。

### <span id="page-43-0"></span>■ Card Executive のアンインストール

- *1* PC カードがセットされている場合は、取り出します。
- *2* 「スタート」ボタン→「設定」→「コントロールパネル」の順にクリックします。 「コントロールパネル」ウィンドウが表示されます。
- *3* 「アプリケーションの追加と削除」アイコンをダブルクリックします。 「アプリケーションの追加と削除のプロパティ」ダイアログボックスが表示されます。
- *4* 「インストールと削除」タブから「Card Executive 2.0 for NT」をクリックし、 「追加と削除」をクリックします。 「Card Executive 2.0 for NT のアンインストール」ダイアログボックスが表示されます。
- *5* アイコン付きのボタンをクリックします。
- *6* 完了メッセージが表示されたら、「OK」をクリックします。
- <span id="page-43-1"></span>*7* 「再起動する」ダイアログボックスで「再起動する」をクリックします。

## $P$  POINT

- ▶ いくつかのドライバを削除するように求めるダイアログボックスが表示されたら、そのド ライバをアンインストールして Windows を再起動後、再度 Card Executive をアンインス トールしてください。
	- 1. 「スタート」ボタン→「設定」→「コントロールパネル」の順にクリックします。 「コントロールパネル」ウィンドウが表示されます。
	- 2. 「SCSI アダプタ」アイコンをダブルクリックします。
	- 3. 「ドライバ」タブをクリックし、該当するドライバを選択します。
	- 4. 「削除」をクリックし、ドライバを削除します。

# ■ HAL.DLL のリストア

「Card Executive のアンインストール」[の手順](#page-43-1) 7 で、いくつかのドライバを削除する作業を行っ た場合は、次の手順を行ってください。削除しなかった場合は、この手順を行わないでくださ い。

- *1* 「スタート」ボタン→「プログラム」→「コマンドプロンプト」の順にクリッ クします。
- *2* コマンドプロンプトから、次のように入力し、それぞれ【Enter】キーを押し ます。

cd c:\winnt\svstem32 copy hal.dll hal.org copy hal.nt hal.dll

## <span id="page-44-0"></span>■ ドライバと Windows NT Service Pack6a のインストール

- **1** モデム搭載モデルはモデムドライバをインストールします( •▶ [P.72](#page-71-0))。
- 2 LAN 搭載モデルは LAN ドライバをインストールします ( · ▶ [P.73](#page-72-0))。
- **3** Windows NT Service Pack6a をインストールします ( •▶ [P.74](#page-73-0))。

# PowerPanel の操作方法

PowerPanel を利用することにより、Windows で省電力機能を使用できます。これにより、ディ スプレイやハードディスクの省電力機能の設定やサスペンド/レジューム機能 ( ••▶[P.51](#page-50-0)) な どを利用でき、本パソコンの消費電力を抑えることができます。

### ■ PowerPanel の起動

PowerPanel をインストールしたあとは、再ログオンするか、「スタート」ボタン→「プログラ ム」→「Phoenix PowerPanel」→「PowerPanel」の順にクリックすると、画面左側に PowerPanel ツールバーが表示されます。

このツールバーには、本パソコンのパワーマネージメントの設定を行うボタンと、本パソコン を省電力モードへ移行させるボタンの 2 種類のボタンがあります。

### ■ PowerPanel の終了

PowerPanel を終了するには、タスクバーの PowerPanel アイコンを右クリックし、表示された メニューから「閉じる」をクリックします。この際、PowerPanel は終了しますが、終了時点の パワーマネージメントの設定は継続されています。

## ■ プロファイル

PowerPanel ツールバーに登録されているボタンをプロファイルと呼びます。このプロファイル をクリックすることにより、パワーマネージメントの設定を簡単に切り換えることができま す。

プロファイルは、変更および新規に作成できます。複数の設定を組み合わせて利用することに より、消費電力を抑えることができます。

### □設定プロファイル

設定プロファイルを表示させるには、プロファイルを右クリックし、「開く」をクリックしま す。次の項目を設定できます。

- システム
	- ・アイドル 指定時間までキー入力やデータの入出力がなかった場合、自動的に CPU のクロック周波 数を下げます。〔NA〕では、この機能は設定に関係なく、使用できません。

・スタンバイ 指定時間までキー入力やデータの入出力がなかった場合、自動的に液晶ディスプレイの 表示を消し、ハードディスクのモーターを止めます。オフに設定すると、この機能は無 効になります。この設定は、ビデオスタンバイおよびハードディスクスタンバイよりも 優先されます。

・サスペンド

指定時間までキー入力やデータの入出力がなかった場合、自動的にサスペンド状態また は Save To Disk 状態に移行します。この際、BIOS セットアップの設定により、サスペン ド状態または Save To Disk 状態への移行のどちらかを選択できます。〔NA〕では、設定に 関係なく、Save To Disk 状態へ移行します。

・モデム着信レジューム サスペンド中に電話回線からモデムに着信したときに、本パソコンをレジュームさせる ことができます。〔NA〕では、この機能は設定に関係なく、使用できません。

・時刻レジューム

指定した時間に本パソコンを自動的にレジュームさせることができます。指定方法は、時 間(24 時間制): 分 : 秒の「:」を含む 8 文字を入力してください。時刻レジュームを停止 する場合は、「00:00:00」を入力してください。〔NA〕では、この機能は設定に関係なく、 使用できません。

例:午前 3 時 10 分にレジュームさせる場合、「03:10:00」と入力します。

### $P$  POINT

- ▶ モデム着信レジューム、時刻レジュームが設定されている場合、Save To Disk 状態には移 行しません。
- ▶ Windows は、ファイル操作時以外にもハードディスクに対してアクセスする可能性があり ます。このため、省電力モードに移行する時間が、スタンバイやサスペンドで指定した時 間より多少遅くなることがあります。
- ・ビデオスタンバイ 指定した時間までにキー入力やデータの入出力がなかった場合、液晶ディスプレイの表 示を消します。
- ・ハードディスクスタンバイ 指定した時間までにハードディスクへのアクセスがなかった場合、自動的にハードディ スクのモーターを止めます。
- ・内蔵モデムパワー モデムへの電源供給を止めます。〔NA〕では、この機能は使用できません。

### □省電力モードへ移行するプロファイル

本パソコンを省電力モードへ移行させるための、次のプロファイルが用意されています。この プロファイルの設定を変更することはできません。

- システムスタンバイ ( ◎ ) このプロファイルをクリックすると、液晶ディスプレイの表示を消し、ハードディスクの モーターを止めます。復旧するには、キーボードかポインティングデバイスを操作します。
- システムサスペンド ( 高) このプロファイルをクリックすると BIOS の設定に関係なくサスペンド状態になります。 ただし、〔NA〕ではサスペンド状態になりません。

・システム Save to Disk (  $\frac{1}{2}$ ) このプロファイルをクリックすると、本パソコンの BIOS の設定に関係なくハードディス クの Save To Disk 領域にメモリの内容を待避します。ただし、Save To Disk 領域が設定さ れていない場合は、〔NA〕を除き、サスペンド状態になります。〔NA〕ではサスペンド 状態になりません。Save To Disk 領域については、「Save To Disk [領域を作成する」](#page-57-0) (…▶[P.58](#page-57-0))をご覧ください。

- ・ビデオスタンバイ (a) このプロファイルをクリックすると、液晶ディスプレイの表示を消します。 • ハードディスクスタンバイ (  $\Box$ )
	- このプロファイルをクリックすると、ハードディスクのモーターを止めます。

### **必重要**

▶ ハードディスクヘアクセス中は、これらのプロファイルを実行しないでください。

### $P$  POINT

- ▶ 利用方法の詳細は、PowerPanel のオンラインヘルプをご覧ください。
- ▶ システムサスペンドおよびシステム Save to Disk 後は、GlidePoint の機能(スクロールボタ ンやジェスチャ)は使えなくなります。

# Card Executive の操作方法

Card Executive を利用することにより、PC カードのホットスワップや CardBus 対応の PC カー ドを Windows 上で利用できるようになります。Card Executive が対応している PC カードの一 覧は、「ドライバーズ CD」内の「\Update\Psuite\Readme.txt」に記載されています。 Card Executive でホットスワップサポート対象外となっている PC カードは、ホットスワップ できません。従来と同じ方法で利用してください。

## $P$  POINT

▶ Card Executive をインストールすると、SCSI カード(FMV-J124)経由で接続した CD-ROM ドライブでビデオ CD を再生できなくなります。

## ■ PC カードのセット

## □Card Executive 対応カードの場合

初めて PC カードを使用する場合は、ドライバをインストールする必要があります。

- *1* 管理者権限を持ったユーザーアカウントで Windows へログオンします。
- *2* PC カードをセットします。 「PCMCIA カードの構成が終了しました。」ダイアログボックスが表示されます。
- *3* 「OK」をクリックします。

画面の指示に従って操作してください。

再起動後は、PC カードのセット/取り出しによるドライバのインストールは必要ありません。

### □Card Executive 非対応カードの場合

Card Executive に対応したドライバが用意されていない場合は、Windows 単体の環境と同じよ うに、PC カードのセット/取り出しはパソコン本体の電源を切ってから行ってください。

- *1* PC カードをセットし、パソコン本体の電源を入れます。
- *2* Windows が起動後、管理者権限を持ったユーザーアカウントでログオンします。 PC カードが認識されると、「PCMCIA カードが機器構成できません」ダイアログボック スが表示されます。
- *3* 「PC カードに付属のドライバをインストールする」を選択し、PC カードに添付 のドライバディスクをセットして「OK」をクリックします。 ドライバがフロッピーディスク以外で提供されている場合は、「OK」をクリックし、表 示されるダイアログボックスでドライバのパスを入力してください。インストールの詳 細は、各 PC カードに添付されているマニュアルをご覧ください。 以降、画面の指示に従って操作してください。

### $P$  POINT

▶ PC カードモデムの場合は、「コントロールパネル」ウィンドウの「モデム」アイコンをダ ブルクリックして、モデムドライバをインストールする必要があります。

# ■ PC カードの取り出し

### □ Card Executive 対応カードの場合

Card Executive 対応の PC カードは次のような手順で取り出すことができます。

- *1* タスクバーの「Card Excecutive」アイコンを右クリックし、「××××を停止 する」をクリックします。
- *2* 「PCMCIA カードの削除が完了しました」と表示されたら、PC カードを取り出 します。

ただし、パソコン本体の PC カードアクセス表示が表示中は取り出さないでください。表示中 に取り出した場合は、データを保証できません。

### □Card Executive 非対応カードの場合

Card Executive 非対応の PC カードの取り出しは、従来と同じ方法で行ってください(·トー ドウェアガイド』参照)。

### ■ 現在セットされているカードの確認方法

タスクバーにある「Card Executive」アイコンをダブルクリックするか、「コントロールパネル」 ウィンドウの「Card Executive 2.0 for NT」アイコンをダブルクリックすることにより、現在 セットされている PC カードの一覧を表示できます。

### ■ ドライバの削除方法

不要になったドライバは、他のドライバと同じようにコントロールパネルを利用して削除して ください。

# $P$  POINT

- ▶ モデムカードで利用する COM 番号の設定 PC カードモデムで利用する COM 番号を設定する場合は、タスクバーの「Card Executive」 アイコンをダブルクリックして、「設定」タブの「モデム機器構成」をクリックします。こ こで、PC カードモデムが利用できる COM 番号を指定します。本パソコンで設定可能な COM 番号は、2 と 3 になります。ただし、他の機器がその COM 番号を利用している場合 には、選択することができません。
- ▶ Card Executive の詳細は、オンラインヘルプをご覧ください。

# NoteDock の操作方法

NoteDock を利用することにより、Windows の動作中にマルチベイユニットを交換できます。

# ■ デバイスの取り外し

マルチベイユニットを取り外す、または交換する場合は、タスクバーにある「NoteDock」ア イコンを右クリックし、「デバイスを取り出す。」または「ベイデバイスの除去/スワップ」を クリックします。これにより、現在接続されているマルチベイユニットの切り離し処理が行わ れます。マルチベイユニットの取り外しが可能になるとダイアログボックスが表示されるの で、マルチベイユニットを取り外してから「OK」をクリックしてください。

## $P$  POINT

- ▶ 〔MF〕では、「OK」をクリックしたあと、本パソコンがサスペンドしてからマルチベイユ ニットを取り外してください。
	- なお、次のデバイスを取り外すときは、上記の取り外し操作は必要ありません。
	- ・内蔵 PC カードユニット(PC カードが挿入されていない場合) PC カードが挿入されている場合は、Card Executive を操作して PC カードを取り出し てください。
	- ・増設用内蔵バッテリユニット(内蔵バッテリの電池残量が十分にある場合、または AC アダプタを接続し電源が供給されている場合)
	- ・モバイルマルチベイカバー

## 1%重要

▶ マルチベイユニットを取り外したまま本パソコンを使用しないでください。

## ■ デバイスの追加

マルチベイユニットを追加する場合は、タスクバーの「NoteDock」アイコンを右クリックし、 「ベイデバイスの挿入」または「デバイスを追加」をクリックしてください。マルチベイユニッ トの追加が可能になるとダイアログボックスが表示されるので、マルチベイユニットを取り付 けてから「OK」をクリックしてください。

新しいタイプのデバイスを初めて追加したときは、Windows を再起動する必要があります。こ の場合は、画面の指示に従い、Windows を再起動してください。

## $P$ POINT

▶ 〔MF〕では、「OK」をクリックしたあと、本パソコンをサスペンドしたことを確認してか らモバイルマルチベイユニットの交換を行ってください。

## 1%重要

- ▶ ホットスワップ可能な状態で増設ハードディスクユニットを使用する場合、FAT 領域は最 大で 4GB になります。また、「ディスクアドミニストレータ」を起動すると、他の OS と の互換がなくなります。Windows NT 以外の OS で使用する予定のある増設ハードディス クユニットは使用しないでください。
- ▶ 増設ハードディスクユニットを NTFS で運用する場合は、「ドライバーズ CD」の 「¥Update¥Psuite¥Readme.txt」を参照して、Windows 運用時にマルチベイユニットの交換 ができないようにしてください。
- ▶ 取り出し操作を行っていない場合、サスペンド状態や Save To Disk 状態のときにマルチベ イユニットを交換しないでください。点滅中に操作した場合、データを保証することはで きません。

# 6 省電力

本パソコンの省電力について説明しています。

# <span id="page-50-0"></span>サスペンド/レジューム機能

# ■ サスペンド/レジューム機能とは

サスペンド/レジューム機能とは、SUS/RES スイッチ ( •▶『ハードウェアガイド』参照)な どで本パソコンを一時停止(サスペンド)したときに、メモリ内のプログラムやデータをその ままの状態で保持し、次に SUS/RES スイッチを押したときに、すぐに作業を再開(レジュー ム)できる機能です。

サスペンド/レジューム機能は、添付の Portables Suite (·▶ [P.38](#page-37-0)) をインストールしている場 合に使用できます。

# $P$  POINT

- ▶ 〔NU〕〔MR〕〔MF〕では、サスペンド時のパソコン内部の情報の保存先は、BIOS セット アップの「サスペンド動作」の設定( ·▶ 『ハードウェアガイド』参照)により、次の 2 通りがあります。
	- ・メモリ(システム RAM) 「サスペンド動作」を「サスペンド」に設定したときは、システム RAM で保持されます。 電源は、AC アダプタを接続している場合は AC 電源から、AC アダプタを接続していな い場合はバッテリから供給されます。
	- ・ハードディスク(Save To Disk 領域) 「サスペンド動作」を「Save To Disk」に設定したときは、ハードディスクの Save To Disk 領域に書き込まれて保存されます。また、この場合はパソコン本体の電源が自動的 に切れます ( · ▶ [P.58](#page-57-0))。
- ▶ [NU] [MR] [MF] では、ご購入時は「サスペンド」に設定されています。〔NA〕では、 常に「Save To Disk」に設定されており、変更できません。

### ■ 留意事項

- サスペンド/レジューム機能を使用する場合は、添付の Portables Suite をインストールして ください ( ↔▶[P.38](#page-37-0))。
- Portables Suite をインストールしていない状態では、次の点に気をつけてください。
	- ・本パソコンをサスペンドしないでください。内蔵ディスクの内容が壊れる場合がありま す。
	- ・BIOS 設定の SUS/RES スイッチやカバークローズスイッチの部分の設定は必ず「使用し ない」に設定してください(…▶『ハードウェアガイド』参照)。
- SUS/RES スイッチやカバークローズスイッチを使って、サスペンド/レジュームしたい場 合は、Portables Suite をインストールし、BIOS 設定の SUS/RES スイッチやカバークローズ スイッチの設定を行ってください(…▶『ハードウェアガイド』参照)。
- PowerPanel の設定は、次の BIOS 設定よりも優先されます。
	- ・「省電力モード」
	- ・「モデム着信によるレジューム」:〔NU〕〔MR〕〔MF〕
	- ・「時刻によるレジューム」:〔NU〕〔MR〕〔MF〕
- パソコンをお使いの状況によっては、サスペンドや Save to Disk 状態、レジュームに時間が かかる場合があります。
- サスペンドまたは Save to Disk 状態にしたあと、すぐにレジュームしないでください。必ず、 10 秒以上たってからレジュームするようにしてください。
- 接続している周辺機器のドライバが正しくインストールされていない場合、サスペンドや Save to Disk 状態にならないことがあります。
- レジューム時に、画面に一瞬ノイズが発生する場合があります。
- 次の場合は、サスペンドや Save to Disk 状態にしないでください。
	- ・OS の起動処理中または終了処理中
	- ・パソコンが何か処理をしている最中(プリンタ出力中など)、および処理完了直後
	- ・ハードディスク、フロッピーディスクまたはスーパーディスクにアクセス中
	- ・モデムで通信中
	- ・オートラン CD-ROM (セットすると自動で始まる CD-ROM )を使用中
	- ・ビデオ CD や DVD などを再生中
	- ・音楽 CD やゲームソフトなどのサウンドを再生中
	- ・CD-R や CD-RW に書き込みまたは書き換え中
	- ・ドライバのインストールが必要な周辺機器を接続しているが、ドライバのインストール が終了していないとき
	- ・ネットワーク環境で TCP/IP プロトコル以外のプロトコルを使用
- 周辺機器を取り付け/取り外しする場合は、サスペンドせず、パソコン本体の電源を切っ てください。また、周辺機器によっては、パソコン本体の電源を切らなくても接続できる ものもあります。

『ハードウェアガイド』、または周辺機器に添付のマニュアルをご覧ください。

- ネットワークに接続する場合は、必ず AC アダプタを接続してお使いください。Save to Disk 状態のときに AC アダプタの接続/取り外しを行うと、ネットワークの動作が不安定にな ることがあります。
- 別売の LAN カード(弊社の FMV-J182A、FMV-J185 など)をお使いになる場合は、AC ア ダプタを接続し、BIOS セットアップの「省電力モード」( …▶ 『ハードウェアガイド』参 照)を「使用しない」に設定してください。
- ネットワーク環境によっては、省電力機能を使用できない場合があります。
- バッテリ運用の場合は、バッテリ残量に留意してください。バッテリ運用中にバッテリが 切れると、作業中のデータがすべて失われてしまいます。
- 長時間お使いにならないときは、サスペンド機能を使用せず、パソコン本体の電源を切っ てください。
- バッテリを使っているときのサスペンド可能な時間は、新品のバッテリを満充電した状態 で、約 3 日です(〔MR〕では約 1 日になります)。
- サスペンド時にはシステム RAM でのデータ保持のために電力を消費します。バッテリで 使っている場合は、バッテリ残量に留意してください。サスペンド中にバッテリが切れる と、作業中のデータがすべて失われてしまいます。長時間お使いにならない場合は、デー タを保存してから Windows を終了させ、パソコン本体の電源を切ってください。
- PC カードやプリンタなどの周辺機器を接続した状態で Save To Disk 機能を使用すると、レ ジューム時に周辺機器の情報が初期化されるため、Save To Disk 前の状態に戻らないことが あります。
- 次の場合は、サスペンド時のデータ保存時間が短くなるため、AC アダプタで本パソコンを 運用することをお勧めします。
	- ・BIOS セットアップの「省電力」メニューで、「モデム着信によるレジューム」の設定や 「LAN によるレジューム」の設定 ( •● 『ハードウェアガイド』参照) が「使用する」の場合
- お使いになる PC カードによっては、サスペンド時のデータ保存時間が短くなる場合があり ます。

### ■ サスペンド(作業を一時停止する)

サスペンドの動作には、「サスペンド」と「Save To Disk」の 2 種類があります。ただし、〔NA〕 では「Save To Disk」の 1 種類のみです。

切り替えは BIOS セットアップで行います(…▶『ハードウェアガイド』参照)。

Save To Disk領域の設定については、「Save To Disk[領域を作成する」\(](#page-57-0) ·▶ [P.58](#page-57-0))をご覧ください。 本パソコンをサスペンドさせるには、SUS/RES スイッチやカバークローズスイッチを使用す る方法があります。

### □留意事項

- サスペンド中はMAINスイッチをOFFにしないでください。作業中のデータがすべて失われ てしまいます。
- オートラン CD-ROM を使用しているときにサスペンドすると、レジューム時に CD-ROM が 二重に起動し、誤動作の原因になります。二重に起動した場合は、CD-ROM のアプリケー ションをすべて終了し、CD-ROM をセットし直してください。

### □SUS/RES スイッチを使用する

### *1* SUS/RES スイッチを押します。

状態表示 LCD ( …▶ 『ハードウェアガイド』参照)の – ウロなどが表示されていない ことを確認し、SUS/RES スイッチを押します。しばらくすると、状態表示 LCD の 4)が 点滅し、液晶ディスプレイの表示が消えます。

#### 重 要

▶ SUS/RES スイッチは 4 秒以上押さないでください。SUS/RES スイッチを 4 秒以上押すと、 本パソコンの電源が切れ、作成中のデータが失われることがあります。

### $P$  POINT

- ▶ BIOS セットアップの「サスペンド/レジュームスイッチ」の設定( \* ▶ 『ハードウェアガ イド』参照)が「使用しない」の場合は、SUS/RES スイッチを押しても本パソコンはサ スペンドしません。
- ▶ 【Fn】キーを押しながら SUS/RES スイッチを押すと、BIOS セットアップの「サスペンド動 作」の設定( ·● ▶ 『ハードウェアガイド』参照)にかかわらず、Save To Disk 機能が働き ます。ただし、この場合は、「モデム着信によるレジューム」や「LAN によるレジューム」 の設定( · ▶ 『ハードウェアガイド』参照)が無効となります。なお、〔NA〕では常に Save To Disk 機能が働きます。
- ▶ Save To Disk機能でサスペンドしてもSave To Disk機能が働かないときは、Save To Disk領 域が削除されている可能性があります。Save To Disk 領域を作成し直してください  $(\rightarrow \blacktriangleright P.58)$  $(\rightarrow \blacktriangleright P.58)$  $(\rightarrow \blacktriangleright P.58)$ .

### □液晶ディスプレイを閉じる

**1** 状態表示 LCD ( ·▶ 『ハードウェアガイド』参照)の 日や Pi などが表示されて いないことを確認し、液晶ディスプレイを閉じます。

## $P$  POINT

- ▶ BIOS セットアップの「カバークローズサスペンド」の設定( \*\*▶『ハードウェアガイド』 参照)を「使用しない」に設定すると、液晶ディスプレイを閉じたときにサスペンドしな いように設定できます。ただし〔MF〕では「使用しない」に設定した場合でも、本パソコ ンの動作中は液晶ディスプレイを閉じたままにしないでください。放熱が妨げられ、故障 の原因となります。
	- また、この場合は液晶ディスプレイを閉じないでください。
- ▶ サスペンド状態になったことを示すピピッという音を確認してください(ボリュームを小 さくしていると聞こえません)。また、ハードディスクの音が止まったことを確認してくだ さい。サスペンドしないまま液晶ディスプレイを閉じると、放熱が妨げられ、故障の原因 になります。
- ▶ 液晶ディスプレイを閉じてもサスペンドしない場合、液晶ディスプレイを開いてSUS/RES スイッチを押し、サスペンドしたことを確認してから液晶ディスプレイを閉じてください。

## ■ レジューム (作業を再開する)

レジュームには、次の方法があります。

#### □留意事項

● レジュームしないときは、MAIN スイッチが OFF になっていないか確認してください。

### □SUS/RES スイッチを使用する

液晶ディスプレイが開いているときに使用します。

*1* SUS/RES スイッチを押します。

SUS/RES スイッチを押すと、状態表示 LCD の が点滅から常時表示になり、本パソコ ンは動作状態になります。

### 重 要

▶ SUS/RESスイッチは4秒以上押し続けないでください。4秒以上押すと、本パソコンの電源 が切れます。

# □液晶ディスプレイを開く

液晶ディスプレイが閉じているときに使用します。

### $P$  POINT

▶ BIOS セットアップの「カバーオープンレジューム」の設定( ·▶ 『ハードウェアガイド』 参照)が「使用しない」の場合は、液晶ディスプレイを開いても本パソコンはレジューム しません。

# Intel<sup>®</sup> SpeedStep<sup>™</sup>テクノロジ

## ■ 対応機種

次の機種のみで対応しています。

- $\bullet$  FMV-6113NA9/B
- $\bullet$  FMV-6000NU/L
- $\bullet$  FMV-6700NU9/L
- $\bullet$  FMV-6750MR9/L
- $\bullet$  FMV-6700MF9/X

### ■ Intel SpeedStep テクノロジの概要

本パソコンをバッテリで使っているときに、CPU クロックの周波数を落とすとともに、CPU 動作電圧を落とすことで節電するかどうかを設定します。

本パソコンを AC アダプタで使っているときと、バッテリで使っているときとで別々に設定で きます。

「バッテリに合わせたパフォーマンス」に設定した場合、消費電力が低くなるので、バッテリ 稼動時間が長くなります。

### ■ 留意事項

- タスクバーの  $\overline{\mathbb{R}}$ (バッテリでお使いの場合は |■) をダブルクリックしても設定画面が表 示されます。
- BIOS セットアップの「Intel(R) SpeedStep(TM) テクノロジ」( …▶ 『ハードウェアガイド』参 照)の項目でも設定を変更できます。Intel SpeedStep の設定を変更すると、BIOS セットアッ プの設定も変更されます。

# 7 仮想メモリを設定する

### ここでは、仮想メモリ(ページングファイル)の設定方法を説明します。

仮想メモリの設定を行うには、仮想メモリの「最大サイズ」分の空き容量がハードディスクに 必要です。本体搭載メモリ容量が大きい場合などに、選択したドライブに十分な空き容量がな いときは、別のドライブに設定を行ってください。

仮想メモリの推奨値は、次のとおりです。 初期サイズ:本体搭載メモリ +11MB

最大サイズ:初期サイズ +50MB

ただし、ブートパーティション以外に設定する場合、あるいはページングファイルサイズが小 さい場合などは、メモリダンプをファイルにできなくなります。ダンプファイルを取得する場 合は、システムドライブに最低でも物理メモリ+ 1MB(仮想メモリの容量は含まず)の容量 が必要です。

#### *1* 管理者権限を持ったユーザーアカウントでログオンします。

- *2* 「マイコンピュータ」アイコンを右クリックし、「プロパティ」をクリックしま す。 「システムのプロパティ」ダイアログボックスが表示されます。
- *3* 「パフォーマンス」タブをクリックし、「仮想メモリ」の「変更」をクリックし ます。

「仮想メモリ」ダイアログボックスが表示されます。

- *4* ページングファイルが保存されているドライブを変更する場合は、「ドライブ」 の一覧で変更するドライブをクリックします。 システムドライブに十分な空き容量がある場合は、ドライブの変更は必要ありません。
- *5* 「選択したドライブのページングファイルのサイズ」の「初期サイズ」または 「最大サイズ」を適切な値に変更し、「設定」をクリックします。
- *6* 「OK」をクリックします。
- *7* 本パソコンを再起動します。

なお、「レジストリクォータ不足」の警告が表示されたり、イベントビューアにエラーメッセー ジが表示される場合は、「[こんなときには」](#page-77-0)( •▶[P.78](#page-77-0)) を参照してください。

# <span id="page-56-0"></span>8 ファイルシステムの変換

本パソコンのハードディスク上のシステムドライブは、FAT16 ファイルシステムで フォーマットされています。

FAT16 から NTFS に変換することで、セキュリティや信頼性を強化できます。 ファイルシステムを NTFS に変換する方法は、次のとおりです。

## $P$  POINT

▶ NTFS に変換した場合、Windows NT 4.0、Windows 2000 以外のオペレーティングシステム からは、そのパーティションのファイルにアクセスできなくなります。

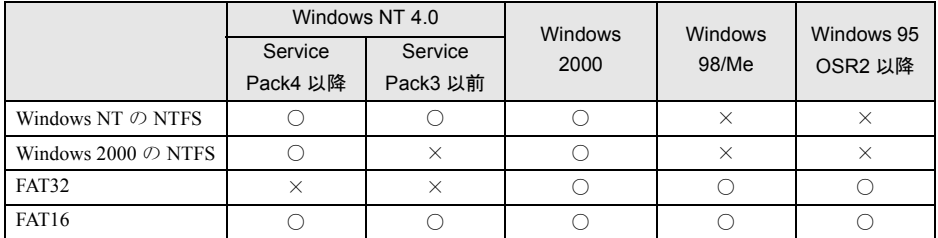

- ▶ すでに作成されているショートカットから、アプリケーションが起動できなくなる場合が あります。このときは、ショートカットを削除し、再度作成してください。
- *1* 管理者権限を持ったユーザーアカウントでログオンします。
- *2* 「スタート」ボタン→「プログラム」→「コマンドプロンプト」の順にクリッ クします。 「コマンドプロンプト」ウィンドウが表示されます。

### *3* 次のように入力し、【Enter】キーを押します。

convert n: /fs:ntfs /v

(n には、ファイルシステムを変換するドライブ名を指定します)

ブートパーティションを変換する場合は、次のメッセージが表示されます(ブートパー ティションが C ドライブの場合)。

「ファイルシステムの種類は FAT です。

CONVERT で C: ドライブへの排他的アクセスを実行できないため、現時点では変 換できません。次回のシステム再起動時にドライブの変換をスケジュールしますか (Y/N)?」

*4* 【Y】キーを押し、【Enter】キーを押したあと、Windows を再起動します。 このとき、Windows は 2 回再起動します。

# <span id="page-57-0"></span>9 Save To Disk 領域を作成する

Save To Disk(セーブ・トゥ・ディスク)機能とは、メモリの内容をハードディスク の Save To Disk 領域に待避させることにより、次回電源投入時およびレジューム時 に、サスペンド以前の作業を再開することができる機能です。

### ■ Save To Disk 領域とは

Save To Disk 領域は、ご購入時には作成されていません。Save To Disk 領域は、次の 2 つの形 式のどちらかで作成します。

● ファイル形式

Save To Disk 領域をファイルの一部として作成します。ハードディスクの C ドライブが FAT でフォーマットされており、搭載メモリ容量に応じた空き領域があれば作成できます(下 記を参照)。

#### ● 区画形式

内蔵ハードディスクに Save To Disk 領域を専用区画として作成します。PHDISK ユーティリ ティを起動する前に、ディスクアドミニストレータなどを利用して空き領域を確認してく ださい(下記を参照)。

必要量の空き領域が確保できない場合は、登録されている区画を削除し、必要な空き領域 を作成してください。

区画の変更を伴う場合は、データのバックアップおよび領域作成後に環境を復元する (Windows /ドライバ/アプリケーションソフトの再インストールなど) 必要があります。

### ■ Save To Disk 領域に必要な容量

Save To Disk 領域に必要な容量は、搭載されているメモリ容量によって次のように変更されま す。

Save To Disk 領域の必要な容量=メインメモリ容量+ビデオメモリ容量・その他 Save To Disk 領域の必要容量には、メインメモリ容量とビデオメモリ容量以外に若干の作業領 域が必要です。そのため、Save To Disk 領域の容量は、メインメモリの容量とビデオメモリ容 量の合計よりも多くなっています。

## 1%重要

- ▶ メモリを増設した場合は、Save To Disk 領域を作成し直す必要があります。
- ▶ 区画形式を選択している場合、メモリを増設して Save To Disk 領域を作成し直すと、区画 情報が変更され、内蔵ハードディスクに設定した全ドライブの内容が削除されます。事前 に大切なデータはバックアップしておいてください。 メモリを増設する可能性がある場合は、増設後のメモリに最適な未使用領域をあらかじめ ハードディスクに確保しておくことをお勧めします。十分な未使用領域が確保されている 場合、区画情報は変更されません。未使用領域の確保は、「リカバリ CD-ROM」または「リ カバリ CD-ROM 起動ディスク」内の FDISK ユーティリティを使用してください。「リカ バリ CD-ROM 起動ディスク」の作成方法は「ポータブル CD-ROM [ドライブを使用するた](#page-10-0) [めの設定](#page-10-0)」( ··▶ [P.11](#page-10-0)) をご覧ください。

### <span id="page-58-0"></span>■ Save To Disk 領域の作成

Save To Disk 領域は次の手順で作成します。

ポータブル CD-ROM ドライブをお使いの場合は、「リカバリ CD-ROM 起動ディスク」をあら かじめ作成しておいてください ( •▶ [P.11](#page-10-1))。

- *1* 「リカバリ CD-ROM」を起動します。
	- ・内蔵 CD-ROM ドライブをお使いの場合 起動方法については「リカバリ方法」の「内蔵 CD-ROM ドライブをお使いの場合」 (…▶[P.67](#page-66-0))の[手順](#page-66-1)1~[4](#page-66-2)をご覧ください。
	- ・ポータブル CD-ROM ドライブをお使いの場合 起動方法については「リカバリ方法」の「ポータブル CD-ROM ドライブをお使いの 場合」( ·▶ [P.68](#page-67-0))の[手順](#page-67-1) 1~[2](#page-67-2)をご覧ください。
- *2* 「リカバリ CD-ROM」画面が表示されたら、【N】キーを押します。 コマンドプロンプトが表示されます。

## *3* 次のように入力して、それぞれ【Enter】キーを押します。

- ・ファイル形式で作成する場合 phdisk /c /f
- ・区画形式で作成する場合

phdisk /c /p

現在のシステム構成に最適な Save To Disk 領域が作成されます。

### $\triangleright$  POINT

- ▶ PHDISK ユーティリティの詳細は、「PHDISK [ユーティリティについて」](#page-59-0)( ··▶ [P.60](#page-59-0)) をご 覧ください。
- *4* 次の操作を行います。
	- ・内蔵 CD-ROM ドライブをお使いの場合 CD-ROM を取り出してから、【Ctrl】+【Alt】+【Delete】キーを押して本パソコンを 再起動します。
	- ・ポータブル CD-ROM ドライブをお使いの場合

フロッピーディスクと CD-ROM を取り出してから、【Ctrl】+【Alt】+【Delete】キー を押して本パソコンを再起動します。

区画形式で作成した場合は、必要に応じてリカバリを行ってください。

# <span id="page-59-0"></span>10 PHDISK ユーティリティについて

ここでは、PHDISK ユーティリティの概要、使用方法およびオプションについて説 明します。

# PHDISK ユーティリティの概要

● 機能

Save To Disk 領域の作成、再フォーマット、削除および詳細情報の表示

- 格納場所 「リカバリ CD-ROM」の ¥Recover フォルダ内
- 動作環境 MS-DOS、Windows 98 の MS-DOS モード (Windows NT 4.0 上では動作しません)
- Save To Disk 領域の必要容量 メインメモリ容量 + ビデオメモリ容量 + 作業領域 (区画形式で Save To Disk 領域を作成する場合は、ファイル形式で Save To Disk 領域を作成 する場合よりも、大きな容量が必要になります)

 $P$  POINT

- ▶ ファイル形式で作成された Save To Disk 領域を、「ドライブスペース」などのディスク圧縮 機能で圧縮したドライブ上で使用することはできません。Save To Disk 領域をファイル形 式で作成した場合は、ディスク圧縮機能を使用しないでください。
- ▶ 本パソコンに添付の「リカバリ CD-ROM」または「リカバリ CD-ROM 起動ディスク」でパ ソコン本体を起動すると、Windows 98 の MS-DOS モードになります。

# PHDISK ユーティリティの使用方法

PHDISK {オプション}

オプションは次のとおりです。

/CREATE /FILE(または /PARTITION)

/DELETE /FILE(または /PARTITION)

/REFORMAT /PARTITION

/INFO

それぞれのオプションは、先頭の 1 文字だけでも有効です。たとえば、/CREATE と /C は同じ です。PHDISK とオプションの間、オプションとオプションの間は、それぞれ半角空白を 1 つ 入れてください。また、PHDISK をオプションなしで起動すると、簡単な使用方法、現在作成 されている領域などが表示されます。

# ■ オプションについて

#### ● /CREATE /FILE (または /PARTITION)

このオプションは Save To Disk 領域がまだ作成されていない場合に使用します。

/CREATE /FILE と指定すると、Save To Disk 領域をファイル形式で作成します。

/CREATE /PARTITION と指定すると、Save To Disk 領域を区画形式で作成します。Save To Disk 領域の容量は、現在のシステム構成で最適な容量の領域を作成します。

区画形式で作成した場合、Save To Disk 領域の作成が終わると、その区画のフォーマットを 開始します。フォーマット中にハードディスクに不良セクタを見つけた場合は、そのセク タにマークを付けて、以後使用しないようにします。

# 1%重要

- ▶ ご購入時の設定では、ハードディスクに未使用領域がないため、区画形式で Save To Disk 領域を作成する際、FDISK ユーティリティを使用して区画情報の変更が必要となります。 大切なデータはバックアップしてください。
- ▶ Save To Disk 領域を作成した場合は、必ずパソコン本体を再起動してください。 作成した直後に Save To Disk を行うと正しく動作しない場合があります。
- ▶ Save To Disk 領域はファイル形式、または区画形式のどちらか一方しか作成できません。
- ▶ ファイル形式は、FAT ファイルシステムの場合のみ利用できます。

#### **• /REFORMAT /PARTITION**

区画形式で作成されている Save To Disk 領域を再フォーマットします。

このオプションは、Save To Disk 機能を使用していて、読み出しエラーや書き込みエラーが 起こった場合に使用してください。すでに作成されている Save To Disk 領域を再フォーマッ トします。再フォーマット中にハードディスクに不良セクタを見つけた場合は、そのセク タにマークを付けて、以後使用しないようにします。Save To Disk 領域の容量が変わること はありません。

#### ● /DELETE /FILE (または /PARTITION)

すでに作成されている Save To Disk 領域を削除する場合に使用します。

/DELETE /FILE と指定すると、ファイル形式の Save To Disk 領域を削除します。

/DELETE /PARTITION と指定すると、区画形式の Save To Disk 領域を削除します。

Save To Disk 領域の容量を変更したい場合は、まず、/DELETE によってすでに作成された Save To Disk 領域を削除したあと、/CREATE によって新たに希望の容量の Save To Disk 領域 を作成します。

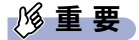

▶ 区画形式で作成された Save To Disk 領域の容量を増やす場合は、システムが使用している 区画の容量を FDISK ユーティリティを使用して減らす必要があります。区画容量を変更す ると、それまでのデータはすべて失われます。作業前に大切なデータのバックアップを忘 れないでください。

 $\bullet$  /INFO

すでに作成されている Save To Disk 領域に関する詳細情報を表示します。

表示例

《区画形式》

Save to Disk 領域詳細情報:

開始セクタ: XXXXXXX (ヘッド X、シリンダ XXX、セクタ X)

全容量:XXXXX バイト

現在の状態:

現在の構成では、XXXXXk バイトの Save to Disk 領域が必要です。PHDISK はさらに多少 の作業領域を必要とし、実際に必要な全領域のバイト数を自動的に計算します。

#### 《ファイル形式》

Save to Disk 領域詳細情報:

現在の Save to Disk 領域は、ファイル名が C:\SAVE2DSK.BIN で、サイズは XXXXXk bytes です。属性は、システム、隠しファイル、および読取専用です。

現在の状態:

現在の構成では、XXXXXk バイトの Save to Disk 領域が必要です。PHDISK はさらに多少 の作業領域を必要とし、実際に必要な全領域のバイト数を自動的に計算します。

# 第 3 章

3

# リカバリと再インストール

本パソコンをご購入時の状態に戻す「リカバリ」 とソフトウェアの「再インストール」について 説明しています。

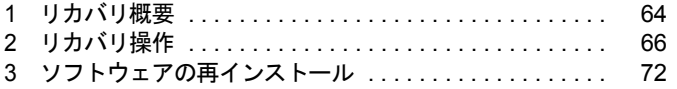

# <span id="page-63-0"></span>1 リカバリ概要

Windows が起動しないなどの問題が発生した場合、リカバリを行います。

# リカバリの概要

リカバリとは、「リカバリ CD-ROM」を使用して、OS、ドライバなどのプレインストールソフ トウェアをご購入時の状態(「[プレインストール仕様の確認」](#page-13-0)( •▶[P.14](#page-13-0)))に戻す作業です。 リカバリは、大きく 2 種類に分かれます。

- ご購入時の状態に戻す 現在のハードディスクの領域設定はそのままで、C ドライブをご購入時の状態に戻します。
- 領域を設定したあと、ご購入時の状態に戻す ハードディスクの領域を設定したあとご購入時の状態に戻します。 現在のハードディスク領域を変更したいときには、領域設定が必要になります。

# リカバリの手順

リカバリは次の手順で行います。

## ■ ご購入時の状態に戻す場合

ハードディスクの領域設定は現在お使いの状態のまま、C ドライブのみをリカバリします。

- *1* リカバリ前の準備 ( ↔ ▶ [P.66](#page-65-1))
- *2* リカバリ方法(ご購入時の状態に戻す) 内蔵 CD-ROM ドライブをお使いの場合 (…▶ [P.67](#page-66-3)) ポータブル CD-ROM ドライブをお使いの場合 ( •▶ [P.68](#page-67-3))
- **3** リカバリ終了後 ( •▶ [P.71](#page-70-0))

### ■ 領域を設定したあと、ご購入時の状態に戻す場合

リカバリ中に画面上で確認しながら、ハードディスクの領域を再設定します。1GB から 4GB までの FAT16 領域が設定できます。100MB 単位で 2 区画まで作成できます。

**1** リカバリ前の準備 ( •▶ [P.66](#page-65-1))

- *2* リカバリ方法(領域を設定したあと、ご購入時の状態に戻す) 内蔵 CD-ROM ドライブをお使いの場合 (•▶ [P.69](#page-68-0)) ポータブル CD-ROM ドライブをお使いの場合 ( ·▶ [P.70](#page-69-0))
- **3** リカバリ終了後 (…▶ [P.71](#page-70-0))

# <span id="page-64-0"></span>留意事項

- 次のソフトウェア、ドライバについては、リカバリ後、個別にインストールする必要があ ります。
	- ・カスタムメイドオプションのアプリケーション
	- ・モデムドライバ(〔NA〕〔NU〕〔MR〕モデム搭載モデル、〔MF〕でモデム/ LAN 両方を 搭載しているモデル) ( ·• ▶ [P.72](#page-71-2))
- ●「ご購入時の状態に戻す(推奨)」以外を選択してリカバリを行った場合、D ドライブは区画 設定されます。リカバリ前に必要なデータを必ずバックアップしてください。
- リカバリやハードディスクの領域の変更を行うと、Cドライブのファイルはすべて削除され ます。必要に応じて事前にバックアップを行ってください。
- ●「ご購入時の状態に戻す(推奨)」を選択した場合は、リカバリを行っても、C ドライブ以外 のドライブはフォーマットされません。
- リカバリを行うと、C ドライブは FAT16 に設定されます。NTFS に変換していた場合は、リカ バリ後再度変換してください ( •▶ [P.57](#page-56-0))。
- 周辺機器を取り付けている場合は、それらをいったん取り外し、ご購入時の状態に戻して ください。
- ポータブルCD-ROMドライブをお使いの場合は、「ポータブルCD-ROM[ドライブを使用する](#page-10-0) [ための設定](#page-10-0)」( ·▶ [P.11](#page-10-0)) を行ってください。
- リカバリできる最大容量はお使いになるハードディスクにより若干異なります。
- 本書では内蔵ポインティングデバイスでの操作を前提に記述してあります。

# <span id="page-65-0"></span>2 リカバリ操作

本パソコンをご購入時の状態に戻す「リカバリ」の方法を説明します。

### $P$  POINT

▶ リカバリに関する留意事項 ( · ▶ [P.65](#page-64-0)) をよくお読みのうえ、リカバリを行ってください。

# <span id="page-65-1"></span>リカバリ前の準備

リカバリを実行する前に AC アダプタを接続し、次の操作を行ってください。

# ■ ポータブル CD-ROM ドライブをお使いの場合

- 1 リカバリ CD-ROM 起動ディスクの作成を行います( ●▶ [P.11](#page-10-1))。
- *2* 本パソコンにポータブル CD-ROM ドライブを接続します。
- *3* フロッピーディスクドライブがない機種は FDD ユニットを接続します。

### ■ BIOS 設定について

BIOS の設定をご購入時の設定に戻します( ·▶『ハードウェアガイド』参照)。 お使いのモデルによっては、さらに設定が必要な場合があります。ご購入時の設定に戻したあ と、次の設定を行ってからリカバリを実行してください。

- フロッピーディスクを使用する場合
	- ・「メイン」-「フロッピーディスク A」:1.44/1.2MB 3.5"
	- ・「詳細」-「その他の内蔵デバイス設定」-「フロッピーディスクコントローラ」:使用する
- スーパーディスクドライブを使用する場合
	- ・「メイン」-「フロッピーディスク A」:使用しない
	- ・「詳細」-「その他の内蔵デバイス設定」-「フロッピーディスクコントローラ」:使用 しない

## $P$  POINT

▶ BIOSセットアップの設定をご購入時と異なる設定に変更していると、インストール時にエ ラーメッセージが表示されることがあります。

# リカバリ方法(ご購入時の状態に戻す)

本パソコンをご購入時の状態に戻します。ハードディスクの領域は変更されません。 内蔵 CD-ROM ドライブをお使いの場合と、ポータブル CD-ROM ドライブをお使いの場合に分 けて説明します。

### $P$  POINT

- ▶ リカバリを行うと、C ドライブのファイルはすべて削除されます。必要に応じて事前にバッ クアップを行ってください。
- ▶ リカバリの所要時間は、10 分程度です。

### <span id="page-66-3"></span><span id="page-66-0"></span>■ 内蔵 CD-ROM ドライブをお使いの場合

次のものを用意してください。

- <span id="page-66-1"></span>●「リカバリ CD-ROM」
	- *1* 「リカバリ CD-ROM」をセットします。
	- *2* 本パソコンを再起動します。
	- *3* 「FUJITSU」ロゴの下に文字が表示されたら、すぐに【F12】キーを押し続けます。 「起動メニュー」が表示されます。 「起動メニュー」が表示されない場合は、【Ctrl】+【Alt】+【Delete】キーを押して本 パソコンを再起動してください。
- <span id="page-66-2"></span>*4* CD-ROM ドライブを選択し、【Enter】キーを押します。 「リカバリ CD-ROM」画面が表示されます。
- *5* 【Page Up】【Page Down】キー(〔MR〕〔MF〕は【Fn】+【↑】【↓】キー) で説明をスクロールして内容を確認し、【Y】キーを押します。
- *6* 「ご購入時の状態に戻す(推奨)」が反転表示されていることを確認して【Enter】 キーを押します。 確認の画面が表示されます。

### $P$  POINT

- ▶ ハードディスクの領域を設定し直してリカバリしたい場合は、「領域を設定したあと、ご購 入時の状態に戻す」を選択してください。画面を見ながら区画を任意に設定し、リカバリ できます ( •• ▶ [P.69](#page-68-1))。
- *7* 【Y】キーを押します。 しばらくすると「NORTON Ghost™」の画面が表示され、ファイルのコピーが始まります。 リカバリが終了すると「復元作業が正常に終了しました。」と表示されます。
- *8* CD-ROM を取り出してから、本パソコンの電源を切ります。
- **9** 以降、「リカバリ終了後」を参照して操作を行ってください( ●▶ [P.71](#page-70-0))。

## <span id="page-67-3"></span><span id="page-67-0"></span>■ ポータブル CD-ROM ドライブをお使いの場合

次のものを用意してください。

- ●「リカバリ CD-ROM 」
- <span id="page-67-2"></span><span id="page-67-1"></span>● 作成した「リカバリ CD-ROM 起動ディスク」 ( •▶ [P.11](#page-10-1))
	- *1* 「リカバリ CD-ROM」と「リカバリ CD-ROM 起動ディスク」をセットします。
	- *2* 本パソコンを再起動します。
	- *3* 【Page Up】【Page Down】キー(〔MR〕〔MF〕は【Fn】+【↑】【↓】キー) で説明をスクロールして内容を確認し、【Y】キーを押します。
	- *4* 「ご購入時の状態に戻す(推奨)」が反転表示されていることを確認して【Enter】 キーを押します。 確認の画面が表示されます。

 $P$  POINT

- ▶ ハードディスクの領域を設定し直してリカバリしたい場合は、「領域を設定したあと、ご購 入時の状態に戻す」を選択してください。画面を見ながら区画を任意に設定し、リカバリ できます( [P.69](#page-68-1) )。
- *5* 【Y】キーを押します。

しばらくすると「NORTON Ghost™」の画面が表示され、ファイルのコピーが始まります。 リカバリが終了すると「復元作業が正常に終了しました。」と表示されます。

- *6* フロッピーディスクとCD-ROMを取り出してから、本パソコンの電源を切りま す。
- **7** 以降、「リカバリ終了後」を参照して操作を行ってください( ●▶[P.71](#page-70-0))。

# <span id="page-68-1"></span>リカバリ方法(領域を設定したあと、ご購入時の状態に戻す)

ハードディスクの領域を設定したあと、本パソコンをご購入時の状態に戻します。画面で確認 しながら、1 つのハードディスクを 2 個の領域に設定できます。1GB から 4GB までの FAT16 領域が作成できます。指定できる容量は 100MB 単位になります。

この方法では、C ドライブにリカバリを行い、D ドライブに NTFS の空の領域を作成します。

## 1%重要

▶ 区画の設定を行うことにより、ハードディスクの内容が消えてしまうことがあります。あ らかじめ必要なデータはバックアップしておいてください。

## <span id="page-68-0"></span>■ 内蔵 CD-ROM ドライブをお使いの場合

次のものを用意してください。 ●「リカバリ CD-ROM」

- *1* 「リカバリ CD-ROM」をセットします。
- *2* 本パソコンを再起動します。
- *3* 「FUJITSU」ロゴの下に文字が表示されたら、すぐに【F12】キーを押し続けます。 「起動メニュー」が表示されます。 「起動メニュー」が表示されない場合は、【Ctrl】+【Alt】+【Delete】キーを押して本 パソコンを再起動してください。
- *4* CD-ROM ドライブを選択し、【Enter】キーを押します。 「リカバリ CD-ROM」画面が表示されます。
- *5* 【Page Up】【Page Down】キー(〔MR〕〔MF〕は【Fn】+【↑】【↓】キー) で説明をスクロールして内容を確認し、【Y】キーを押します。
- *6* 「領域を設定したあと、ご購入時の状態に戻す」を選択し、【Enter】キーを押 します。 領域の設定方法により、ここからの操作は異なります。

*7* 領域の設定方法により、次の操作のどちらかを行ってください。

### **必重要**

- ▶ 領域を変更すると、ハードディスク内のすべてのデータが失われます。
- ・「領域を任意に設定して戻す」を選択し、【Enter】キーを押します。 C ドライブの容量を任意に設定してください。【←】【→】キーを押すと、100MB 単位 で、領域を設定できます。 領域を設定したら、【Enter】キーを押します。
- ・「領域をご購入時の状態にして戻す」を選択し、【Enter】キーを押します。 ハードディスク内の領域が、ご購入時の設定となります。

### *8* 【Y】キーを押します。

領域の設定が行われ、再起動メッセージが表示されます。

### *9* 【Enter】キーを押します。 本パソコンが再起動します。 「FUJITSU」ロゴの下に文字が表示されたら、すぐに【F12】キーを押し続けます。 「起動メニュー」が表示されます。

- *10* CD-ROM ドライブを選択し、【Enter】キーを押します。 ファイルのコピーが始まります。 ファイルのコピーが終了すると、「復元作業が正常に終了しました。」と表示されます。
- *11* CD-ROM を取り出してから、本パソコンの電源を切ります。
- *12* 以降、「リカバリ終了後」を参照して操作を行ってください( ▶ [P.71](#page-70-0))。

### <span id="page-69-0"></span>■ ポータブル CD-ROM ドライブをお使いの場合

次のものを用意してください。

- ●「リカバリ CD-ROM」
- 作成した「リカバリ CD-ROM 起動ディスク」( •▶ [P.11](#page-10-1))
	- *1* 「リカバリ CD-ROM」と「リカバリ CD-ROM 起動ディスク」をセットします。
	- *2* 本パソコンを再起動します。
	- *3* 【Page Up】【Page Down】キー(〔MR〕〔MF〕は【Fn】+【↑】【↓】キー) で説明をスクロールして内容を確認し、【Y】キーを押します。
	- *4* 「領域を設定したあと、ご購入時の状態に戻す」を選択し、【Enter】キーを押 します。 領域の設定方法により、ここからの操作は異なります。
	- *5* 領域の設定方法により、次の操作のどちらかを行ってください。

## 1%重要

▶ 領域を変更すると、ハードディスク内のすべてのデータが失われます。

・「領域を任意に設定して戻す」を選択し、【Enter】キーを押します。 C ドライブの容量を任意に設定してください。【←】【→】キーを押すと、100MB 単位 で、領域を設定できます。 領域を設定したら、【Enter】キーを押します。

・「領域をご購入時の状態にして戻す」を選択し、【Enter】キーを押します。 ハードディスク内の領域が、ご購入時の設定となります。

## *6* 【Y】キーを押します。

領域の設定が行われ、再起動メッセージが表示されます。

### *7* 【Enter】キーを押します。

本パソコンが再起動します。

ファイルのコピーが始まります。ファイルのコピーが終了すると、「復元作業が正常に 終了しました。」と表示されます。

### $P$  POINT

- ▶ 「CD-ROM プレイヤーを見つけることができません。」というメッセージが表示された場合 は、一度電源を切り、しばらくしてからもう一度電源を入れてください。
- *8* フロッピーディスクとCD-ROMを取り出してから、本パソコンの電源を切りま す。
- **9** 以降、「リカバリ終了後」を参照して操作を行ってください( ●▶[P.71](#page-70-0))。

# <span id="page-70-0"></span>リカバリ終了後

本パソコンの電源を切ったあと、次の操作を行ってください。

*1* 周辺機器が取り付けられている場合は、すべて取り外します(カスタムメイド オプションを除く)。

### $P$  POINT

- ▶ PC カードをお使いの場合は、忘れずに PC カードを抜いてください。
- *2* 電源を入れます。
- 3 以降、第1章を参照して Windows のセットアップを行ってください( ·●▶[P.8](#page-7-0))。

セットアップ後、必要に応じてソフトウェアをアンインストールしてください ( …▶ [P.21](#page-20-0))。 また、必要に応じてドライバ、添付アプリケーションまたはカスタムメイドオプションのアプ リケーションをインストールします。

## $P$  POINT

- ▶ 次のモデルをお使いの場合は、モデムドライバをインストールしてください( ·●▶[P.72](#page-71-2))。
	- ・〔NA〕〔NU〕〔MR〕モデム搭載モデル
	- ・〔MF〕でモデム / LAN 両方を搭載しているモデル

# <span id="page-71-1"></span>3 ソフトウェアの再インストール

一部のドライバおよびアプリケーションのインストール方法を説明します。

### 重 要

▶ ソフトウェアのインストールを行った場合は、Windows NT Service Pack6a をインストー **ルし直してください (…▶ [P.74](#page-73-1))。** 

# 操作に必要なもの

- ドライバーズ CD
- z「Microsoft® IME98」の CD-ROM
- ●「[ドライバのバックアップ](#page-11-0)」( ·● [P.12](#page-11-0))で作成した「バックアップディスク」のうち、次のもの
	- ・「ドライバディスク for Windows NT(R) 4.0 V1.1 L10D」
	- [Realtek RTL8139 PCI Fast Ethernet Windows NT(R) 4.0 LAN Driver V3.91  $\mid$  ([NA]  $\circ$  LAN 搭載モデル)
	- ・「Intel 8255x-based PCI Ethernet Adapter Windows NT(R) 4.0 LAN Driver V5.00.71」(〔NU〕 〔MR〕〔MF〕の LAN 搭載モデル)

# $P$  POINT

- ▶ カスタムメイドオプションのアプリケーションについては、添付の『アプリケーション補 足説明書』をご覧ください。
- ▶ 必要なドライバやアプリケーションをインストールしたら、Windows NT Service Pack6a を必ずインストールしてください( ·▶ [P.74](#page-73-1))。
- ▶ インストール時に「Windows NT Workstation 4.0 Disc1」の CD-ROM を要求された場合は、 「c:\support\i386」と指定してください。

# <span id="page-71-2"></span><span id="page-71-0"></span>ドライバの再インストール

## 重 要

▶ すでにインストールされているドライバについては、特に問題がない限りインストールし ないでください。

ドライバのインストールは、それぞれのドライバのインストール手順をご覧ください。 インストール手順は「ドライバーズ CD」内の次の表の場所にあります。

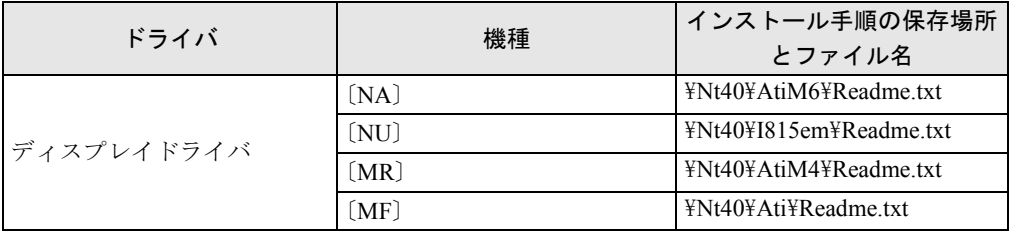
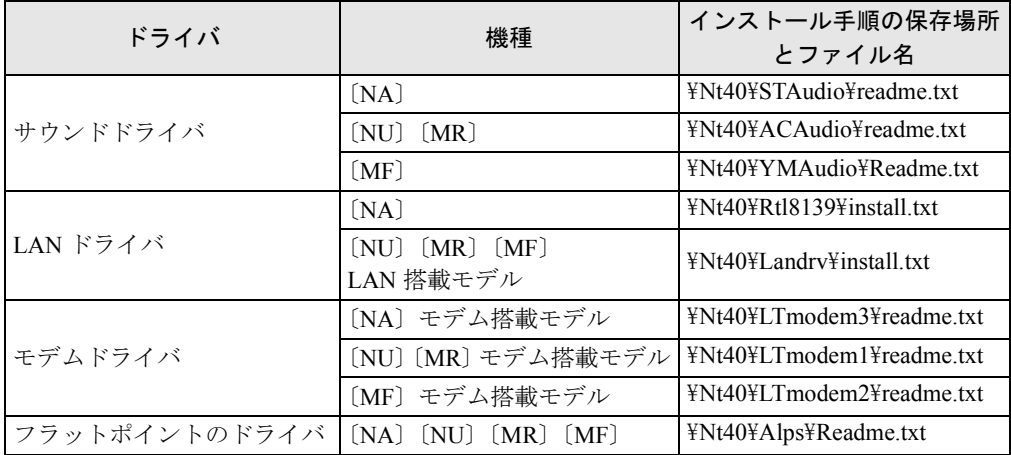

この表以外のドライバについては、「ドライバーズ CD」内の「Indexcd.htm」で該当するドラ イバのフォルダ名称を確認し、フォルダ内の Readme.txt または Install.txt をご覧ください。

### <span id="page-72-0"></span>■ 3 モードフロッピーディスクドライバのインストール

3 モードフロッピーディスクドライバのインストールは、「バックアップディスク」から行い ます。

- *1* 管理者権限を持ったユーザーアカウントでログオンします。
- *2* 「ドライバディスク for Windows NT(R) 4.0 V1.1 L10D」とラベルが貼られたフ ロッピ-ディスクをセットします。
- *3* 「スタート」ボタン→「プログラム」→「Windows NT エクスプローラ」の順に クリックします。 「エクスプローラ」ウィンドウが表示されます。
- *4* フロッピーディスクの「\3mode」フォルダに移動します。
- *5* 「floppy00.inf」を右クリックし、「インストール」をクリックします。

#### $P$  POINT

▶ 「floppy00」と表示される場合や、「floppy00」が複数表示される場合があります。これは、 「登録されているファイルの拡張子は表示しない」がチェックされているためです。 Windows NT エクスプローラで「表示」メニュー→「オプション」の順にクリックし、拡 張子を表示するように設定してください。

ドライバがインストールされ、再起動メッセージが表示されます。

*6* フロッピーディスクを取り出し、「はい」をクリックします。 Windows が再起動すると、3 モードフロッピーディスクドライバが有効になります。

### <span id="page-73-0"></span>■ Windows NT Service Pack6a のインストール

Windows NT Service Pack6a には、Windows NT に対する新しい修正、以前にリリースされた Service Pack の修正が含まれています。ドライバなどのインストール後や、ネットワークの設 定を変更した場合は、Windows NT Service Pack6a をインストールしてください。

- *1* 管理者権限を持ったユーザーアカウントでログオンします。
- *2* 「スタート」ボタン→「ファイル名を指定して実行」の順にクリックします。
- *3* 「名前」に次のように入力し、「OK」をクリックします。

c:¥support¥sp¥sp6i386.exe

「Windows NT Service Pack セットアップ」ダイアログボックスが表示されます。

#### $P$  POINT

- ▶ Portables Suite をインストールしてある場合は、「コンピュータにサードパーティ製のシス テムユーティリティ(パワーマネージメントや PC カードユーティリティなど)がインス トールされているのを検出しました。」と表示されます。「OK」をクリックしてください。
- *4* 「同意する」をチェックし、「インストール」をクリックします。 メッセージに従ってインストールを続けます。インストールが終了すると、再起動メッ セージが表示されます。
- *5* 「再起動」をクリックします。

#### $P$  POINT

- ▶ Windows のバージョン情報は、次の手順で見ることができます。
	- 1. 「マイコンピュータ」アイコンをダブルクリックします。
	- 2. 「ヘルプ」メニュー→「バージョン情報」の順にクリックします。
- ▶ 新しいドライバなどをインストールしたあとは、Service Pack6a を再度インストールして ください。

#### <span id="page-73-1"></span>■ Ultra DMA の設定

ハードディスクに Ultra DMA の設定を行うことができます。なお、設定できるチャネルは、次 の通りです。

- $\bullet$  [NA] [MF] : プライマリ IDE
- [NU] [MR] : プライマリ IDE /セカンダリ IDE
	- *1* 管理者権限を持ったユーザーアカウントでログオンします。
	- *2* 「スタート」ボタン→「ファイル名を指定して実行」の順にクリックします。
	- *3* 「名前」に次のように入力し、「OK」をクリックします。 c:¥support¥sp¥dmacheck.exe 「ATAPI DMA サポート」ダイアログボックスが表示されます。
	- *4* 「チャネル 0」の「DMA 検出状態」で「有効」をクリックし、「OK」をクリック します。

「警告」ダイアログボックスが表示されます。

#### *5* 「はい」をクリックします。

「完了」ダイアログボックスが表示されます。

#### *6* 「OK」をクリックします。

以上で設定は終了です。再起動すると、DMA が有効になります。 設定が有効になっているかどうかを確認するには、再度 dmacheck.exe を起動します。

## プレインストールソフトの再インストール

#### <span id="page-74-1"></span>■ Internet Explorer5.01 のインストール

ご購入時には Internet Explorer 5.01 がインストールされています。 再インストールを行う場合は、「リカバリ CD-ROM」の ¥IE5¥IE5SETUP を実行してください。

#### $P$  POINT

` Internet Explorer のインストールは、Windows NT Service Pack6a のインストール後に行っ てください。

### <span id="page-74-0"></span>■ Intel SpeedStep のインストール(FMV-6113NA9/B、FMV-6000NU/L、 FMV-6700NU9/L、FMV-6750MR9/L、FMV-6700MF9/X)

- *1* 「ドライバーズ CD」をセットします。
- *2* 「スタート」ボタン→「ファイル名を指定して実行」の順にクリックします。
- *3* 「名前」に次のように入力し、「OK」をクリックします。 「CD-ROMドライブ]:¥nt40¥iss¥setup.exe 「ようこそ」ダイアログボックスが表示されます。
- *4* 「次へ」」をクリックします。 「製品ライセンス契約」ダイアログボックスが表示されます。
- *5* 「はい」をクリックします。 「セットアップの完了」ダイアログボックスが表示されます。
- *6* 「はい、直ちにコンピュータを再起動します。」をクリックし、「完了」をクリッ クします。

<span id="page-75-3"></span>■ Windows 環境調査ツール(FM Advisor)のインストール

- <span id="page-75-1"></span>管理者権限を持ったユーザーアカウントでログオンします。
- 「ドライバーズ CD」をセットします。
- 「スタート」ボタン→「ファイル名を指定して実行」の順にクリックします。
- 「名前」に次のように入力し、「OK」をクリックします。 [CD-ROMドライブ]:¥nt40¥fmadv¥advisor¥setup.exe メッセージに従ってインストールを続けます。

### <span id="page-75-0"></span>■ Acrobat Reader のインストール

- 管理者権限を持ったユーザーアカウントでログオンします。
- 「ドライバーズ CD」をセットします。
- 「スタート」ボタン→「ファイル名を指定して実行」の順にクリックします。
- 「名前」に次のように入力し、「OK」をクリックします。 [CD-ROMドライブ]:¥nt40¥ac¥acrobat¥ar405 jpn.exe
- 「次へ」を 2 回クリックします。
- 「情報」で「OK」をクリックします。
- 本パソコンを再起動します。

#### <span id="page-75-2"></span>■ FMV 診断のインストール

- 管理者権限を持ったユーザーアカウントでログオンします。
- 「ドライバーズ CD」をセットします。
- 「スタート」ボタン→「ファイル名を指定して実行」の順にクリックします。
- 「名前」に次のように入力し、「OK」をクリックします。 「CD-ROMドライブ]:¥nt40¥fmvdiag¥fmv505b¥disk1¥setup.exe メッセージに従ってインストールを続けます。

# 第 4 章

4

# 困ったときに

おかしいなと思ったときや、わからないことが あったときの対処方法について説明していま す。

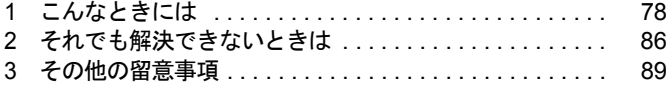

# <span id="page-77-0"></span>1 こんなときには

ここでは、Windows の使用時に直面する問題について、Q&A 形式でまとめています。 また、トラブルが発生したときや困ったときの参照先を説明しています。

## トラブル発生時の参照先

#### ■ Windows に関して

添付の Windows のマニュアルか、「スタート」メニューに登録されているオンラインヘルプを ご覧ください。

### ■ ハードウェアに関して

<span id="page-77-3"></span>『ハードウェアガイド』をご覧ください。

## トラブルシューティング

#### □オンラインヘルプやエラーメッセージの対処方法を参照しても原因がわからない

● 本パソコンでは、次のパソコン診断アプリケーションを用意しています。

<span id="page-77-1"></span>Windows 環境調査ツール(FM Advisor)

FM Advisor の使用方法は次のとおりです。

1.「スタート」ボタン→「プログラム」→「FM Advisor」→「FM Advisor」の順にクリッ クします。

調査結果が表示されます。

#### <span id="page-77-2"></span>FMV 診断

FMV 診断の使用方法は次のとおりです。

1.「スタート」ボタン→「FMV 診断」の順にクリックします。 あとはメッセージに従って操作してください。

#### $P$  POINT

- ▶ 起動中のアプリケーションや常駐プログラムはすべて終了してください。
- ▶ スクリーンセーバーは「なし」に設定してください。
- ▶ フロッピーディスクドライブを診断する場合は、フォーマット済みのフロッピーディスク をセットしてください。
- ▶ CD-ROM ドライブを診断する場合は、お手持ちの CD-ROM をセットしてください。

#### □Windows が起動しなくなった

●「ドライバーズ CD」に入っている「QT-PC/U」という診断プログラムでパソコンの診断を してください。

診断後にエラーコードが表示された場合は、メモなどに控えておき、お問い合わせの際に お知らせください。

診断時間は通常 5 ~ 10 分程度ですが、診断するパソコンの環境によっては長時間かかる場 合があります。

#### $P$  POINT

- ▶ 「QT-PC/U」によるパソコンの診断は、内蔵 CD-ROM ドライブから実行できます。ポータ ブル CD-ROM ドライブからは、実行できません。
- 1.「ドライバーズ CD」をセットします。
- 2. 本パソコンの電源を一度切り、再び電源を入れます。
- 3.「FUJITSU」ロゴの下に文字が表示されたら、すぐに【F12】キーを押し続けます。 起動メニューが表示されます。
- 4. CD-ROM を選択し、【Enter】キーを押します。 自動的に診断が開始されます。診断は 6 項目について行われ、各項目の診断結果が画 面の「STATUS」の部分に表示されます。
	- ・診断でエラーが発生した場合は、「STATUS」部に「ERROR」と表示され、画面の 「Message Display」部に8桁のエラーコードが表示されます。 お問い合わせの際は、表示されたエラーコードをお知らせください。
	- ・診断でエラーが発生しなかった場合は、「STATUS」部に「NO ERROR」と表示され ます。
- 5. 診断が終了し、画面の「Message Display」部に次のように表示されたら、CD-ROM を 取り出します。

Eject CD-ROM.

Press  $Ctrl + ALT + DEL$  for power off

- 6.【Ctrl】+【Alt】+【Delete】キーを押します。
- 7. 次のように表示されたら、【Enter】キーを押します。 [Ctrl+ALT+DEL Push] -> Power off execute ok (ENTER)? 約 5 秒後に電源が切れます。
	- ただし、機種によっては次のように表示され、自動的に電源が切れない場合がありま す。

Please power off manually

この場合は、パソコン本体の電源を切ってください。

● 上記の操作でエラーが発生しなかった場合は、「リカバリと再インストール」( \*▶ [P.63](#page-62-0)) を ご覧になり、本パソコンをご購入時の状態に戻してください。 それでも解決しない場合は、「富士通パーソナル製品に関するお問合せ窓口」またはご購入 元にご連絡ください。

#### □ディスプレイドライバ、サウンドドライバ、LAN ドライバが正しく動作しない

#### ● 各ドライバをインストールし直す必要があります。 お使いの機種に対応する各ドライバは、「[デバイス一覧」](#page-15-0)( ●▶ [P.16](#page-15-0))でご確認ください。イ ンストール方法については、「[ドライバの再インストール」](#page-71-0)( •▶ [P.72](#page-71-0)) をご覧ください。

#### <span id="page-79-0"></span>□モデムを追加したい

● 次の手順で追加してください。

<span id="page-79-2"></span>なお、モデム搭載モデルの場合は、[「ドライバの再インストール](#page-71-0)」( ·● [P.72](#page-71-0))で該当する ドライバのフォルダ名称を確認し、フォルダ内にある Readme.txt をご覧ください。

- 1. 管理者権限を持ったユーザーアカウントでログオンします。
- 2.「スタート」ボタン→「設定」→「コントロールパネル」の順にクリックします。 「コントロールパネル」ウィンドウが表示されます。
- 3.「モデム」アイコンをダブルクリックします。「新しいモデムのインストール」ダイア ログボックスが表示されます。
- 4.「モデムを一覧から選択するので検出しない」をチェックし、「次へ」をクリックします。
- 5.「製造元」からモデムメーカーを、「モデル」から該当するモデムを選択し、「次へ」を クリックします。

### $P$  POINT

- ▶ モデムにドライバディスクが添付されている場合は、それらをセットしてから「ディスク 使用」をクリックし、該当するモデムを選択します。
- 6.「選択したポート」をクリックし、表示されている COMn(n には数字が表示されてい ます)をクリックして、「次へ」をクリックします。
- 7.「完了」をクリックします。 「モデムのプロパティ」ダイアログボックスが表示されます。
- 8.「ダイヤルのプロパティ」をクリックします。
- 9. 所在地の設定を行い、「閉じる」をクリックします。 国/地域番号:現在お使いになっている国を選択します(例:日本)。 市外局番:現在お使いになっている場所の市外局番を入力します(例:03)。 外線発信番号:内線を使用している方で、外線にかける場合に必要な番号を入力しま す(例:0)。 ダイヤル方法:電話の契約がプッシュ回線の場合はトーン、ダイヤル回線の場合はパ ルスを選択します。
- 10.「閉じる」をクリックします。

#### <span id="page-79-1"></span>□プリンタを追加したい

#### ● 次の手順で追加してください。

- 1. 管理者権限を持ったユーザーアカウントでログオンします。
- 2.「スタート」ボタン→「設定」→「プリンタ」の順にクリックします。
- 3.「プリンタの追加」アイコンをダブルクリックします。 「プリンタの追加ウィザード」ダイアログボックスが表示されます。 以降は、ローカルプリンタを追加するか、ネットワークプリンタを追加するかで手順 が異なります。

ローカルプリンタの場合

- 4.「このコンピュータ」をクリックし、「次へ」をクリックします。
- 5.「利用可能なポート」の「LPT1:」をチェックし、「次へ」をクリックします(通常は LPT1 ですが、空いていない場合は別のポートを選択します)。
- 6.「製造元」からプリンタメーカーを、「プリンタ」から該当するプリンタを選択し、「次 へ」をクリックします。

### $P$  POINT

- ▶ プリンタにドライバディスクが添付されている場合は、それらをセットしてから「ディス ク使用」をクリックし、該当するプリンタを選択します。
- 7.「プリンタ名」でプリンタの名前を付け、「次へ」をクリックします。すでにほかのプ リンタドライバがインストールされている場合は、Windows アプリケーションで選択 したプリンタを通常使うかどうかを選択し、「次へ」をクリックします。
- 8. プリンタを共有しない場合は、「共有しない」をクリックし、「次へ」をクリックしま す。共有する場合は「共有する」をクリックし、「共有名」を付け、「次へ」をクリッ クします。
- 9. テストページを印刷する場合は、「はい(推奨)」をクリックし、印刷しない場合は「い いえ」をクリックします。
- 10.「完了」をクリックします。

ネットワークプリンタの場合

- 4.「ネットワークプリンタサーバー」をクリックし、「次へ」をクリックします。 「プリンタの接続」ダイアログボックスが表示されます。
- 5.「共有プリンタ」からプリンタを選択し、「OK」をクリックします。
- 6. すでに他のプリンタドライバがインストールされている場合は、Windows アプリケー ションで選択したプリンタを通常使うかどうかを選択し、「次へ」をクリックします。 7.「完了」をクリックします。

#### <span id="page-80-3"></span>□光磁気ディスクを使用したい

● PC カード(SCSI)接続の光磁気ディスクドライブを使用してください。

#### <span id="page-80-4"></span>□光磁気ディスクドライブをスーパーフロッピー形式で使用したい

<span id="page-80-0"></span>● 光磁気ディスクドライブの設定は必要ありません。光磁気ディスクをスーパーフロッピー 形式でフォーマットするには、本パソコンに添付の「MO ディスクフォーマッタ」を使用 してください。

次の手順で MO ディスクフォーマッタをインストールしてください。

- 1. 管理者権限を持ったユーザーアカウントでログオンします。
- 2.「ドライバーズ CD」をセットします。
- 3.「スタート」ボタン→「ファイル名を指定して実行」の順にクリックします。
- 4.「名前」に次のように入力し、「OK」をクリックします。

#### <span id="page-80-1"></span> $[CD-ROM \nvert \nabla \nabla \nabla \nabla \nabla \nabla \cdot \nabla \nabla \cdot \nabla \cdot \nab$

5. あとはメッセージに従ってインストールします。

なお、MO ディスクフォーマッタの使用方法については、「ドライバーズ CD」の 「\Nt40\Moformat\Readme.txt」をご覧ください。

#### $P$  POINT

<span id="page-80-2"></span>▶ MO ディスクフォーマッタを使用する場合は、Card Executive に対応した SCSI ドライバを 使用しないでください。

#### □キーボードの NumLock がオンの状態で、Windows を起動したい

● NumLock がオンの状態でログオフすると、次回から NumLock がオンの状態で起動します。

- <span id="page-81-4"></span>□Windows 95 や MS-DOS のように、パソコン同士をシリアルケーブルで接続し てデータをやりとりしたい
- RAS (Remote Access Service)の機能を使うことによって、シリアルケーブル接続でデー タをやりとりできます。 「[モデムを追加したい](#page-79-0)」( •▶ [P.80](#page-79-0))に従ってモデムの追加を行います。このとき、「製造元」 から「(標準のモデムドライバ)」を、「モデル」から「シリアルケーブル PC-PC 接続」を選 択してください。
- <span id="page-81-5"></span>□ログオン時のパスワードに、大文字、小文字の区別はありますか?
- あります。

#### <span id="page-81-3"></span>□自動ログオン(パスワード入力なしでログオンすること)に設定したい

- 次の手順で設定してください。
	- 1. 管理者権限を持ったユーザーアカウントでログオンします。
	- 2.「スタート」ボタン→「ファイル名を指定して実行」の順にクリックします。
	- 3.「名前」に次のように入力し、「OK」をクリックします。

regedt32

- 4.「ローカルマシン上の HKEY\_LOCAL\_MACHINE」ウィンドウをアクティブにし、次の レジストリに移動します。
	- 「HKEY\_LOCAL\_MACHINE\SOFTWARE\Microsoft\Windows NT\CurrentVersion\Winlogon
- <span id="page-81-1"></span>5.「AutoAdminLogon」をダブルクリックします。
- 6.「文字列」の値を「1」に変更し、「OK」をクリックします。
- <span id="page-81-2"></span>7.「DefaultPassword」をダブルクリックします。
- <span id="page-81-0"></span>8.「文字列」に「DefaultUserName」の項目にリストされているユーザーのパスワードを入 力し、「OK」をクリックします。
- 9.「レジストリ」 メニュー→「レジストリエディタの終了」の順にクリックします。

重 要

- ▶ [手順](#page-81-0) 8 でパスワードを設定しない場合は、次回のログオン時のみ自動ログオンできます。
- ▶ レジストリの変更時に誤った設定を行うと、本パソコンが起動できなくなることがありま す。変更するときは、十分に注意してください。
- ▶ [手順](#page-81-2) 5 および手順 7 のレジストリの値がない場合は、「編集」メニュー→「値の追加」の順 にクリックし、それぞれ次のように入力して、「OK」をクリックします。
	- ・[手順](#page-81-1) 5 値の名前:AutoAdminLogon データタイプ:REG\_SZ
	- ・[手順](#page-81-2) 7
		- 値の名前:DefaultPassword
		- データタイプ:REG\_SZ
- ▶ ネットワーク環境において、Windows NT 4.0 の自動ログオン機能を使用する場合、本パソ コン起動時にサーバーに接続できないことがあります。この場合は、サーバーへの再接続 を行ってください。
- ▶ 自動ログオン機能を使用してネットワークに接続した場合、正規ユーザー以外がネット ワークにログインすることが可能になります。セキュリティ上の問題が発生する場合、自 動ログオン機能を使用しないでください。

#### <span id="page-82-0"></span>□マウスポインタのデザインを変えたい

●「コントロールパネル」ウィンドウの「マウス」アイコンをダブルクリックし、「ポインタ」 タブで設定してください。

なお、ご購入時や Windows の標準インストール後は、一部のデザインのマウスポインタし かインストールされていません。次の手順でマウスポインタをインストールしてください。

- 1.「スタート」ボタン→「設定」→「コントロールパネル」の順にクリックします。 「コントロールパネル」ウィンドウが表示されます。
- 2.「アプリケーションの追加と削除」アイコンをダブルクリックします。
- 3.「Windows NT セットアップ」タブをクリックします。
- 4.「ファイルの種類」から「アクセサリ」をクリックし、「詳細」をクリックします。
- 5.「ファイルの種類」の「マウスポインタ」をチェックし、「OK」をクリックします。
- 6.「適用」をクリックします。 「ディスクの挿入」ダイアログボックスが表示されます。
- 7.「OK」をクリックします。 「ファイルが必要」ダイアログボックスが表示されます。
- 8.「コピー元」に次のように入力し、「OK」をクリックします。

#### $c:\nexists$ support $\neq$ i386

ファイルのコピーが始まります。コピーが終了すると「アプリケーションの追加と削 除のプロパティ」ダイアログボックスに戻ります。

9.「OK」をクリックします。

### □「レジストリクォータ不足」の警告(「システムのレジストリクォータが不足してい ます。レジストリクォータを増やすには、「コントロールパネル」ウィンドウの「シ ステム」を起動して「仮想メモリ」をクリックしてください。」)が表示された

- 次の手順で設定してください。
	- 1. 管理者権限を持ったユーザーアカウントでログオンします。
	- 2. 実行中のアプリケーションを終了します。
	- 3.「スタート」ボタン→「設定」→「コントロールパネル」の順にクリックします。 「コントロールパネル」ウィンドウが表示されます。
	- 4.「システム」アイコンをダブルクリックします。 「システムのプロパティ」ダイアログボックスが表示されます。
	- 5.「パフォーマンス」タブをクリックし、仮想メモリの「変更」をクリックします。
	- 6.「最大レジストリサイズ(MB)」に「19」と入力し、「OK」をクリックします。 「システムのプロパティ」ダイアログボックスに戻ります。
	- 7.「閉じる」をクリックします。

8.「今すぐ再起動しますか?」と表示されたら、「はい」をクリックします。

操作後も上記のメッセージが表示される場合は、「最大レジストリサイズ(MB)」を「20」 以上に設定してください。

#### □表示画面が乱れる

- アプリケーションを使用中に、アイコンやウィンドウの一部が画面に残ってしまった場合 は、次の手順でウィンドウの再表示を行ってください。
	- 1. ウィンドウの右上にある最小化ボタンをクリックし、アプリケーションを最小化しま す。
	- 2. タスクバーに最小化されたアプリケーションのボタンをクリックすると、ウィンドウ が再表示されます。

#### $P$  POINT

- ▶ 次のような場合に表示画面が乱れることがありますが、動作上は問題ありません。 ・Windows 起動時および画面の切り換え時
	- ・DirectX を使用した一部のアプリケーション使用時

#### □ネットワークに接続しないで本パソコンを使用したい

TCP/IP プロトコルを使用し、「DHCP サーバから IP アドレスを取得する」を設定した状態 (ご購入時の設定)で、ネットワークに接続せずに本パソコンを使用する場合は、次の操作 を行ってください。再び、ネットワークに接続して使用する場合は、元の設定に戻してか ら使用してください。

設定を行わずに起動すると、次のような現象が起こる場合があります。

・「DHCP クライアントは IP アドレスを取得できませんでした」というエラーが表示される ・Intel SpeedStep の設定が「最大パフォーマンス」から変更できなくなる

### $P$  POINT

- ▶ [MF] は、次の状態で本パソコンを起動した場合は、自動的に内蔵 LAN が使用できない状 態となり、設定を行う必要はありません。
	- なお、LAN が使用できない状態は、本パソコンを再起動するまで有効です。
	- ・「BIOS セットアップ」で「内蔵 LAN デバイス」を「自動」に設定している(ご購入時の設定) ・AC アダプタと LAN ケーブルが接続されていない
- ●「DHCP サーバから IP アドレスを取得する」から「IP アドレスを指定する」へ設定を変更し ます。

次の手順に従って設定を変更してください。

- 1.「スタート」ボタン→「設定」→「コントロールパネル」の順にクリックします。 「コントロールパネル」ウィンドウが表示されます。
- 2.「ネットワーク」アイコンをダブルクリックします。
- 3.「プロトコル」タグをクリックし、「TCP/IP プロトコル」を選択して、「プロパティ」を クリックします。

「Microsoft TCP/IP のプロパティ」ダイアログボックスが表示されます。

- 4.「IP アドレス」タグで「IP アドレスを指定する」をクリックし、「IP アドレス」「サブ ネットアドレス」を入力します。
- 5.「OK」をクリックします。 「ネットワーク」ダイアログボックスが表示されます。
- 6.「OK」をクリックします。
- 7. 本パソコンを再起動します。

### **修重要**

- ▶ 「IP アドレスを指定する」が指定されている場合は、本設定を行う必要はありません。
- ▶ 設定を変更したあと、再度ネットワークに接続して使用する場合は、次の手順を行ってく ださい。
	- 1. 「スタート」ボタン→「設定」→「コントロールパネル」の順にクリックします。 「コントロールパネル」ウィンドウが表示されます。
	- 2. 「ネットワーク」アイコンをダブルクリックします。
	- 3. 「プロトコル」タグをクリックし、「TCP/IP プロトコル」を選択して、「プロパティ」 をクリックします。

「Microsoft TCP/IP のプロパティ」ダイアログボックスが表示されます。

- 4. 「IP アドレス」タグで「DHCP サーバから IP アドレスを取得する」をクリックします。
- 5. 「DHCP を有効にしますか?」と表示されたら、「はい」をクリックします。
- 6. 「OK」をクリックします。
- 「ネットワーク」ダイアログボックスが表示されます。
- 7. 「OK」をクリックします。
- 8. 本パソコンを再起動します。
- BIOS セットアップで「内蔵 LAN デバイス」を「使用しない」に設定します。

次の手順に従って設定を変更してください。

- 1. 本パソコンの電源を入れ、「FUJITSU」ロゴの下に文字が表示されたら、すぐに【F2】 キーを押し続けます。
- 2.「詳細」-「その他の内蔵デバイス設定」-「内蔵 LAN デバイス」を「使用しない」 に設定します。
- 3.【Esc】キーを 2 回押し、「変更を保存して終了する」が選択されていることを確認して から【Enter】キーを押します。
- 4.「はい」を選択し、【Enter】キーを押します。

1%重要

- ▶ 再度ネットワークに接続して使用する場合は、BIOSセットアップの項目を元の設定を戻し てください。なお、ご購入時は次のように設定されています。
	- ・〔NA〕〔NU〕〔MR〕:使用する
	- ・〔MF〕:自動

# <span id="page-85-0"></span>2 それでも解決できないときは

<span id="page-85-4"></span>下記の連絡先にお問い合わせください。なお、お問い合わせ前に機種名と MODEL を確認し、「[お問い合わせ前の確認シート](#page-87-0)」( ●▶ [P.88](#page-87-0))に環境とトラブル状況など を記入してください。

### <span id="page-85-2"></span>■ 機種名と MODEL の表記場所

<span id="page-85-1"></span>パソコン本体下面のラベルに記載されています。

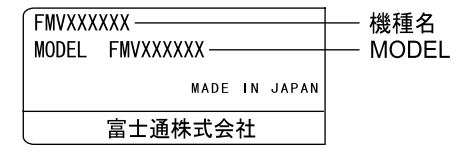

### ■ 連絡先

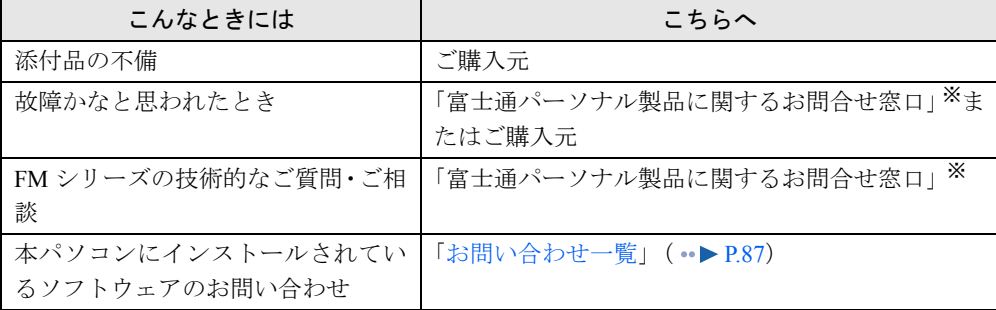

※:「富士通パーソナル製品に関するお問合せ窓口」の連絡先は、添付の『修理サービス網一覧表』をご覧ください。

### <span id="page-85-3"></span>■ 情報サービス

また、次の方法で情報サービスを行っております。

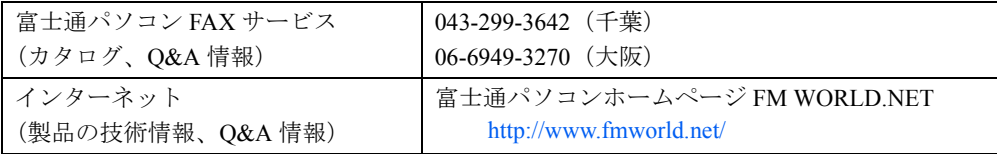

## <span id="page-86-0"></span>お問い合わせ一覧

本パソコンに添付されているソフトウェアの内容については、次の連絡先にお問い合わせくだ さい。なお、記載の情報は、2001 年 7 月現在のものです。電話番号などが変更されている場 合は、「富士通パーソナル製品に関するお問合せ窓口」へお問い合わせください。

#### ● はじめよう!インターネット (@nifty)

・入会/ @nifty サービス全般 ニフティ株式会社 @nifty サービスセンター 9:00 ~ 21:00(指定の休日を除く) 電話:0120-816-042 (携帯・PHS・海外の場合:03-5444-2902) E-mail: feedback@nifty.com URL:[http://www.nifty.com/support/madoguchi/](http://www.nifty.com/support/madoguchi/index.htm) [index.htm](http://www.nifty.com/support/madoguchi/index.htm) ・パスワード再発行/各種手続き/解約 ニフティ株式会社 @nifty カスタマーセンター 9:00 ~ 21:00(指定の休日を除く) 電話:0120-842-210

(携帯・PHS・海外の場合:03-5471-5806)

E-mail: feedback@nifty.com

#### • VirusScan Ver.4.5

日本ネットワークアソシエイツ株式会社 テクニカルサポートセンター 9:00 ~ 12:00、13:00 ~ 17:00(土日、祝祭日を除く) 電話:03-3379-7770 URL: <http://www.nai.com/japan/>

 $\bullet$  Adobe Acrobat Reader4.05

ソフトウェア提供会社様より無償で提供されてい る製品のため、ユーザーサポートはございません。 ご了承ください。

- アプリケーション(カスタムメイドオプション) 各アプリケーションのマニュアルをご覧くださ い。
- その他 FM シリーズの技術的なご質問·ご相談 富士通パーソナル製品に関するお問合せ窓口 (添付の『修理サービス網一覧表』をご覧ください)

本ソフトウェア製品の中には第三者のソフトウェア製品が含まれています。お客様の本ソフトウェア製品の使用開始について は、お客様が弊社の「ご使用条件」に同意された時点とし、第三者のソフトウェア製品についても同時に使用開始とさせてい ただきます。 なお、第三者のソフトウェアについては、製品の中に特に記載された契約条件がある場合には、その契約条件にしたがい取り 扱われるものとします。

# <span id="page-87-0"></span>お問い合わせ前の確認シート

### ■ お客様の環境

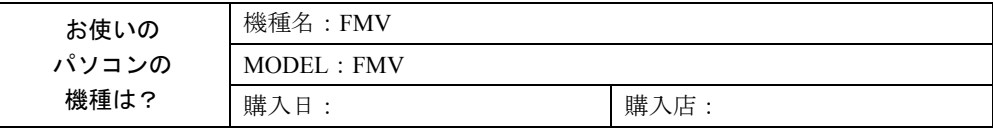

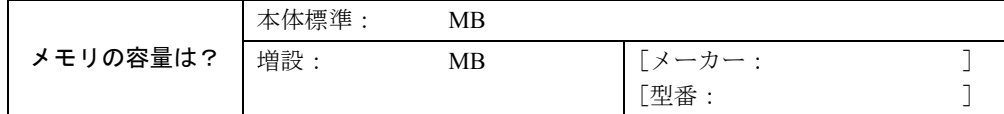

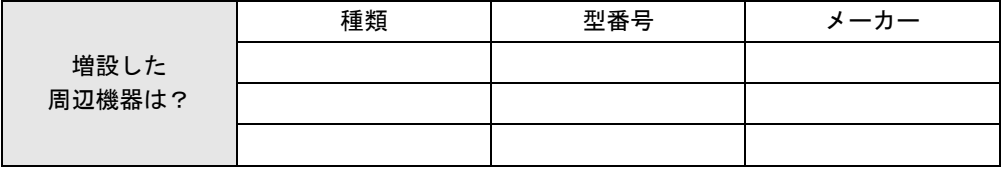

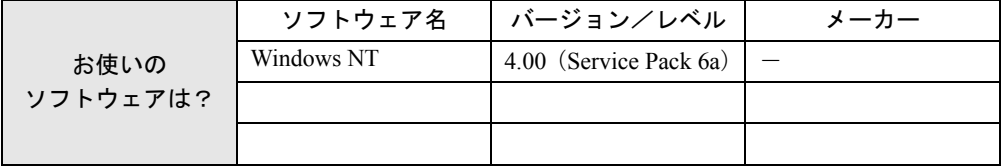

## ■ トラブル状況

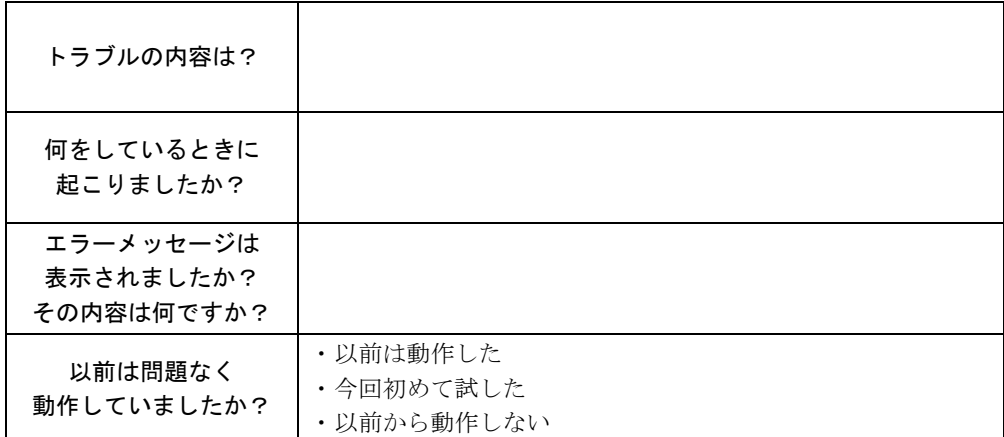

# <span id="page-88-0"></span>3 その他の留意事項

本パソコンをお使いになるうえでの留意事項を記載しています。

### ■ Windows NT の CD-ROM を要求された場合

ドライバのインストール時などに、「Windows NT Workstation 4.0 Disc1」の CD-ROM を要求さ れる場合があります。このときは、「c:\support\i386」と指定してください。

#### 1%重要

▶ 「C:¥Support¥1386」フォルダは削除しないでください。削除すると、ネットワークコン ポーネントの追加などができなくなります。

### ■ 本パソコンで使用するソフトウェア

古いバージョン/レベルのソフトウェア(アプリケーション、ドライバ)を使用すると、本パ ソコンおよびソフトウェアが正常に動作しない場合があります。本パソコンに添付されている ソフトウェアは、添付されているバージョンを使用するか、その最新版を入手して使用してく ださい。

また、本パソコンに添付されていないソフトウェアの場合も、最新版を使用してください。

### <span id="page-88-2"></span>■ 他の OS を使うには

Windows 2000 など、他の OS を使うには、いくつかの設定を行う必要があります。また機種に より使用できない OS もあります。詳しくは、富士通パソコンホームページ FM WORLD.NET (<http://www.fmworld.net/>)をご覧ください。

なお、インターネットをご利用になれない場合は、ご購入元にご確認ください。

#### <span id="page-88-1"></span>■ Acrobat Reader について

市販のアプリケーションによっては、インストールの際に、Acrobat Reader を一緒にインストー ルするものがあります。このとき、本パソコンにプレインストールされている Acrobat Reader 4.05 よりも低いバージョンのものがインストールされてしまうことがあります。 バージョンをご確認のうえ、Acrobat Reader 4.05 をインストールし直してください ( ·• ▶ [P.76](#page-75-0))。

### <span id="page-88-3"></span>■ ディスクアドミニストレータ

ディスクアドミニストレータがディスクにアクセスできるようにするために、初めてディスク アドミニストレータを起動したとき、ディスクに署名を書き込む必要があります。次の手順で 署名を書き込んでください。

- *1* 「スタート」ボタン→「プログラム」→「管理ツール(共通)」→「ディスクア ドミニストレータ」の順にクリックします。 「ディスクアドミニストレータ」ダイアログボックスが表示されます。
- *2* 「OK」をクリックします。 「確認」ダイアログボックスが表示されます。

*3* 「はい」をクリックします。 ディスクに署名が書き込まれ、ディスクアドミニストレータでディスクをアクセスでき るようになります。

#### <span id="page-89-0"></span>■ Windows NT 4.0 Service Pack6a に関する留意事項

- Windows NT 4.0 Service Pack6a をインストールした環境に新しいコンポーネントをインス トールすると、正常に動作しない場合があります。 これは、追加したコンポーネントのファイルが、Service Pack6a のコンポーネントのファイ ルと異なる場合があるためです。たとえば、Service Pack6a をインストール後、ネットワー クを組み込んだときに、サーバサービスが正常に動作しなくなる現象が確認されています。 原因は、「C:\Support\I386」からインストールされたネットワークモジュールが、Service Pack6a のネットワークモジュールと異なるためです。このような場合は、再度Service Pack6a をインストールする必要があります。
- ネットワークがインストールされていない環境に Service Pack6a をインストールしたあと、 フォントやマルチメディアドライバなどを追加する際に「参照」をクリックすると、Windows NT がインストールされているドライブしか表示されない場合があります。 インストール元がフロッピーディスクまたは CD-ROM の場合は Windows NT がインストー ルされているドライブに適当なフォルダを作成し、このフォルダにインストールするドラ イバやファイルをあらかじめコピーしてからインストールしてください。 なお、「マルチメディア」の「ドライバのインストール」では、フルパスを入力してインス トールすることもできます。
- シャットダウン時またはログオフ時、次のエラーメッセージが表示されることがあります が、動作に問題はありません。

「ウィンドウステーションがシャットダウン中であるためアプリケーションが初期化に 失敗しました。」

このメッセージが表示されたあとにログオンすると、日本語入力システムとして MS-IME97 を使用している場合、下記の現象が起きることがあります。なお、文字入力は正常に行え ます。

- ・MS-IME97 のツールバーを「タスクバーに入れる」に設定していると、「日本語入力イン ジケータ」が表示されなくなることがあります。
- 「日本語入力インジケータ」を表示させるには、MS-IME97 を再度オンにしてください。
- ・MS-IME97 のツールバーを「ドッキング可能」に設定していても、ドッキング機能が有効 にならないことがあります。
- ●「画面のプロパティ」の「スクリーンセーバー」タブで、スクリーンセーバーとして「チャ ンネルスクリーンセーバー」を指定しないでください。アプリケーションエラーが発生し ます。
- ソフトウェアを使用するときに、次のようなメッセージが表示される場合があります。 パフォーマンスモニタ:perfmon.exe -DLL が見つかりません。 ダイナミック リンク ライブラリ snmpapi.dll が指定されたパス C:\WINNT\system32;.;C:\WINNT\system32;C:\WINNT\system; C:\WINNT:C:\WINNT\system32;C:\WINNT に見つかりません。
	- この場合、次の方法で回避できます。
	- ・ネットワークプロトコルに「TCP/IP プロトコル」を追加する。
	- Windows NT Service Pack6a を再インストールする( •• ▶ [P.74](#page-73-0))。

● イベントビューアにエラーが登録される場合について

本ワークステーションへのログオン時、「イベントビューア」に次のエラーが登録される場 合があります。この場合、下記に記載してあるいずれかの方法にて回避してください。

イベント ID:7001

- ソース: Service Contol Maneger
- 種類: エラー

説明: Protected Storage サービスは次のエラーのために開始できなかった Remote ProcedureCall (RPC) Service サービスに依存します :

サービスは開始後に開始待ち状態でハングしました。

イベント ID:7022

ソース: Service Contol Maneger

種類: エラー

説明: Remote Procedure Call (RPC) Service サービスは開始時にハングしました。

- ・回避方法
- ・1. IPX プロトコルを削除する。

IPX プロトコルを使用していない場合は、次の手順に従い IPX プロトコルを削除します。 1.「ネットワークコンピュータ」を右クリックし、「プロパティ」をクリックします。

- 「ネットワーク」ダイアログボックスが表示されます。
- 2.「プロトコル」タブをクリックし、「ネットワークプロトコル」から「NWLink IPX/ SPX 互換トランスポート」を選択し、「削除」ボタンをクリックします。
- 3.「はい」をクリックします。
- ・2. TCP/IP プロトコルをインストールし、TCP/IP プロトコルを使用する。
- ・3. DCOMCNFG の既定のプロトコルタブで NetBEUI の優先順位を上げる。
	- 1.「スタート」ボタン→「ファイル名を指定して実行」の順にクリックします。
	- 2.「名前」に次のように入力し、「OK」をクリックします。

dcomcnfg 「分散 COM の構成のプロパティ」ダイアログボックスが表示されます。

- 3.「既定のプロトコル」タブを選択し、「DCOM プロトコル」から「Connection-oriented NetBEUI」を選択します。
- 4.「Connection-oriented NetBEUI」が「Datagram IPX」より上に表示されるまで「上へ」 をクリックします。
- 5.「OK」をクリックします。

#### ■ Internet Explorer 5.01 の留意事項

「スタート」ボタン→「設定」→「タスクバー」の順にクリックし、「「スタート」メニューの 設定」タブから削除を行うとエラーが発生します。 削除するときは、「スタート」ボタンを右クリックして「開く」をクリックし、スタートメ

ニューのプログラムから該当する項目を削除してください。

### <span id="page-91-1"></span>■ ダイヤルアップ接続設定後に発生する問題

Internet Explorer 起動時に、インターネット接続ウィザードのセットアップオプションで「新 しいインターネットアカウントにサインアップします(電話回線はモデムに接続されていま す)」を選択してダイヤルアップ設定を行うと、Windows 起動時に次のエラーメッセージが表 示されることがあります。

「1つ以上のサービスまたはドライバがシステム起動時にエラーになりました。

詳しくはイベントビューアを使用してイベントログを確認してください。」

このときイベントログに「システム接続されたデバイスが機能していません。」という内容の エラーが記録されます。

このエラーメッセージを表示させないようにするためには、Windows NT Service Pack6a を再イ ンストールしてください。

### <span id="page-91-0"></span>■ スーパーディスクドライブ取り付け時の設定〔MF〕

スーパーディスクドライブを取り付ける場合は、次の設定を行ってください。

- *1* 「スタート」ボタン→「設定」→「コントロールパネル」の順にクリックします。 「コントロールパネル」ウィンドウが表示されます。
- *2* 「デバイス」アイコンをダブルクリックします。 「デバイス」ダイアログボックスが表示されます。
- *3* 「デバイス」から「Sfloppy」を選択し、「スタートアップ」をクリックします。
- *4* 「スタートアップの種類」の「ブート」をクリックし、「OK」をクリックします。 「デバイス」ダイアログボックスが表示されます。
- *5* 「はい」をクリックします。
- *6* 「閉じる」をクリックします。
- *7* Windows をシャットダウンし、本パソコンの電源を切ります。
- *8* スーパーディスクドライブを取り付けます。
- *9* 本パソコンの電源を入れます。
- *10* BIOS セットアップを行います ( ▶ 『ハードウェアガイド』参照)。

#### $P$  POINT

▶ スーパーディスクドライブにスーパーディスクまたはフロッピーディスクなどの媒体を セットした状態で Windows にログオンすると、セットされている媒体をエクスプローラ からフォーマットできなくなります。 スーパーディスクドライブに媒体がセットされていないことを確認してから、Windows に ログオンしてください。

#### <span id="page-92-3"></span>■ ビデオ CD をお使いになる場合

本パソコンでビデオ CD をお使いになる場合は、媒体(ビデオ CD など)をセットしていない 状態で本パソコンを起動後、ビデオ CD をセットして再生してください。

### <span id="page-92-0"></span>■ スーパーフロッピー形式の光磁気ディスク

SCSI カードなどに添付されているフォーマッタを使用して、光磁気ディスクをスーパーフ ロッピー形式でフォーマットした場合、Windows で認識できないことがあります。光磁気ディ スクをスーパーフロッピー形式でフォーマットする場合は、添付の「MO ディスクフォーマッ タ」を使用してください ( •▶ [P.81](#page-80-0))。

#### ■ 内蔵モデム経由でナンバーディスプレイ対応の電話番号に接続するには

<span id="page-92-1"></span>「184」「186」を付けてダイヤルすると正常に接続できない場合があります。「184」「186」と接 続先の電話番号の間に「,(カンマ)」を入れてダイヤルしてください。

#### <span id="page-92-2"></span>■ ネットワーク使用時の留意事項

次の LAN デバイスを複数使用したネットワーク運用は行えません。

- $\bullet$  2 枚の LAN カード
- パソコン本体の内蔵 LAN デバイスと LAN カード この組み合わせで LAN カードをお使いになりたい場合は、BIOS 設定で、LAN を「使用し ない」に設定してください(…▶『ハードウェアガイド』参照)。

### <span id="page-92-4"></span>■ プリンタ関連の留意事項

#### □FMLBP シリーズ、FMPR シリーズをお使いの場合

デバイスフォントの白色を使用した場合、印刷結果が画面と異なる場合があります。白色で印 刷する場合は、デバイスフォント以外で印刷してください。

#### □FMLBP225PS、FMLBP211PS をお使いの場合

- ●「ドキュメント」ダイアログボックスの「ドキュメントのオプション」内の「プリンタの機 能」にある「標準に戻す」は機能しません(クリックしても、変更前の設定状態には戻り ません)。
- ●「ドキュメント」ダイアログボックスの「ハーフトーンカラーの調整」で「明るさ」や「コ ントラスト」などを調整しても、印刷には反映されません。
- 用紙の種類を「A4 横」のような「××横」に設定しても、正しく印刷できません。このよ うなデータを印刷する場合は、用紙の種類で「A4」、印刷の向きを「横」のようにして印刷 してください。

#### □任意の用紙サイズを設定する場合

富士通 FM シリーズ用シリアルプリンタでフォームを使用する場合、使用できるフォームのサ イズはそれぞれのドライバによって次の範囲となっています。この範囲外のものは使用できま せん。なお、下記のシリアルプリンタのすべてについて動作を保証するものではありません。

● 用紙サイズの設定 プリンタの「ファイル」メニュー→「サーバーのプロパティ」の順にクリックし、「用紙」 タブの「新しい用紙を作成する」をチェックして作成します。任意の用紙サイズを設定で きます。 詳細については、Windows NT のマニュアルおよびオンラインヘルプをご覧ください。 幅:50 ~ 345.4mm(1.79 ~ 13.6 インチ)高さ:50 ~ 420.0mm(1.79 ~ 16.5 インチ)のドライバ 幅: 50 ~ 203.2mm (1.79 ~ 8 インチ) 高さ: 50 ~ 420.0mm (1.79 ~ 16.5 インチ) のドライバ 幅:50 ~ 420.0mm(1.79 ~ 16.5 インチ)高さ:50 ~ 420.0mm(1.79 ~ 16.5 インチ)のドライバ 幅:25.4 ~ 345.4mm(1 ~ 13.6 インチ)高さ:25.4 ~ 558.8mm(1 ~ 22 インチ)のドライバ (136 桁プリンタ) 「FUJITSU FMPR 180」 「FUJITSU FMPR-353G2」 「FUJITSU FMPR-361」 「FUJITSU FMPR-671」 「FUJITSU FMPR-359F1」 「FUJITSU FMPR-456」 「FUJITSU FMPR-374」 「FUJITSU FMPR-373 (Color)」 「FUJITSU FMLP-351」 「FUJITSU FMPR-672」 「FUJITSU FMPR 180 (Color)」 「FUJITSU FMPR-353A2」 「FUJITSU FMPR-372」 「FUJITSU FMPR-654」 「FUJITSU FMPR-455」 「FUJITSU FMPR-371A」 「FUJITSU FMPR-366 (Monochrome)」 「FUJITSU FMPR-366 (Color)」 「FUJITSU FMPR-373 (Monochrome)」 (80 桁プリンタ) 「FUJITSU FMPR-302G2」 「FUJITSU FMPR-204B」 「FUJITSU FMPR-101W」 「FUJITSU FMPR-102G」 「FUJITSU FMPR-303G」 「FUJITSU FMPR-221G」 「FUJITSU FMPR-302A2」 「FUJITSU FMPR-204W」 「FUJITSU FMPR-101B」 「FUJITSU FMPR-601」 「FUJITSU FMJP-101G」 (136 桁プリンタ) 「FUJITSU FMPR 360」 「FUJITSU FMJP-211」 「FUJITSU FMPR 360 (Color)」 (ESC/P シーケンス) 「FUJITSU ESC/P」 「FUJITSU FMLP-371E」 「FUJITSU FMPR-375E」 「FUJITSU FMP-PR121G」

### <span id="page-93-1"></span>■ キーボード関連の留意事項

#### <span id="page-93-0"></span>□親指シフトキーボード

- ●親指シフトキーボード特有のキー(「~」、「『」、「』」、「£」など)は、これらの文字の出力 をサポートしたかな漢字モジュールを使用しなければ入力できません。
- IME 起動時に数字、記号キーを押すと、IME の入力モードが英数に変わります。一度【カタ カナ/ひらがな】キーを押してください。
- Windows上で動作するMS-DOSアプリケーションでは、親指シフトキーボードでの日本語入 力はできません。

#### □起動時のキーボード入力

Windows 起動時にキーボードから入力を行うと、イベントビューアに「ソース:i8042prt/ イベ ント ID:19」のエラーが記載されることがあります。しかし、本パソコンを使用するうえで 問題はありません。

#### <span id="page-94-2"></span> $\blacksquare$  PC カード

PC カードは、パソコン本体の電源を入れる前にセットしてください。 ただし、Portables Suite の Card Executive ( · ▶ [P.47](#page-46-0)) をインストールした場合は、パソコン本 体の電源を入れたあとでも PC カードをセットできます。

PC カードをお使いになる場合は、ドライバのインストールが必要になることがあります。 ドライバのインストール方法などの詳細は、PC カードに添付のマニュアルをご覧ください。

#### <span id="page-94-0"></span>□ CardBus 対応の PC カード

Windows NT 4.0 では、CardBus 対応の PC カードは使用できません。 ただし、Portables Suite の Card Executive ( ●▶ [P.47](#page-46-0)) を使用中は、一部の CardBus 対応 PC カー ドを使用できます。 Card Executive が対応している PC カードの一覧は、「ドライバーズ CD」内の 「\Update\Psuite\Readme.txt」に記載されています。

#### <span id="page-94-1"></span>■ CD-ROM の取り出し

CD-ROM ドライブの EJECT ボタンを押しても、CD-ROM が取り出せないことがあります。そ の場合は、次の手順で CD-ROM を取り出してください。

- *1* 「マイコンピュータ」アイコンをダブルクリックします。
- *2* CD-ROM ドライブのアイコンを右クリックし、「取り出し」をクリックします。

### <span id="page-94-3"></span>■ フロッピーディスクドライブユニットの着脱〔MR〕〔MF〕

フロッピーディスクドライブユニットを取り外した状態でフロッピーディスクドライブにア クセスすると、応答に時間がかかる場合があります。

#### ■ Easy CD Creator をインストールする場合

Easy CD Creator をインストールする場合、次の手順で Windows(R) NetMeeting(R) 3.01 をアンイ ンストールしてから行なってください。Windows(R) NetMeeting(R) 3.01 をアンインストールす る前に Easy CD Creator をインストールすると、Easy CD Creator が使用できなくなります。

- *1* 「コントロールパネル」ウィンドウの「アプリケーションの追加と削除」アイ コンをダブルクリックします。
- *2* 「インストールと削除」タブをクリックし、リストから「NetMeeting 3.01」を 選択し「追加と削除」をクリックします。 「NetMeeting 3.01」ダイアログボックスが表示されます。
- *3* 「はい」をクリックします。

*4* 「NetMeeting は正しく削除されました。」と表示されたら「OK」をクリックし ます。

「アプリケーションの追加と削除のプロパティ」ダイアログボックスに戻ります。

#### *5* 「OK」をクリックします。

以上で Windows(R) NetMeeting(R) 3.01 のアンインストールは終了です。続けて Easy CD Creator をインストールしてください。

Windows(R) NetMeeting(R) 3.01 をお使いになる場合は、Easy CD Creator をインストールしたあ と、次の手順でインストールしてください。

- *1* 「リカバリ CD-ROM」をセットします。
- *2* 「スタート」ボタン→「ファイル名を指定して実行」の順にクリックします。
- *3* 「名前」に次のように入力し、「OK」をクリックします。 [CD-ROMドライブ]:\ie5\ie5setup.exe
- *4* 「同意する」を選択し「次へ」をクリックします。
- *5* 「最小構成インストール、またはブラウザのカスタマイズ」を選択し、「次へ」 をクリックします。
- *6* リスト中の「NetMeeting」にチェックをつけ、「次へ」をクリックします。
- *7* 「インストールの完了」と表示されたら「完了」をクリックします。

Windows(R) NetMeeting(R) 3.01 をアンインストールせずに、Easy CD Creator をインストールし てしまった場合、「アプリケーションの追加と削除」から「NetMeeting 3.01」および「Adaptec Easy CD Creator4」をアンインストールしたあと、Easy CD Creator を再度インストールしてく ださい。

#### <span id="page-95-0"></span>■ FM Advisor の CPU 情報表示

FM Advisor の「CPU 情報」の表示において、CPU 名・CPU クロックが正しく表示されない場 合があります。あらかじめご了承ください。

#### ■ 日本語入力システムが 2 つ以上組み込まれている場合

MS-IME97 以外の日本語入力システムが組み込まれている場合、一度ログオフしてから再度ロ グオンすると、画面に日本語入力システムのツールバーが 2 つ表示されることがあります。標 準に設定されていない日本語入力システム(【漢字】キーを押しても、アクティブにならない) を操作しなければ問題ありませんが、操作を行った場合、画面上にウィンドウの跡が残ること があります。この場合は、Windows を再起動してください。

#### ■ Windows Media Player などによる動画および音声再生

動画ファイルおよび音声ファイルを複数同時に起動すると、正しく再生できない場合がありま す。このような場合はファイルを 1 つだけ起動して、再生することをお勧めします。

### ■ ワンタッチボタン設定のタブ表記について

ワンタッチボタンを設定するときに表示されるプロパティと、ワンタッチボタン自体の表記で 異なるところがあります。次のように読み替えてお使いください。

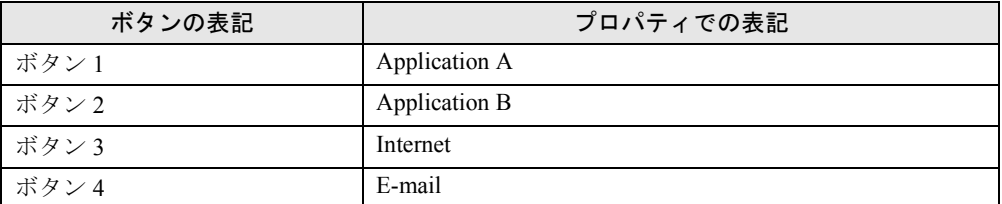

### ■ 外付けの CD-ROM ドライブユニット(FMV-NCD43S/403)をお使いにな る場合

外付けの CD-ROM ドライブユニット (FMV-NCD43S/403) を Windows NT 上でお使いになる 場合、BIOS の設定を変更する必要があります。

BIOS セットアップメニューで、次の変更を行ってください。

●「詳細」メニュー内

PCI 設定

・割り込み番号の予約 IRQ 15:予約しない → 予約する

### ■ OAK V8 をお使いの場合

OAK V8 または、OASYS V8 を追加インストールした場合、管理者権限を持ったユーザーアカ ウント以外で初めてログオンすると、「OAK」のダイアログボックスが表示されます。この場 合は OAK を使用する状況に応じて選択し、「OK」をクリックしてください。

Memo

# 索引

# 記号

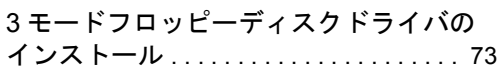

## A

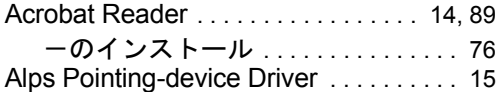

# C

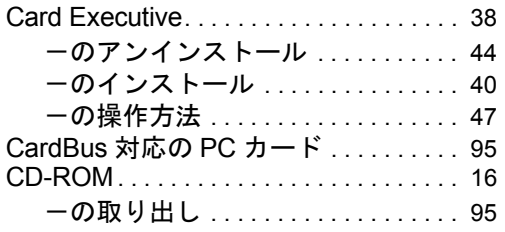

# D

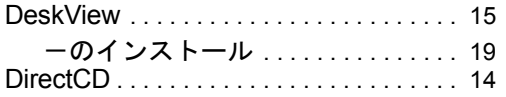

# E

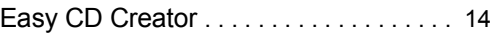

# F

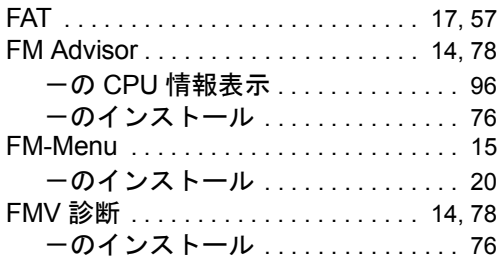

# I

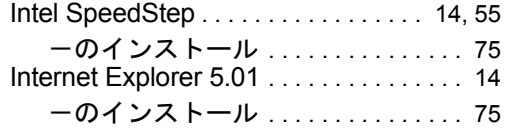

# M

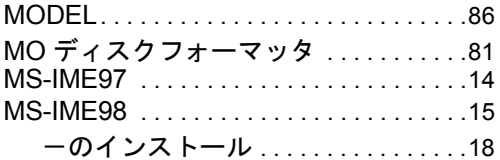

# N

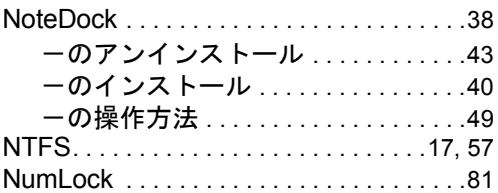

# P

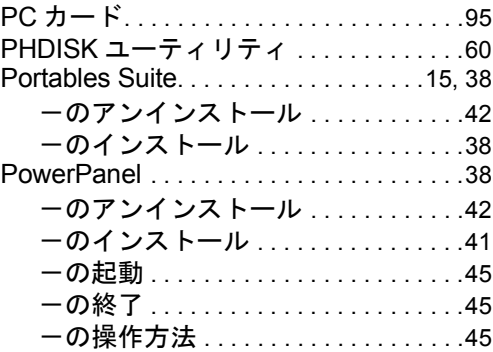

# S

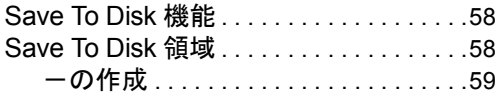

# U

Ultra DMA の設定 . . . . . . . . . . . . . . . . . . .[74](#page-73-1)

# V

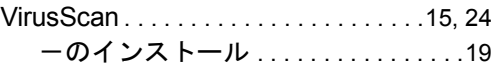

# W

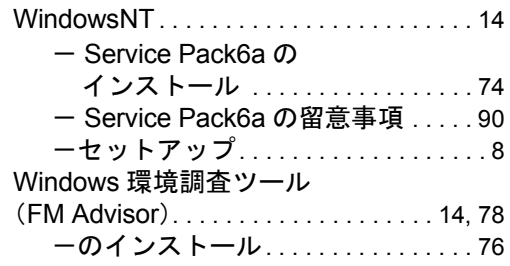

# あ行

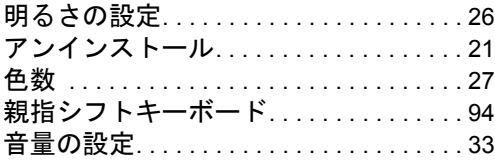

# か行

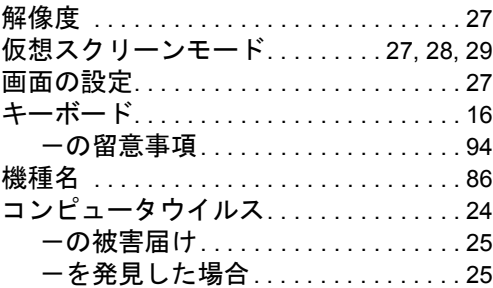

# さ行

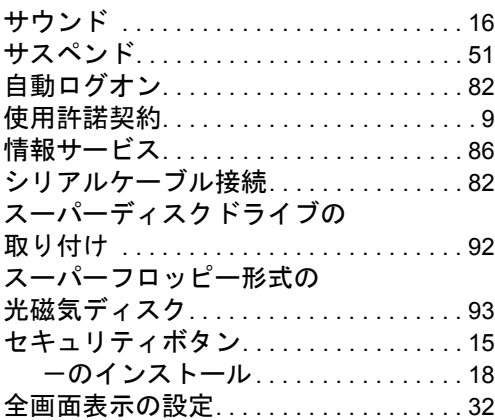

# た行

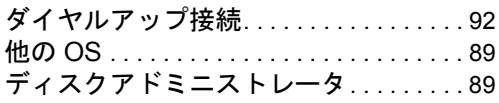

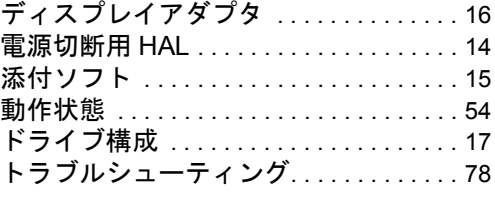

# な行

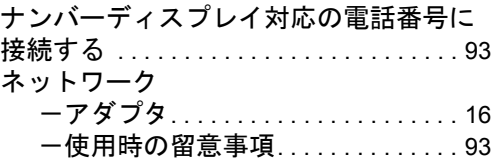

# は行

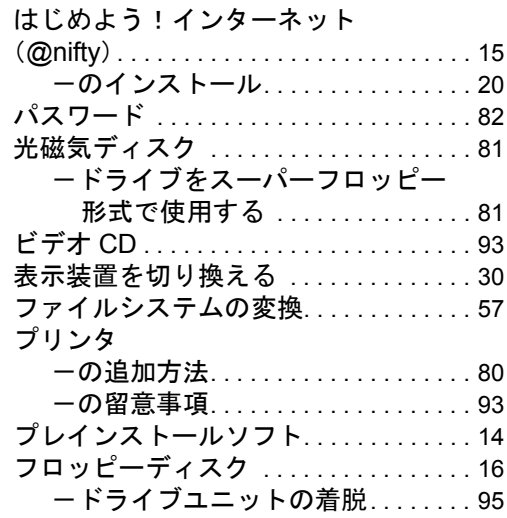

# ま行

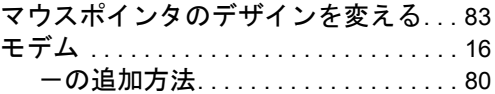

# ら行

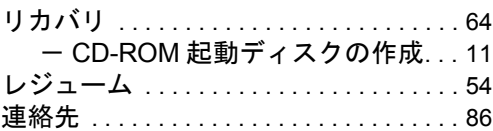

# わ行

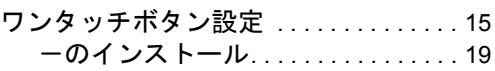

Memo

#### 使用許諾契約書

富士通株式会社(以下弊社といいます)では、本パソコンにインストール、もしくは添付されているソフトウェア(以下本ソ<br>フトウェアといいます)をご使用いただく権利をお客様に対して許諾するにあたり、下記「ソフトウェアの使用条件」にご同<br>意いただくことを使用の条件とさせていただいております。

なお、お客様が本ソフトウェアのご使用を開始された時点で、本契約にご同意いただいたものといたしますので、本ソフトウェ アをご使用いただく前に必ず下記「ソフトウェアの使用条件」をお読みいただきますようお願い申し上げます。ただし、本ソ フトウェアのうちの一部ソフトウェアに別途の「使用条件」もしくは「使用許諾契約書」等が、添付されている場合は、本契 約に優先して適用されますので、ご注意ください。

#### ソフトウェアの使用条件

1. 本ソフトウェアの使用および著作権

お客様は、本ソフトウェアを、日本国内において本パソコンでのみ使用できます。なお、お客様は本パソコンのご購入に より、本ソフトウェアの使用権のみを得るものであり、本ソフトウェアの著作権は引き続き弊社または開発元である第三 者に帰属するものとします。

- 2. バックアップ
- お客様は、本ソフトウェアにつきまして、1 部の予備用(バックアップ)媒体を作成することができます。 3. 本ソフトウェアの別ソフトウェアへの組み込み

本ソフトウェアが、別のソフトウェアに組み込んで使用されることを予定した製品である場合には、お客様はマニュアル 等記載の要領に従って、本ソフトウェアの全部または一部を別のソフトウェアに組み込んで使用することができます。 4. 複製

- (1) 本ソフトウェアの複製は、上記「2.」および「3.」の場合に限定されるものとします。 本ソフトウェアが組み込まれた別のソフトウェアについては、マニュアル等で弊社が複製を許諾していない限り、予 備用(バックアップ)媒体以外には複製は行わないでください。 ………<br>ただし、本ソフトウェアに複製防止処理がほどこしてある場合には、複製できません。
- (2) 前号によりお客様が本ソフトウェアを複製する場合、本ソフトウェアに付されている著作権表示を、変更、削除、隠 蔽等しないでください。
- 5. 第三者への譲渡

お客様が本ソフトウェア(本パソコンに添付されている媒体、マニュアルならびに予備用バックアップ媒体を含みます)を 第三者へ譲渡する場合には、本ソフトウェアがインストールされたパソコンとともに本ソフトウェアのすべてを譲渡する こととします。なお、お客様は、本パソコンに添付されている媒体を本パソコンとは別に第三者へ譲渡することはできま せん。

- 6. 改造等
	- お客様は、本ソフトウェアを改造したり、あるいは、逆コンパイル、逆アセンブルをともなうリバースエンジニアリング を行うことはできません。
- 7. 保証の範囲
	- (1) 弊社は、本ソフトウェアとマニュアル等との不一致がある場合、本パソコンをご購入いただいた日から 90 日以内に 。<br>限り、お申し出をいただければ当該不一致の修正に関して弊社が必要と判断した情報を提供いたします。 また、本ソフトウェアの記録媒体等に物理的な欠陥(破損等)等がある場合、本パソコンをご購入いただいた日から
	- 1ヶ月以内に限り、不良品と良品との交換に応じるものとします。 (2) 弊社は、前号に基づき負担する責任以外の、本ソフトウェアの使用または使用不能から生じるいかなる損害(逸失利 益、事業の中断、事業情報の喪失その他の金銭的損害を含みますが、これに限られないものとします)に関しても、<br>一切責任を負いません。たとえ、弊社がそのような損害の可能性について知らされていた場合も同様とします。<br>(3) 本ソフトウェアに第三者が開発したソフトウェアが含まれている場合においても、第三者が開発したソフトウェアに
	- 関する保証は、弊社が行う上記(1)の範囲に限られ、開発元である第三者は本ソフトウェアに関する一切の保証を 行いません。
- 8. ハイセイフティ

本ソフトウェアは、一般事務用、パーソナル用、家庭用などの一般的用途を想定したものであり、ハイセイフティ用途で の使用を想定して設計・製造されたものではありません。お客様は、当該ハイセイフティ用途に要する安全性を確保する 措置を施すことなく、本ソフトウェアを使用しないものとします。ハイセイフティ用途とは、下記の例のような、極めて 高度な安全性が要求され、仮に当該安全性が確保されない場合、直接生命・身体に対する重大な危険性を伴う用途をいい ます。

記 原子力核制御、航空機飛行制御、航空交通管制、大量輸送運行制御、生命維持、兵器発射制御など

富士通株式会社

#### マイクロソフト製品サービスパック

Microsoft® Windows® をご利用のお客様がより安定したシステムを運用していく上で、マイクロソフト社はサービスパックを提 供しております(http://www.microsoft.com/japan/)。

お客様は、最新のサービスパックをご利用いただくことにより、その時点でマイクロソフト社が提供する Microsoft® Windows® にて最も安定したシステムを構築できます。

したがいまして、当社としては、最新のサービスパックをご利用いただくことを基本的には推奨いたします。

ただし、お客様の環境によっては、サービスパック適用により予期せぬ不具合が発生する場合もありますので、ご利用前には サービスパックの Readme.txt を必ずご確認ください。

また、万一、インストールに失敗したことを考慮し、システムのバックアップを取ることを推奨いたします。

#### FMV-6113NA9/B

FMV-6000NU/L FMV-6700NU9/L

FMV-675NU9/L

FMV-6750MR9/L

FMV-6700MF9/X FMV-660MF9/X

Windows NT® 4.0 モデル ソフトウェアガイド B5FH-3021-01-00

発 行 日 2001 年 7 月 発行責任 富士通株式会社

- ●本書の内容は、改善のため事前連絡なしに変更することがあります。
- ●本書に記載されたデータの使用に起因する第三者の特許権およびその他 の権利の侵害については、当社はその責を負いません。

●無断転載を禁じます。